# <span id="page-0-0"></span>**SYSTEM INFORMATYCZNY LASÓW PAŃSTWOWYCH**

# $ZESZYT - LAS$  3 **PLANOWANIE**

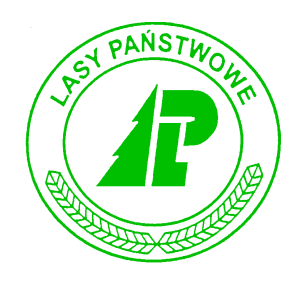

# Podręcznik użytkownika

*Warszawa – listopad 2002* 

#### **Opracował zespÛł w składzie:**

*[Anna Paszkiewicz](mailto:a.paszkiewicz@szczecinek.rdlp.gov.pl?subject=Uwagi%20dotycz�ce%20instrukcji) (FK4*÷*FK7, KP6*÷*KP7); Ir[ena Hoffer \(G](mailto:bierzwnik@lasy.szczecin.pl?subject=Uwagi%20dotycz�ce%20instrukcji)T1*÷*GT9, P1); [Jerzy Jaszczyk \(](mailto:jaszczyk@post.pl?subject=Uwagi%20dotycz�ce%20instrukcji)GT8, LAS1*÷*LAS2); A[rtur KrÛlicki \(](mailto:krutra@interia.pl?subject=Uwagi%20dotycz�ce%20instrukcji)LAS3*÷*LAS6), [Mariusz](mailto:mariusz.blasiak@lasypanstwowe.gdansk.pl?subject=Uwagi%20dotycz�ce%20instrukcji)  Bł[asiak \(K](mailto:mariusz.blasiak@lasypanstwowe.gdansk.pl?subject=Uwagi%20dotycz�ce%20instrukcji)P1*÷*KP5, REJ1*÷*REJ2, REJ4); [Marek JaskÛlski \(](mailto:jaskolskim@lasy.com.pl?subject=Uwagi%20dotycz�ce%20instrukcji)P3); [Wojciech](mailto:szczebra@gt.pl?subject=Uwagi%20dotycz�ce%20instrukcji)  [GÛrka](mailto:szczebra@gt.pl?subject=Uwagi%20dotycz�ce%20instrukcji) (I1*÷*I5); Krzysztof Taraszkiewicz (P2); A[rtur Andrzejewski](mailto:artur.andrzejewski@lasypanstwowe.gdansk.pl?subject=Uwagi%20dotycz�ce%20instrukcji) (opracowanie komputerowe, REJ1*÷*REJ4); J[acek Ga](mailto:j.galuszka@lasypanstwowe.gov.pl?subject=Uwagi%20dotycz�ce%20instrukcji)łuszka (ADM2); [Zbigniew GrÛ](mailto:zgruzdz@lasypanstwowe.gov.pl?subject=Uwagi%20dotycz�ce%20instrukcji)żdź (ADM1); Tadeusz Nadolny (P4*÷*P6); [Jacek Krzy](mailto:nctwo_runowo@pro.onet.pl?subject=Uwagi%20dotycz�ce%20instrukcji)żanowski (P2); K[rzysztof Jarosz](mailto:krzys@robin.sggw.waw.pl?subject=Uwagi%20dotycz�ce%20instrukcji) (redaktor I-szej edycji), Stanisława Linhard (FK1*÷*FK3); Paweł [Pogoda \(](mailto:p.pogoda@lasypanstwowe.gov.pl?subject=Uwagi%20dotycz�ce%20instrukcji)korekty LAS1*÷*LAS5)* 

### *Spis treści*

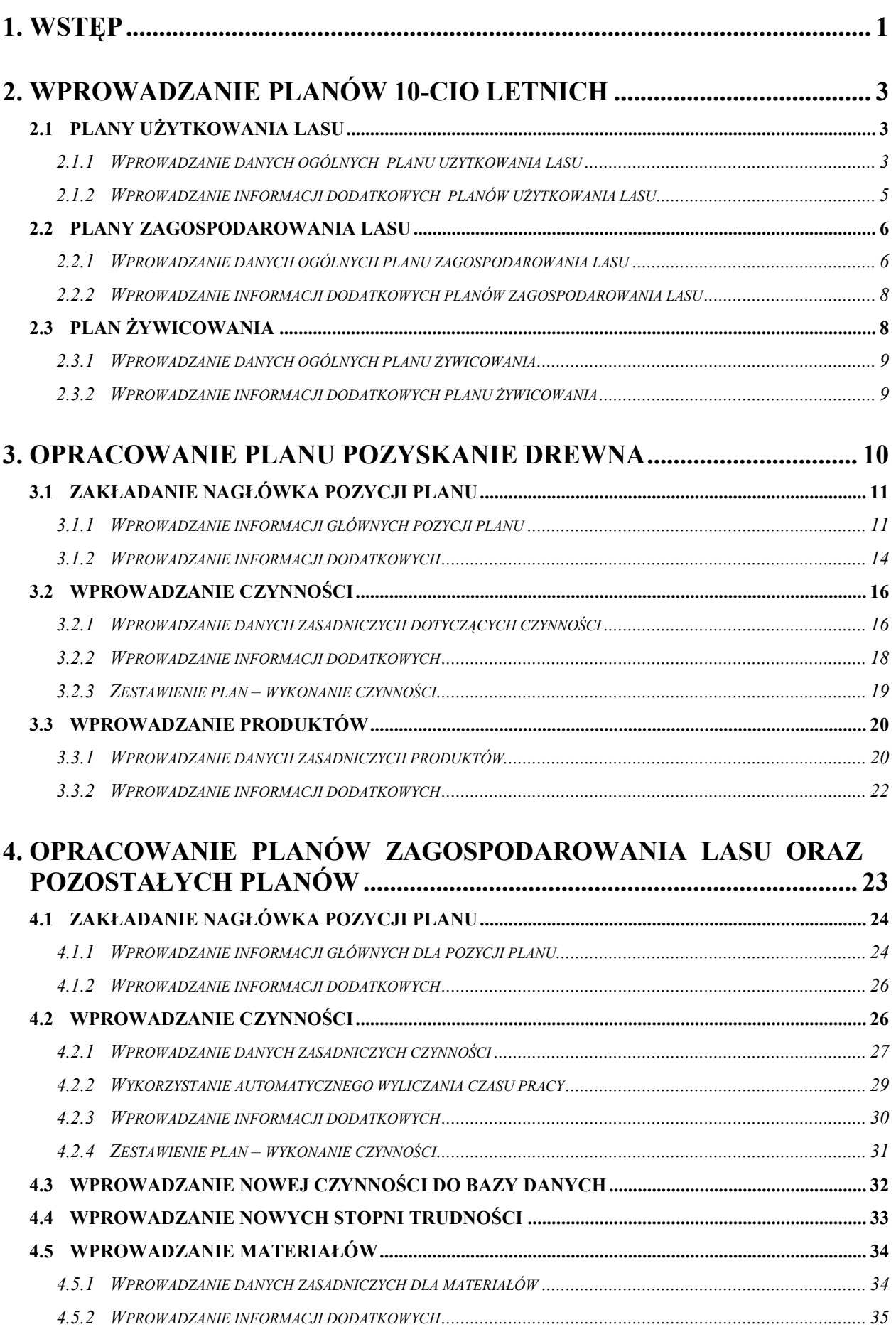

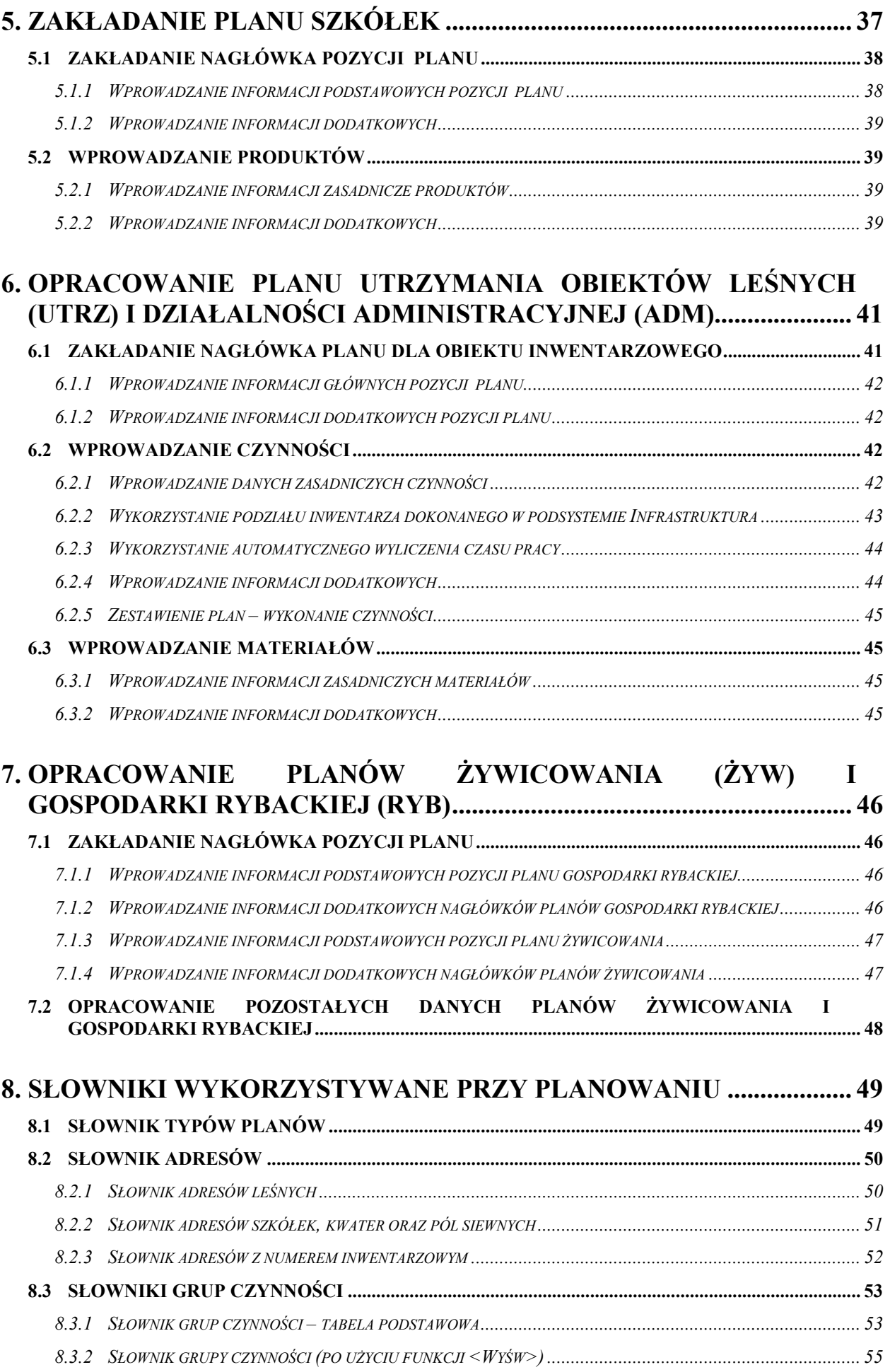

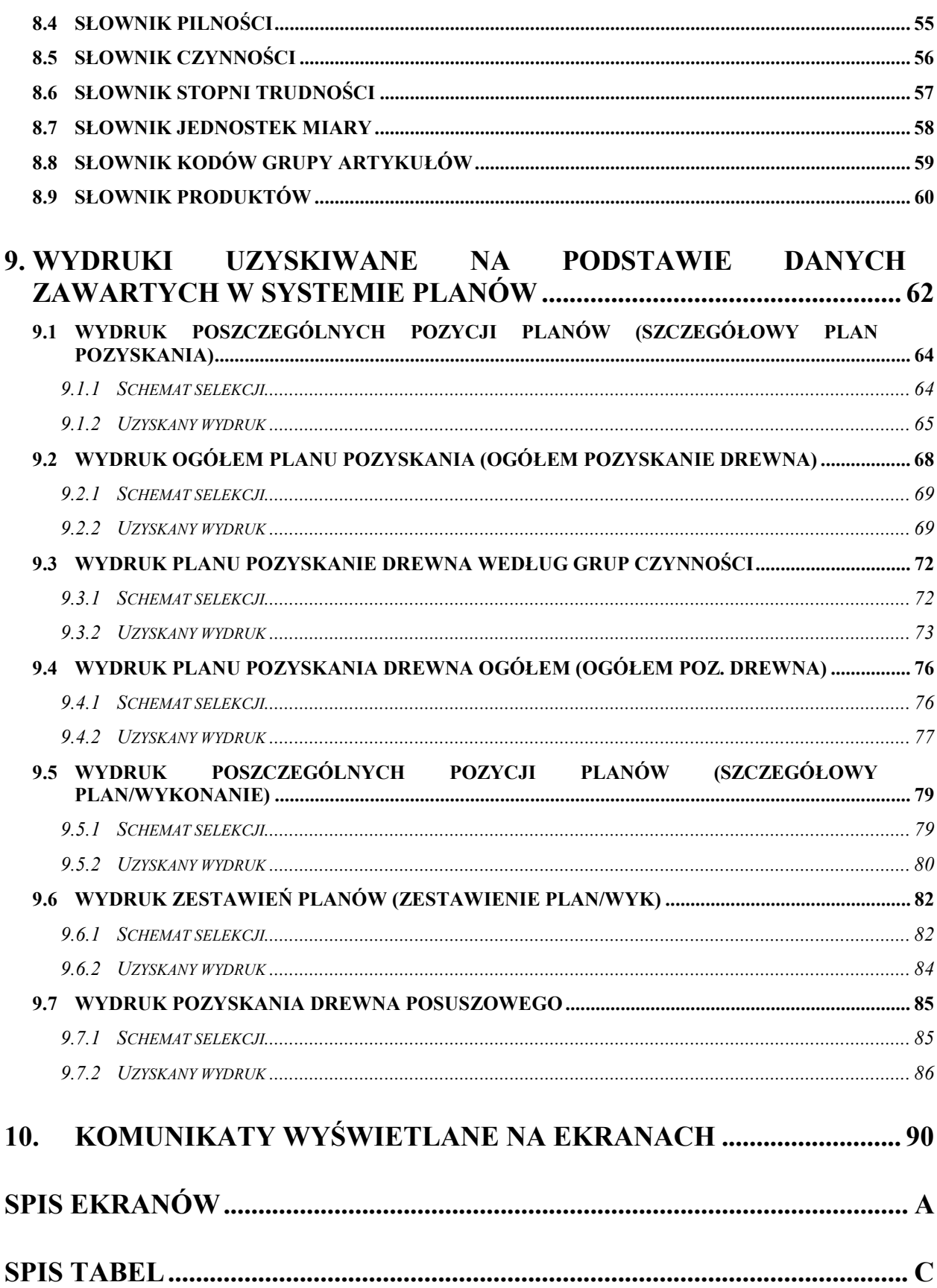

W cyklu podręczników dotyczących obsługi programów wchodzących w skład Systemu Informatycznego Lasów Państwowych opisano następujące zagadnienia: Informatycznego Lasów Państwowych opisano następujące zagadnienia:

#### **Administrowanie:**

Zeszyt ADM-1 Ogólne zasady komunikacji z systemem LAS Zeszyt ADM-2 [Podstawy administracji systemem operacyjnym HPUX oraz bazami danych](#page-0-0)

#### **Finanse i księgowość:**

- Zeszyt FK-1 [Wprowadzanie danych sta](#page-0-0)łych
- Zeszyt FK-2 Ewidencja procesów gospodarczych
- Zeszyt FK-3 [Analiza zobowi](#page-0-0)ązań i należności
- Zeszyt FK-4 [Rozliczanie us](#page-0-0)ług wewnętrznych
- Zeszyt FK-5 Zamykanie okresów obrachunkowych
- Zeszyt FK-6 [Prowadzenie ewidencji pozabilansowej](#page-0-0)
- Zeszyt FK-7 [Ewidencja prowadzenia inwestycji](#page-0-0)

#### **Infrastruktura:**

- Zeszyt I-1 Ewidencja środków trwałych, wartoś[ci niematerialnych i prawnych oraz pozosta](#page-0-0)łych obiektów
- Zeszyt I-2 [Ewidencja eksploatacji wyposa](#page-0-0)żenia
- Zeszyt I-3 [Rezerwacja wyposa](#page-0-0)żenia
- Zeszyt I-4 Ewidencja remontów i napraw
- Zeszyt I-5 Ś[wiadczenia sta](#page-0-0)łe

#### **Gospodarka towarowa:**

- Zeszyt GT-1 [Wprowadzanie artyku](#page-0-0)łów
- Zeszyt GT-2 [Wprowadzanie stanu pocz](#page-0-0)ątkowego drewna (BO)
- Zeszyt GT-3 [Ewidencja przychodu drewna](#page-0-0)
- Zeszyt GT-4 Rozchód drewna
- Zeszyt GT-5 [Ewidencja stanu i obrotu produktami u](#page-0-0)żytkowania ubocznego
- Zeszyt GT-6 [Ewidencjonowanie obrotu materia](#page-0-0)łami i towarami
- Zeszyt GT-7 [Fakturowanie](#page-0-0)
- Zeszyt GT-8 [Gospodarka](#page-0-0) łowiecka
- Zeszyt GT-9 [Inwentaryzacja](#page-0-0)

#### **Las:**

- Zeszyt LAS-1 [Aktualizacja stanu posiadania](#page-0-0)
- Zeszyt LAS-2 [Ewidencja stanu posiadania](#page-0-0)
- Zeszyt LAS-3 [Planowanie](#page-0-0)
- Zeszyt LAS-4 [Analiza wykonanych zada](#page-0-0)ń
- Zeszyt LAS-5 Szkółki
- Zeszyt LAS-6 Punkty próbne

#### **Kadry i płace:**

- Zeszyt KP-1 [Ewidencjonowanie danych o pracowniku](#page-0-0)
- Zeszyt KP-2 [Ewidencja czasu pracy](#page-0-0)
- Zeszyt KP-3 Sporządzanie wykazu robót WR
- Zeszyt KP-4 [Prowadzenie karty deputatowej](#page-0-0)
- Zeszyt KP-5 [Ustalanie wysoko](#page-0-0)ści wynagrodzeń
- Zeszyt KP-6 Rozliczenia z Zakł[adem Ubezpiecze](#page-0-0)ń Społecznych
- Zeszyt KP-7 Składki i podatki od umów cywilnoprawnych

#### **Rejestrator**

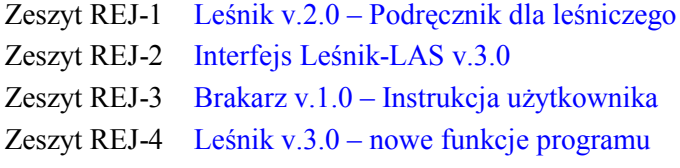

#### **Pozostałe**

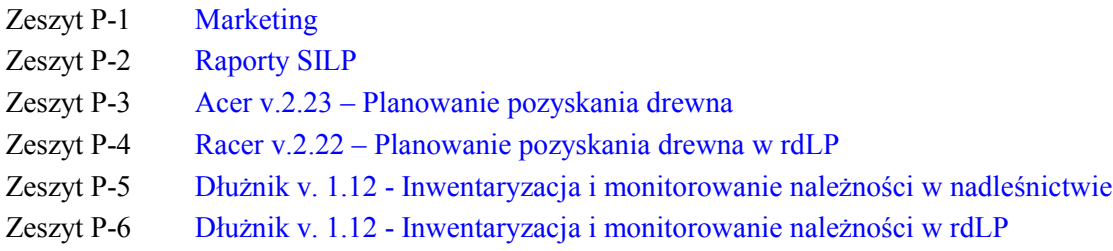

#### **Materiały szkoleniowe i prezentacje SILP**

Dla zachowania przejrzystości tekstu przyjęto następującą konwencję opisu:

- opisy pogrupowano w rozdziały dotyczące poszczególnych elementów obsługi,
- w punktach wymieniono funkcje i pokazano ekran do wprowadzania danych,
- za ekranem znajduje się opis znaczenia pÛl.

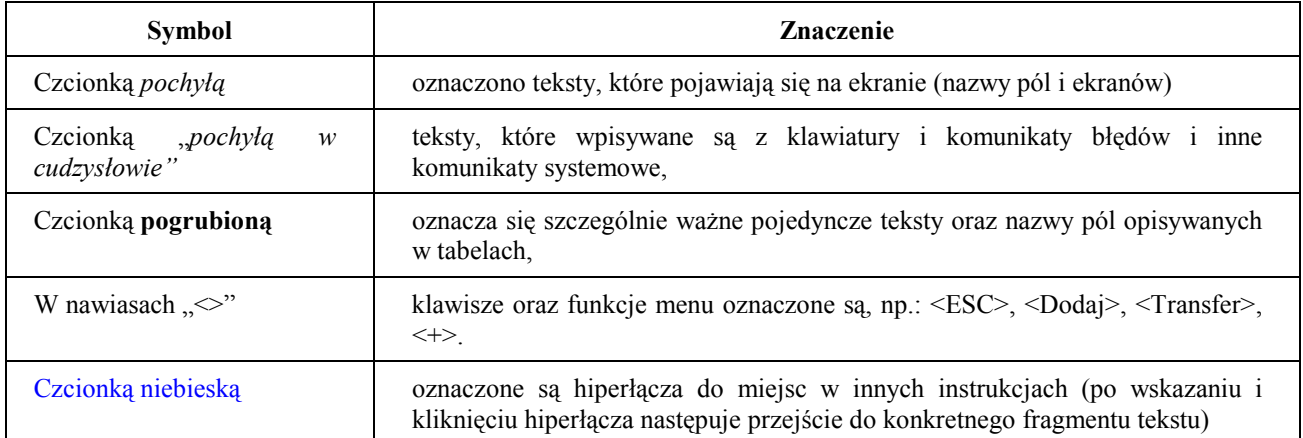

**SzczegÛlnie istotne teksty oznaczone są kolorem czerwonym.** 

W tekście znajdują się "ikony", które mają następujące znaczenie:

- Tu znajdziesz odpowiedzi na najczęściej zadawane pytania
- Zwróć szczególną uwagę, aby uniknąć nieoczekiwanych rezultatów

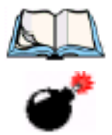

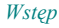

**1**

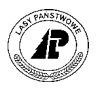

<span id="page-8-0"></span>**1. Wstęp** 

#### **OgÛlne zasady planowania w systemie LAS**

 systemie LAS niemożliwa jest praca bez założonych pozycji planu. Wykorzystują bowiem je wszystkie pozostałe podsystemy. W procesie opracowywania planów określa się potrzeby materiałowe, finansowe oraz zakres prac w danym roku, a po W systemie LAS niemożliwa jest praca bez założonych pozycji planu. Wykorzystują<br>bowiem je wszystkie pozostałe podsystemy. W procesie opracowywania planów<br>określa się potrzeby materiałowe, finansowe oraz zakres prac w danym w zakresie rzeczowym i finansowym w różnych poziomach grupowania (dla nadleśnictwa, obrębu, leśnictwa, oddziału, pododdziału i wydzielenia, szkółki, nr inwentarzowego).

System planów tworzony jest dla każdego roku oddzielnie. Pozycje planów nadawane są przez program automatycznie kolejno niezależnie od typu planu. W związku z tym, że numer pozycji planu składa się z dwÛch nierozdzielnych części (roku planowania i pięciocyfrowego numeru pozycji) jest on w systemie LAS niepowtarzalny. Wprowadzonych do bazy danych pozycji planu nie można usunąć – możliwe jest jedynie ich przesunięcie do tzw. planu rezerwowego. Odbywa się to poprzez dodanie litery "X" do kodu typu planu.

Wszelkie informacje z systemu LAS można uzyskać maksymalnie w takim zakresie szczegÛłowości w jakim zostały one do niego wprowadzone. Jeżeli wprowadzono dane do szczebla wydzielenia - wszelkie analizy mogą dotyczyć wydzieleń i wyższych adresów leśnych, jeżeli dane wprowadzono dla szczebla leśnictwa to wydruki (analizy) mogą dotyczyć tylko leśnictw, obrębów i nadleśnictwa. Dlatego przy planowaniu należy kierować się potrzebami kadry kierowniczej konkretnego nadleśnictwa oraz potrzebami sprawozdawczości określonej na szczeblu rdLP.

Planowanie kosztów i późniejsze ich ewidencjonowanie powinno być prowadzone bezpośrednio w systemie LAS. Dotyczy to także innych planów niż sporządzanych w działach technicznych np. planowanie: wynagrodzeń, wszelkich kosztów dotyczących zakupów, remontów, inwestycji itd. Zapisanie tych danych w systemie LAS umożliwia szybką i dokładną analizę kosztów przez osoby prowadzące poszczególne działy w nadleśnictwie (nie tylko działy techniczne). Wprowadzenie zasady planowania w zakresie rzeczowym jak i finansowym przez osoby odpowiedzialne za prowadzenie konkretnych działów pozwala na pełną bieżącą analizę (rzeczową i finansową) wykonanych zadań.

Nie należy planować czynności typu: "godz", "pozostałe prace" itp. – przy tak sporządzanych planach, nie można określić jakie czynności mają być w rzeczywistości wykonane w poszczególnych pozycjach planów. W ramach jednej pozycji planu nie można wprowadzić drugi raz czynności o takim samym kodzie. Należy dążyć do tego, aby w różnych pozycjach planu, ale o takiej samej grupie czynności, były wprowadzone takie same czynności z wyróżnikiem "T". Wyróżnik ten oznacza, że informacje przypisane do tej czynności w polu

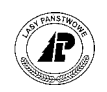

ilość posłużą do wyliczenia kosztów jednostkowych. Umożliwi to uzyskanie prawidłowych zestawień. Cel te można osiągnąć stosując tzw. czynności aktualizujące (zbiorcze) – przykład zastosowania - patrz punkt 4[.](#page-30-0)

Ze względu na specyfikę planowania w różnych działach działalności nadleśnictwa omÛwiono planowanie na kilku przykładach, w zasadzie wyczerpujących możliwości sporządzania planów.

Tabele opisujące pola podzielono na dwa rodzaje:

1) pola wypełniane przez użtkownika,

2) pola nie wypełniane przez użytkownika – pola informacyjne.

Przejmowanie informacji z innych podsystemów o wykonanych czynnościach i użytych materiałach oraz przekazanie danych do planu zakupu i sprzedaży w podsystemie Gospodarka Towarowa odbywa się po użyciu funkcji <Y Import> umieszczonej w menu ekranu "Grupa czynności dla obiektuî. Przejmowanie informacji o produktach program przeprowadza automatycznie.

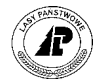

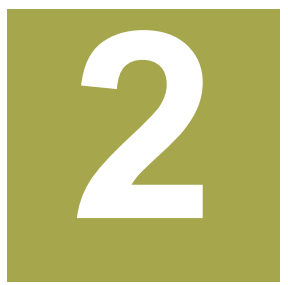

# <span id="page-10-0"></span>**2. Wprowadzanie planów 10-cio letnich**

W rozdziale podano znaczenie poszczególnych pól w systemie planów dla planów typu UL **(10ñcio letnie plany urządzania lasu).** 

ane zawarte w planach 10-cio letnich pozwalają na określenie wielkości prac przewidzianych do wykonania w planach rocznych. Dane o wykonaniu prac są zapisywane automatycznie po wykonaniu aktualizacji planów 10-cio letnich – patrz ane zawarte w planach l<br>przewidzianych do wykona<br>zeszyt A[ktualizacja stanu posiadania.](#page-0-0)

Plany 10-cio letnie powinny być wczytane do bazy danych z chwilą otrzymania przez Nadleśnictwo bazy danych z opisem taksacyjnym III rewizji.

#### **2.1 Plany użytkowania lasu**

Plany 10-cio letnie użytkowania lasu zawierają dane dotyczące wydzieleń, w których przewiduje się wykonanie cięć w ciągu dziesięciu lat od początku obowiązywania planu urządzania lasu. Pozwala to na szczegółowe planowanie powierzchni i ilości m<sup>3</sup> do pozyskania według rodzaju cięć (np.: rębni IIId, trzebieży późnej pozytywnej, czyszczeń późnych itd.).

#### **2.1.1 Wprowadzanie danych ogÛlnych planu użytkowania lasu**

Informacje przedstawione w ekranach "Grupa czynności dla obiektu" zawierają między innymi lokalizację cięć, rodzaj cięć oraz pilność zabiegu. Podają także informację czy jest to plan zasadniczy (kod typu planu – "*UL POZ"*) czy też dodatkowy (kod typu planu – "*UL POZX"*). Informacje w polach: "Pozycja planu", "Rok planowania", "Kod rodz. planu", *ÑObiektî, ÑGrupa czynnościî, ÑPilnośćî* są wspÛlne dla planu i wykonania.

Ścieżka dojścia: *LAS* → *Las* → *System planÛw*

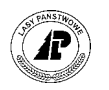

Gr.czynności: Szuk A Szuk Nast Poprz Wyśw Dod Kor 1 Czyn 2 Mat ... Zarządzanie czynnościami do pozycji planu +------------------------------------------------------------------------------+ | G R U P A C Z Y N N O Ś C I dla O B I E K T U X\_Plan | +------------------------------------------------------------------------------+ | pozycja planu : (199100001) Rok planowania : (1991) | | Kod rodz.planu: (UL POZ ) | | | | Obiekt : (P) (04-14-2-18-272A -p -00 ) | | | | Grupa czynn. : (IIID )(rębnia IIId ) |  $\begin{array}{c} \texttt{pip}\texttt{pip}\texttt$ |----------------------------------------------------------------------------- | | Koszt | | Czynność : ( 0.00)(h) :( 0.00) (ZŁ) Zatwierdził:( ) | | Materiały: ( ) (ZŁ) Data : ( ) | Suma: ( 0.00) (ZŁ) Poz.rozpoczęta: (N)<br>
Aktualizacja : (N)<br>
( 2Ł) Poz.zakończona: (N)<br>
( 2Ł) Poz.zakończona: (N) |<br>| Aktualizacja : (N)<br>| Produkty : (N) | (ZŁ) Poz.zakończona: (N) ( ) (ZŁ) Poz.zakończona: (N) +- f\_obj\_meas \$Header: f\_obj\_meas.4gl,v 9.25 98/03/11 09:58:21 leitgeb Exp \$ --+

Ekran 1. Plany UL POZ - dane ogólne (Grupa czynności dla obiektu).

Tab I. Opis pÛl wypełnianych przez użytkownika – plan UL POZ - Grupa czynności dla obiektu

| <b>NAZWA POLA</b>        | <b>OPIS</b>                                                                                                    | <b>UWAGI</b>          |  |  |
|--------------------------|----------------------------------------------------------------------------------------------------|-----------------------|--|--|
| X Plan                   | określa zakres wyświetlanych w tabeli informacji -plan lub<br>wykonanie. Zmiana planu na wykonaniu lub odwrotnie jest<br>możliwa przy pomocy funkcji $\langle X \rangle$ plan> lub $\langle X \rangle$ wyk>.                                                                                                    |                       |  |  |
| Pozycja planu            | Składa się z dwóch nie rozdzielonych liczb – roku, od którego<br>obowiązuje plan oraz kolejnego numeru planu. Pozycja planu w<br>danym roku jest niepowtarzalna niezależnie od rodzaju planu.                                                                                                    |                       |  |  |
| <b>Rok</b><br>planowania | Określa rok od którego obowiązuje plan 10-cio letni. Dla planów<br>dodatkowych ("UL POZX") rok, w którym nastąpiło utworzenie<br>planu dodatkowego.                                                                                                    |                       |  |  |
| Kod<br>rodz.planu        | Kod rodzaju - prawidłowe zapisy: "UL POZ", "UL POZX" oraz Podpowiedź<br>" <i>UL POZII"</i> . Patrz punkt 8.1                                                                                                    | $<$ F4 $>$            |  |  |
| <b>Obiekt</b>            | Składa się z dwóch oddzielnych pól - pierwsze określa typ Podpowiedź<br>obiektu: " $P$ " – obiekt z adresem leśnym, drugie zawiera adres   <f4><br/>leśny. Ze względu na to, że aktualizacja dotyczy opisu<br/>taksacyjnego przypisanego do wydzielenia można założyć adres<br/>tylko dla poziomu – wydzielenie. Patrz punkt 8.2.1</f4> |                       |  |  |
| Grupa<br>czynności       | Określa zakres prac danej pozycji planu. Użycie klawisza <f4> Podpowiedź<br/>umożliwia odszukanie odpowiedniej grupy czynności (Patrz<br/>punkt <math>8.3</math>)</f4>                                                                                                    | $<$ F4>               |  |  |
| Pilność                  | Określa pilność wykonania prac danej pozycji planu (kody mogą)<br>być tylko zgodne z danymi zawartymi w bazie). Patrz punkt 8.3.                                                                                                    | Podpowiedź<br>$<$ f4> |  |  |

Pozostałe pola na ekranie "Grupa czynności dla obiektu" pozostają puste.

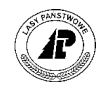

#### <span id="page-12-0"></span>**2.1.2 Wprowadzanie informacji dodatkowych planÛw użytkowania lasu**

Ekran z informacjami uzupełniającymi dane ogólne planu zawiera pozostałe dane niezbędne przy planowaniu cięć w nadleśnictwie. Podane tu są między innymi: powierzchnia zabiegu, powierzchnia do odnowienia (przy cięciach rębnych), ilość m<sup>3</sup> do pozyskania oraz ilość nawrotów do wykonania w danym wydzieleniu.

Ekran ten zawiera informacje o planie i o wykonaniu. Litera "P" na końcu kodu oznacza, że dane dotyczą planu, litera "*W"* - wykonania.

Ścieżka dojścia: *LAS* → *Las* → *System planÛw* → *<Info>*  Proces : Przegląd Koniec : <ESC> Przerwa : <DEL> 1 POMOC 2 3 4 5 NAST. 6 7 8 +------------------------------------------------------------------------------+

|        |           |                       |             | GRUPA CZYNNOŚCI dla OBIEKTU<br>X Plan   |
|--------|-----------|-----------------------|-------------|-----------------------------------------|
|        |           |                       |             | lanowania : (1998)                      |
|        | Ilość     |                       |             |                                         |
|        |           | Rodz.info Ilość/tekst | Jedn.miary  |                                         |
|        |           |                       |             | 66<br>$-00$<br>$-a$                     |
|        | (% POW    |                       | (PROC       |                                         |
|        | (M P      |                       | (M3)        | a IIId                                  |
|        | (M W      |                       | (M3         | q normalny                              |
|        | (N-RAZY   |                       | $(- - - -$  |                                         |
|        | (POW MAN  |                       | (HA         |                                         |
|        | (POW ODNP |                       | (HA         | Zatwierdził: (<br>$0.00)$ (ZŁ)          |
|        | (POW ODNW |                       | (HA         | (ZL)<br>Data : (                        |
|        | (POZYCJA  |                       | ( — — — —   | 0.001<br>(ZL)<br>Poz.rozpoczęta:<br>(N) |
|        | (ROK DO   |                       | $- - - - -$ | Aktualizacja :<br>(N)                   |
|        | (UWAGI    |                       | $($ - - - - | Poz.zakończona:<br>) (ZŁ)<br>(N)        |
| $^{+}$ | (WS P     |                       | (M3         | + 98/03/11 09:58:21 leitgeb Exp \$      |
|        | (WS W     |                       | (M3)        |                                         |
|        |           |                       |             |                                         |

Ekran 2. Plany typu UL POZ – informacje dodatkowe do danych ogólnych (Grupy czynności dla obiektu).

Tab II. Plany typu UL POZ - Informacje dodatkowe do grupy czynności dla obiektu – pola wypełniane przez użytkownika;

| <b>NAZWA POLA</b> | Opis                                                                                                    |  |  |  |
|-------------------|----------------------------------------------------------------------------------------------------|--|--|--|
| $%$ POW           | Informacja o procencie wykonanej powierzchni. Wypełnia się po aktualizacji<br>planów 10-cio letnich.                                                                                                    |  |  |  |
| <b>MP</b>         | Informacia o ilości m <sup>3</sup> drewna małowymiarowego przewidzianego<br>do<br>pozyskania.                                                                                                    |  |  |  |
| <b>MW</b>         | Informacja o ilości m <sup>3</sup> drewna małowymiarowego pozyskanego w wydzieleniu<br>przy wykonanej grupie czynności opisanej w nagłówku planu. Wypełnia się po<br>aktualizacji planów 10-cio letnich. |  |  |  |
| <b>N-RAZY</b>     | Informacja o ilości planowanych zabiegów w ramach grupy czynności i na<br>powierzchni o adresie podanych w nagłówku.                                                                                     |  |  |  |
| <b>POW MAN</b>    | Planowana powierzchnia manipulacyjna zabiegu.                                                                                                    |  |  |  |

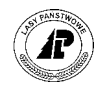

<span id="page-13-0"></span>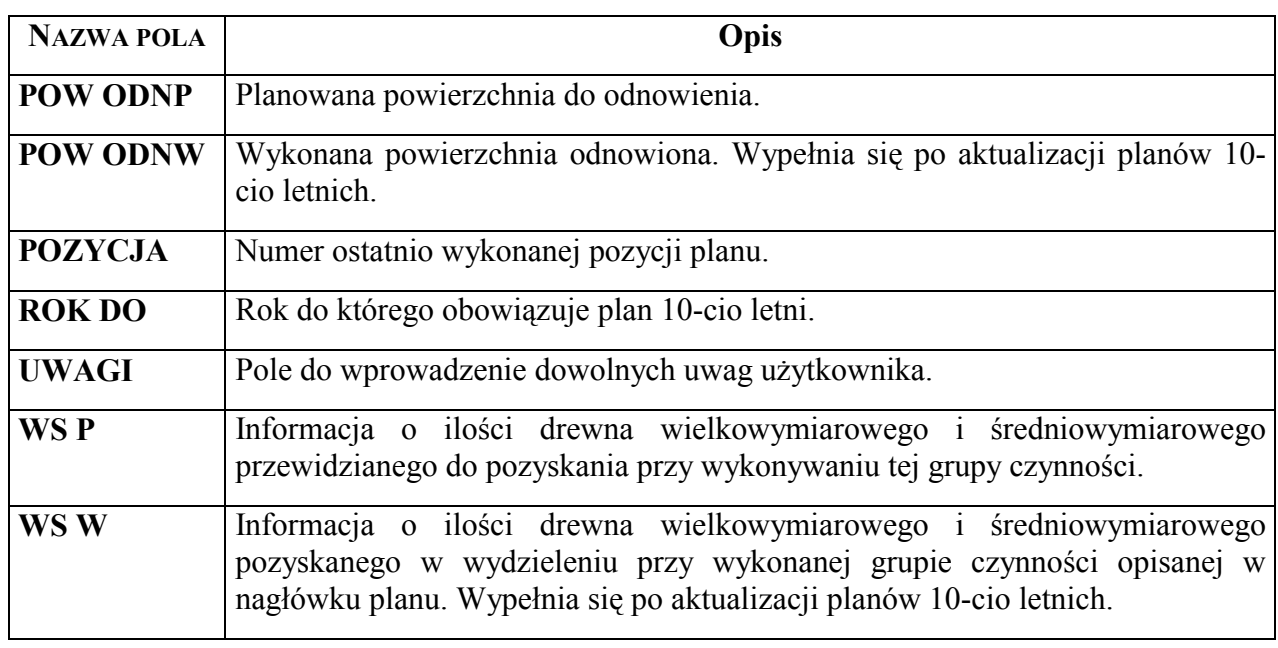

#### **2.2 Plany zagospodarowania lasu**

Dane zawarte w planie 10-cio letnim określają wielkość zadań do wykonania z hodowli lasu w czasie obowiązywania Planu urządzania lasu.

#### **2.2.1 Wprowadzanie danych ogÛlnych planu zagospodarowania lasu**

Ekran "Grupa czynności dla obiektu" zawiera między innymi informacje o:

- adresie leśnym wydzielenia (pole *Obiekt*), w którym przewidywane są do wykonania odpowiednie prace,
- zakres prac (pole *Grupa czynności*),
- pilności prac (pole *Pilność*).

Wykorzystując powyższe informacje można szybko i dokładnie stwierdzić, które wydzielenia należy ująć w planie rocznym w poszczególnych działach hodowli lasu (np.: odnowienia, czyszczenia wczesne).

Ścieżka dojścia: *LAS* → *Las* → *System planÛw* 

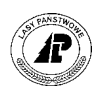

Gr.czynności: Szuk A Szuk Nast Poprz Wyśw Dod Kor 1 Czyn 2 Mat ... Zarządzanie czynnościami do pozycji planu +------------------------------------------------------------------------------+ G R U P A C Z Y N N O Ś C I dla O B I E K T U X Plan | +------------------------------------------------------------------------------+ | pozycja planu : (199100002) Rok planowania : (1991) | | Kod rodz.planu: (UL HOD ) | | | | Obiekt : (P) (04-14-2-18-272A -p -00 ) | | | | Grupa czynn. : (ODN-IIP )(wprowadzenie II piętra ) | Grupa czynn. : (ODN-IIP ) (wprowadzenie II piętra )<br>Pilność : (---------) (zabieg normalny ) |----------------------------------------------------------------------------- | | Koszt | Koszt | Koszt | Koszt | Koszt | Koszt | Koszt | Koszt | Koszt | Koszt | Koszt | Koszt | Koszt | Kosz | Czynność : ( )(h) :( ) (ZŁ) Zatwierdził:( ) | | Materiały: ( ) (ZŁ) Data : ( ) | | Suma:( ) (ZŁ) Poz.rozpoczęta: (N) | | Aktualizacja : (N) | | Produkty : ( ) (ZŁ) Poz.zakończona: (N) | +- f\_obj\_meas \$Header: f\_obj\_meas.4gl,v 9.25 98/03/11 09:58:21 leitgeb Exp \$ --+

Ekran 3. Plany typu UL HOD - Grupa czynności dla obiektu.

Tab III. Plany typu UL HOD – Grupa czynności dla obiektu – wypełniane przez użytkownika

| <b>NAZWA POLA</b>        | <b>OPIS</b>                                                                                                    | <b>UWAGI</b>             |
|--------------------------|----------------------------------------------------------------------------------------------------|--------------------------|
| X Plan                   | Określa zakres wyświetlanych w tabeli informacji -plan lub wykonanie.<br>Zmiana planu na wykonaniu lub odwrotnie jest możliwa przy pomocy<br>funkcji $\langle X \rangle$ plan>lub $\langle X \rangle$ wyk>.                                                                                                    |                          |
| Pozycja<br>planu         | Pole składa się z dwóch nie rozdzielonych liczb – roku od którego<br>obowiązuje plan oraz kolejnego numeru planu. Pozycja planu w danym<br>roku jest niepowtarzalna niezależnie od rodzaju planu                                                                                                    |                          |
| <b>Rok</b><br>planowania | Określa rok od którego obowiązuje plan 10-cio letni. Dla planów<br>dodatkowych ("UL HODX") rok, w którym nastąpiło utworzenie planu<br>dodatkowego.                                                                                                    |                          |
| Kod<br>rodz.planu        | Kod rodzaju planu prawidłowe kody do wprowadzenie "UL HOD" i Podpowiedź<br>"UL HODX" (można uzyskać podpowiedź po naciśnięciu klawisza<br>funkcyjnego $F4$ – patrz punkt 8.1).                                                                                                    | $<$ F4 $>$               |
| <b>Obiekt</b>            | Składa się z dwóch oddzielnych pól – pierwsze określa typ obiektu: Podpowiedź<br>"P" - obiekt z adresem leśnym, drugie zawiera adres leśny. Ze względu<br>na to, że aktualizacja dotyczy opisu taksacyjnego przypisanego do<br>wydzielenia można założyć adres tylko dla poziomu – wydzielenie.<br>Patrz punkt 8.2.1 | $<$ F4 $>$               |
| Grupa<br>czynności       | Określa zakres prac dla danej pozycji planu. Użycie klawisza F4<br>umożliwia odszukanie odpowiedniej grupy czynności (Patrz punkt 8.3)                                                                                                    | Podpowiedź<br>$<$ F4 $>$ |
| Pilność                  | Pozwala na wprowadzenie informacji dotyczącej pilność wykonania Podpowiedź<br>prac na danej pozycji planu (tylko zgodnie z danymi zawartymi w<br>bazie). Patrz punkt 8.3.                                                                                                    | $<$ F4 $>$               |

Pozostałe pola w ekranie "Grupa czynności dla obiektu" pozostają puste.

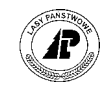

#### <span id="page-15-0"></span>**2.2.2 Wprowadzanie informacji dodatkowych planów zagospodarowania lasu**

Korzystając z ekranu zawierającego informacje dodatkowe do danych ogólnych pozycji planu można określić między innymi ilość nawrotów zabiegu określonego w nagłówku planu oraz powierzchnię tego zabiegu.

Ścieżka dojścia: *LAS → Las → System planów → <Info>* 

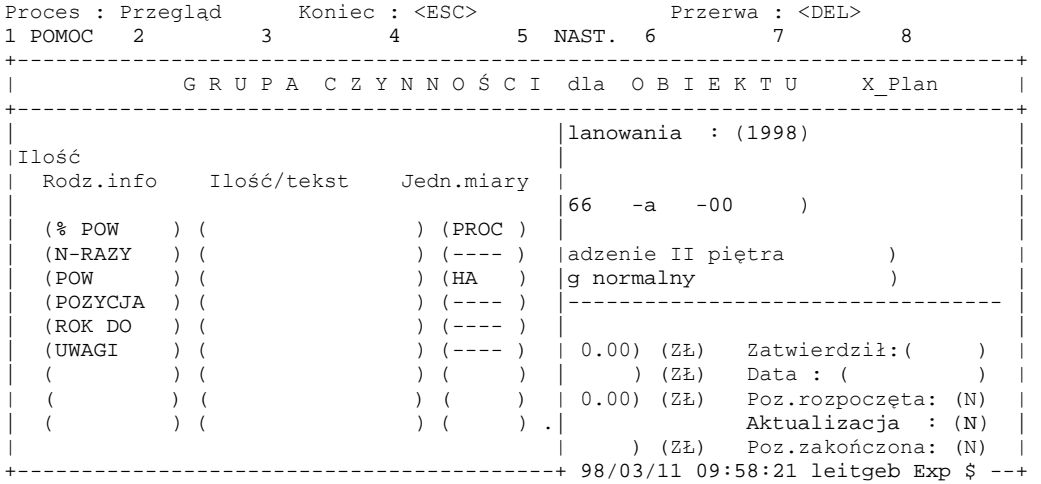

Ekran 4. Plan typu UL HOD – informacje dodatkowe do grupy czynności.

Tab IV. Plany typu UL HOD - Informacje dodatkowe do grupy czynności dla obiektu – pola wypełniane przez użytkownika;

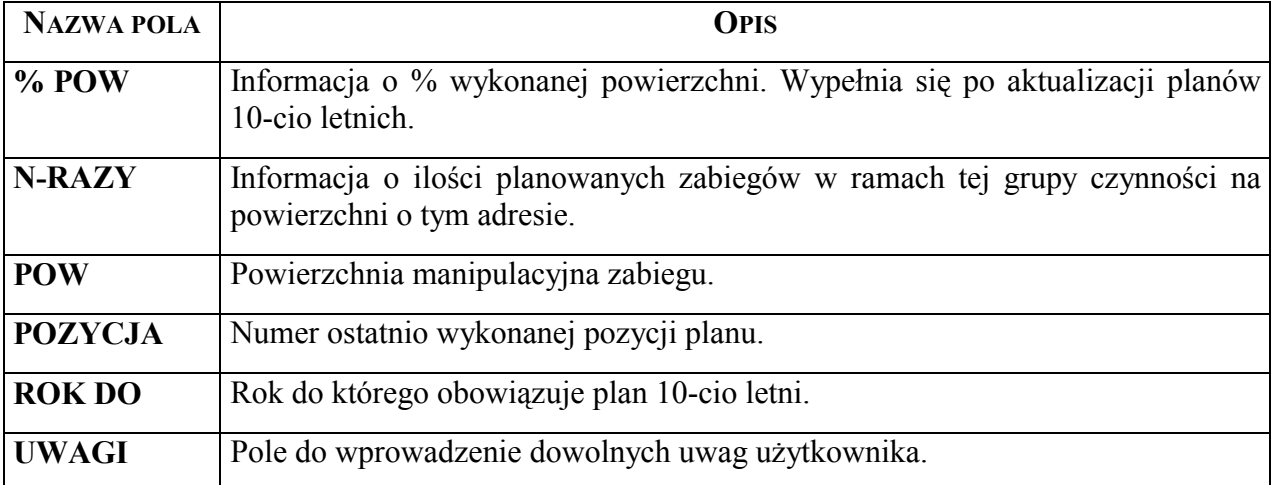

#### **2.3 Plan żywicowania**

Plany 10-cio letnie żywicowania mogą zawierać dane dotyczące wydzieleń, w których przewiduje się wykonanie żywicowania w ciągu dziesięciu lat od początku obowiązywania planu

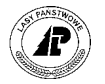

<span id="page-16-0"></span>urządzania lasu. Pozwala to na szczegółowe zaplanowanie prac związanych z żywicowaniem (adresów wydzieleń, obiegu, kosztów).

#### **2.3.1 Wprowadzanie danych ogÛlnych planu żywicowania**

Znaczenie pól w ekranie "Grupa czynności dla obiektu" przedstawiono w punkcie 2.[1](#page-10-0).1

#### **2.3.2 Wprowadzanie informacji dodatkowych planu żywicowania**

 $\text{Scieżka dojścia: } \textit{LAS} \rightarrow \textit{Las} \rightarrow \textit{System planów} \rightarrow \textit{Info} \rightarrow$ Proces : Przegląd Koniec : <ESC> Przerwa : <DEL>

| Proces : Przeglad | Koniec : <esc></esc> | Przerwa : <del></del> |                                       |  |
|-------------------|----------------------|-----------------------|---------------------------------------|--|
|                   |                      |                       | GRUPA CZYNNOŚCI dla OBIEKTU<br>X Plan |  |
|                   |                      |                       | $lanowania$ : (2000)                  |  |
| Ilość             |                      |                       |                                       |  |
| Rodz.info         | Ilość/tekst          | Jedn.miary            |                                       |  |
|                   |                      |                       |                                       |  |
| (OBIEG            |                      | $- - - - -$           |                                       |  |
| (POW              |                      | (HA                   | owanie obieg 1-roczny                 |  |
| (ROK DO           |                      |                       | q normalny                            |  |
| (UWAGI            |                      |                       |                                       |  |
| (WYD/HA           |                      | (KG                   |                                       |  |
|                   |                      |                       | Zatwierdził: (<br>(ZŁ)                |  |
|                   |                      |                       | (ZŁ)<br>Data : (                      |  |
|                   |                      |                       | (ZL)<br>Poz.rozpoczęta:               |  |
|                   |                      |                       | Aktualizacja :                        |  |
|                   |                      |                       | Poz.zakończona:<br>(ZŁ)               |  |
|                   |                      |                       | +99/09/16 16:21:58 forest Exp \$      |  |

Ekran 5. Plany typu UL ŻYW – informacje dodatkowe do danych ogólnych (Grupy czynności dla obiektu).

Tab V. Plany typu UL Żyw - informacje dodatkowe do grupy czynności dla obiektu – pola wypełniane przez użytkownika;

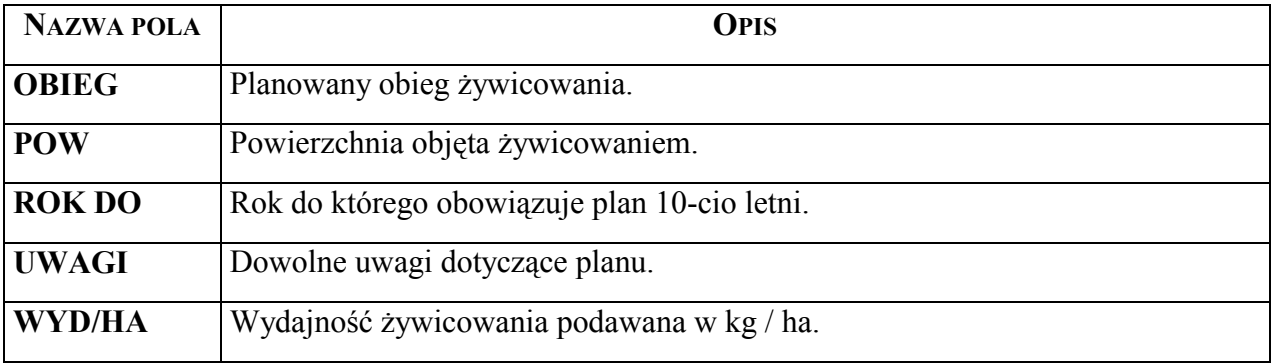

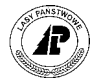

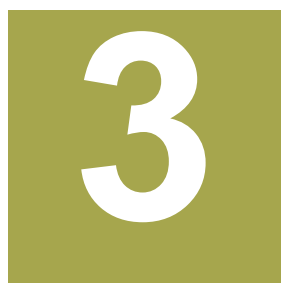

# <span id="page-17-0"></span>**3. Opracowanie planu pozyskanie drewna**

W rozdziale opisano sposób wprowadzania danych do ekranów służących do planowania **prac związanych z pozyskaniem drewna (plany typu POZ).** 

lan w systemie LAS zbudowany jest z kilku powiązanych ze sobą ekranów. Głównym elementem jest ekran "Grupa czynności dla obiektu" zawierająca informacje ogólne, między innymi : pozycję planu, typ planu, adres leśny, grupę czynności (określającą an w systemie LAS zbudowany jest z kilku powiązanych ze sobą ekranów. Głównym elementem jest ekran "Grupa czynności dla obiektu" zawierająca informacje ogólne, między innymi : pozycję planu, typ planu, adres leśny, grupę c szczegółowych o:

- czynnościach ekran "Poszczególna czynność";
- materiałach ekran "Plan materiałów";
- produktach ekran "Plan produktów".

 $\boldsymbol{\Omega}$ 

Z wyżej wymienionymi ekranami powiązane są ekrany, w których można zapisać informacje dodatkowe (ekrany "Info").Planowanie polega na wpisaniu danych do poszczegÛlnych pÛl na kolejnych ekranach . Program nie pozwala na zapisanie w bazie danych informacji dopóki nie zostaną wypełnione wszystkie pola wymagane przez system.

Roczny plan pozyskania tworzony jest automatycznie na podstawie danych przejmowanych z programu *Acer*. Po transferze danych utworzone zostaną pozycje planów z wpisanymi czynnościami: "*CWDPG"* (całkowity wyrób drewna pilarką w górach) lub "*CWDPN"* (całkowity wyrób drewna pilarką na nizinach), jeżeli występuje usuwanie podszytu wpisana zostanie czynność US PODSZ, wpisane zostaną również sortymenty (produkty) przewidziane do pozyskania z danej pozycji planu.

Podczas transferu danych z programu *Acer* zakładane są pozycje planu na poziom leśnictwa z odpowiednimi grupami czynności dla zrywki.

Planowanie zrywki może odbywać się na poziom leśnictwa (w zasadzie jest to wystarczające), jeżeli istnieje potrzeba bardziej dokładnego rozliczenia zadań rzeczowych lub kosztów, wówczas należy planować czynności na poziomie oddziału, pododdziału lub wydzielenia. Dla czynności dotyczących zrywki dane o ilości m3 przewidzianych do zrywki oraz o planowanej wysokości kosztów w poszczególnych wydzieleniach można uzyskać z programu *Acer*. Dla podwozu planowanie przeprowadza się tak samo jak dla zrywki.

Pozostałe prace z zakresu pozyskania drewna w zależności od potrzeb, mogą być planowane na poziom nadleśnictwa, leśnictwa lub wydzielenia.

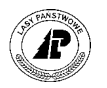

<span id="page-18-0"></span>Po zatwierdzeniu wprowadzonych danych nie można pozycji planu usunąć, korekcie nie podlegają pola "Pozycja planu", "Rok planowania". Po przejęciu danych po stronie wykonania, można dokonać korekty informacji podanych w polach: "Obiekt" i "Pilność".

#### **3.1 Zakładanie nagłÛwka pozycji planu**

Informacje zawarte w nagłówku pozycji planu pozwalają między innymi określić: rok planu (wykonania prac), lokalizację prac (adres), zakres prac (grupę czynności), pilność prac.

#### **3.1.1 Wprowadzanie informacji głÛwnych pozycji planu**

W planowanym roku w jednym wydzieleniu grupa czynności nie może się powtarzać. Raz założonej pozycji planu nie można usunąć, dlatego w celu "zdjęcia" pozycji z planu cięć należy skorygować typ planu z "*POZ*" na "*POZX*" (czyli przesunąć ją do planu rezerwowego) – można to wykonać poprzez funkcję <Kor> (korygowanie) i dopisanie litery X. Przesunięcie pozycji ponownie do planu zasadniczego następuje po usunięciu litery  $X - \text{przy}$  wykorzystaniu funkcji  $\leq$ Kor $\geq$ .

Ścieżka dojścia: *LAS* → *Las* → *System planÛw*

Gr.czynności: Szuk A\_Szuk Nast Poprz Wyśw Dod Kor 1\_Czyn 2\_Mat ... Zarządzanie czynnościami do pozycji planu +------------------------------------------------------------------------------+ | G R U P A C Z Y N N O Ś C I dla O B I E K T U X\_Plan | +------------------------------------------------------------------------------+ +------------------------------------------------------------------------------+ | pozycja planu : (199900001) Rok planowania : (1999) | end rodz.planu: (POZ ) | | | Obiekt : (P) (04-14-2-18-272A -p -00 ) | | | | Grupa czynn. : (IIID )(rębnia IIId ) | | Pilność : (---------)(zabieg normalny ) | |----------------------------------------------------------------------------- | | Koszt | Koszt | Koszt | Koszt | Koszt | Koszt | Koszt | Koszt | Koszt | Koszt | Koszt | Koszt | Koszt | Kosz | Czynność : ( 512.00)(h) :( 1500.00) (ZŁ) Zatwierdził:(TE07 ) | | Materiały: ( 0.00) (ZŁ) Data : (1999.03.05) |  $\text{Suma:} \begin{pmatrix} 0.00 & \text{GeV} & \text{GeV} \\ 1500.00 & \text{GHz} & \text{Poz.} \text{rozpoczęta:} \\ 1500.00 & \text{TeV} & \text{N} \end{pmatrix}$ | Aktualizacja : (N) | | Produkty : ( 41242.90) (ZŁ) Poz.zakończona: (N) | +- f\_obj\_meas \$Header: f\_obj\_meas.4gl,v 9.25 98/03/11 09:58:21 leitgeb Exp \$ --+

Ekran 6. Plany typu POZ - Grupa czynności dla obiektu.

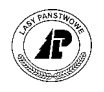

Tab VI. Plany typu POZ - Grupa czynności dla obiektu - pola wypełniane przez użytkownika.

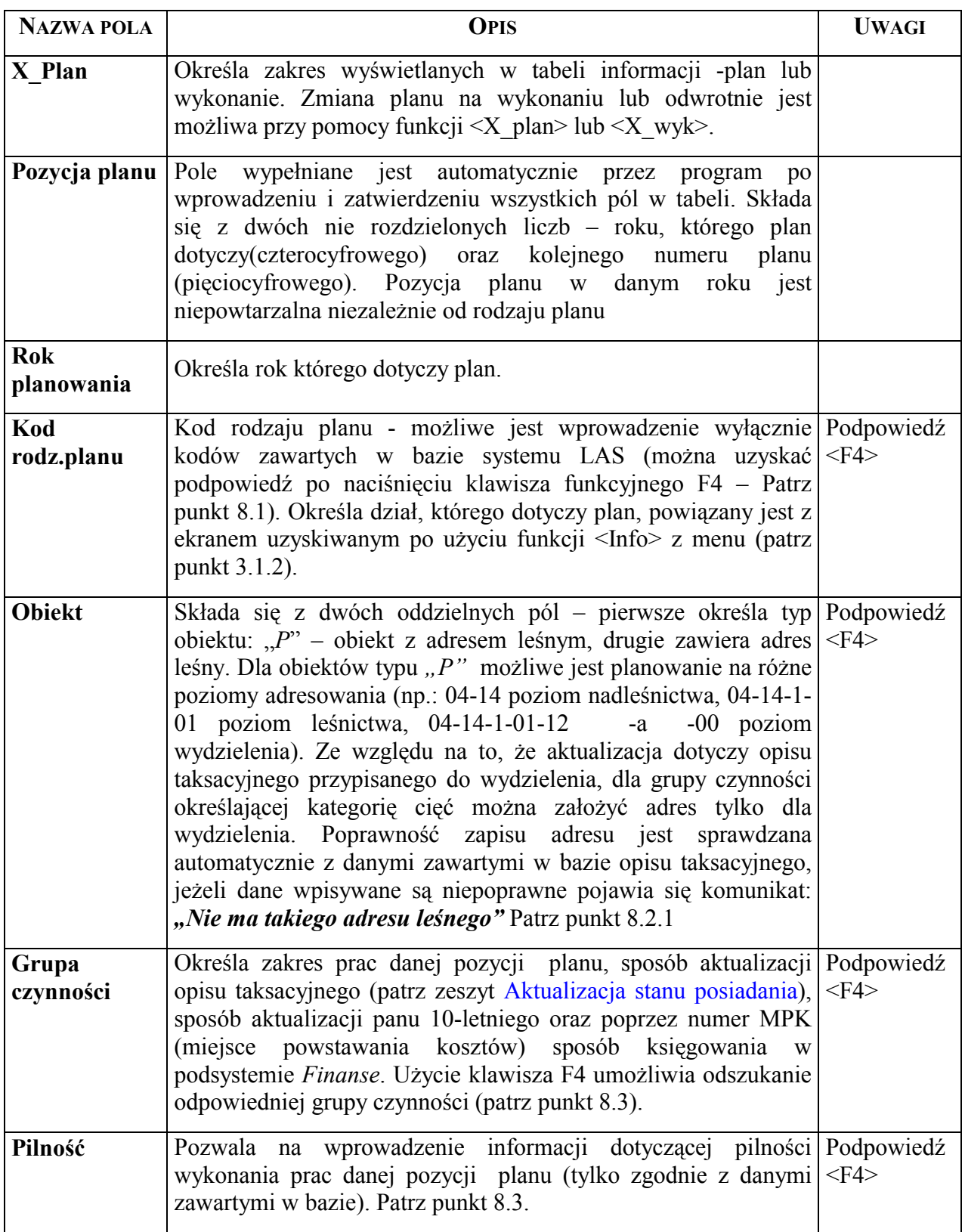

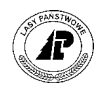

<span id="page-20-0"></span>Tab VII. Plany typu POZ - Grupa czynności dla obiektu – pola informacyjne:

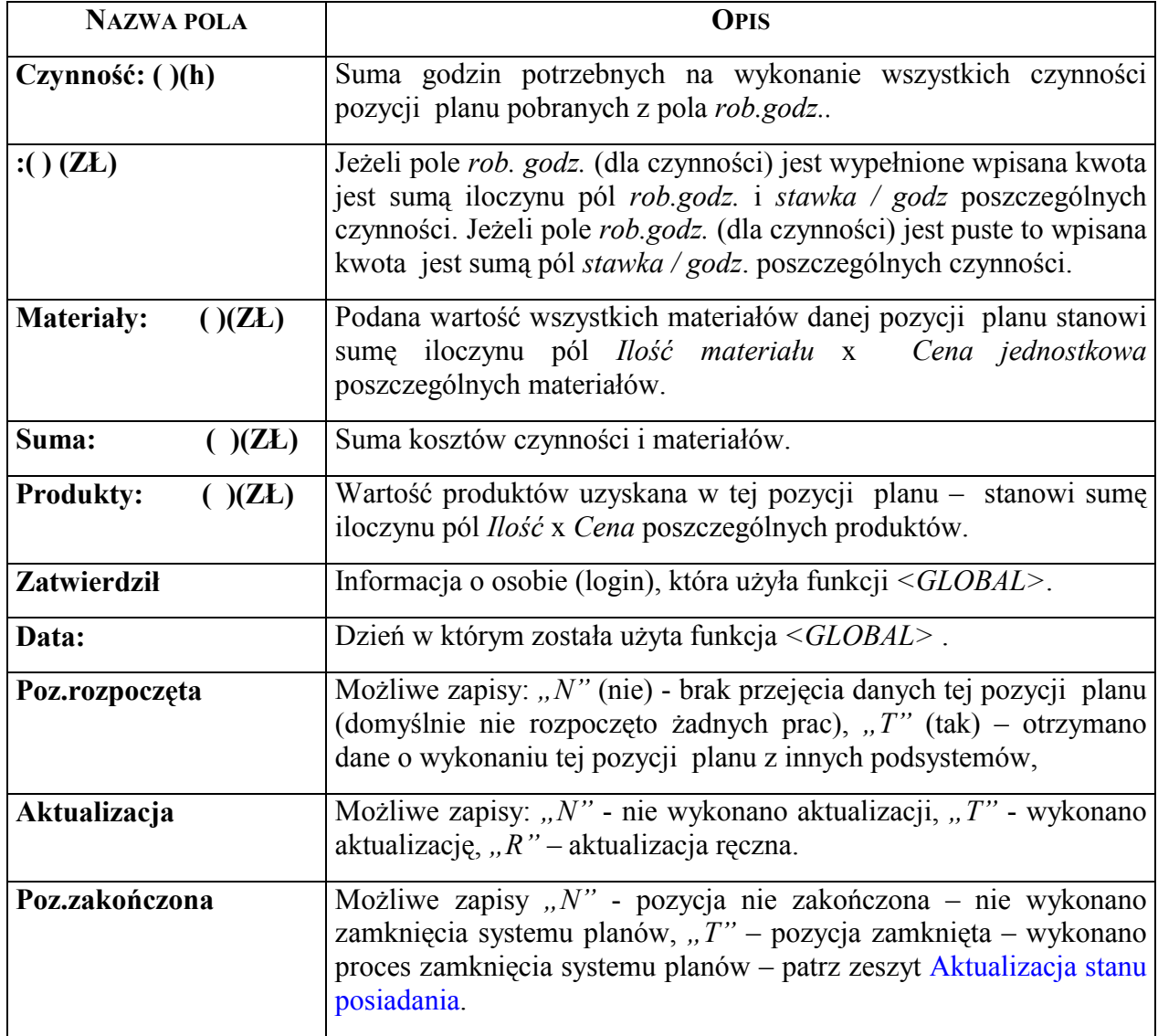

Funkcje specyficzne ekranu:

- 1 czyn **W**prowadzenie danych rzeczowych i finansowych poszczególnych czynności planowanych dla tej pozycji planu.
- **2 mat** Wprowadzenie danych dotyczących zużycia materiałów dla tej pozycji planu.
- 3\_prod Wprowadzenie danych dotyczących produktów (sortymentów, grup sortymentów) planowanych do otrzymania z tej pozycji planu.
- **X\_plan/wyk** Pozwala na uzyskanie danych o planie lub wykonaniu danej pozycji planu.
- **Global** Pozwala udostępnić daną pozycję planu użytkownikom pracującym w innych podsystemach.
- **Y** import Pozwala na dokonanie transferu danych z systemu planów do Plan Sprzedaży i Zakupów w podsystemie Gospodarka Towarowa oraz przejęcia danych dotyczących wykonania z innych podsystemów.

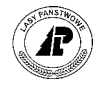

<span id="page-21-0"></span>**Info** Dodatkowe informacje (dla planów typu "POZ" niezbędne dla prawidłowego działania aktualizacji) – patrz  $3.1.2$ .

#### **3.1.2 Wprowadzanie informacji dodatkowych**

Informacje dodatkowe dla planów typu "POZ" (pozyskanie drewna) są niezbędne do prawidłowego przeprowadzenia aktualizacji opisów taksacyjnych oraz aktualizacji wykonania planów 10-cio letnich. Wpływ zapisów z poszczególnych pól na aktualizację został opisany w zeszycie [Aktualizacja stanu posiadania.](#page-0-0) 

Podane tu są między innymi: powierzchnia zabiegu, powierzchnia do odnowienia (przy cięciach rębnych), odległości zrywki i podwozu.

Ekran ten zawiera informacje o planie i o wykonaniu. Litera "P" na końcu kodu oznacza, że dane dotyczą planu, litera "*W*" - wykonania.

Ścieżka dojścia: *LAS → Las → System planów → <Info>* 

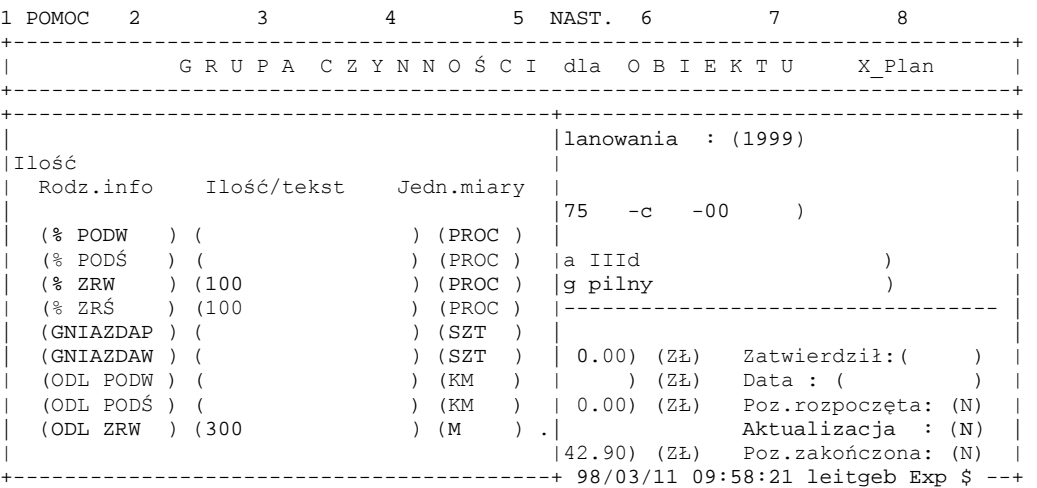

Ekran 7. Plany typu POZ - Informacje dodatkowe do grupy czynności.

Tab VIII. Plany typu POZ - Informacje dodatkowe do grupy czynności dla obiektu – pola wypełniane przez użytkownika;

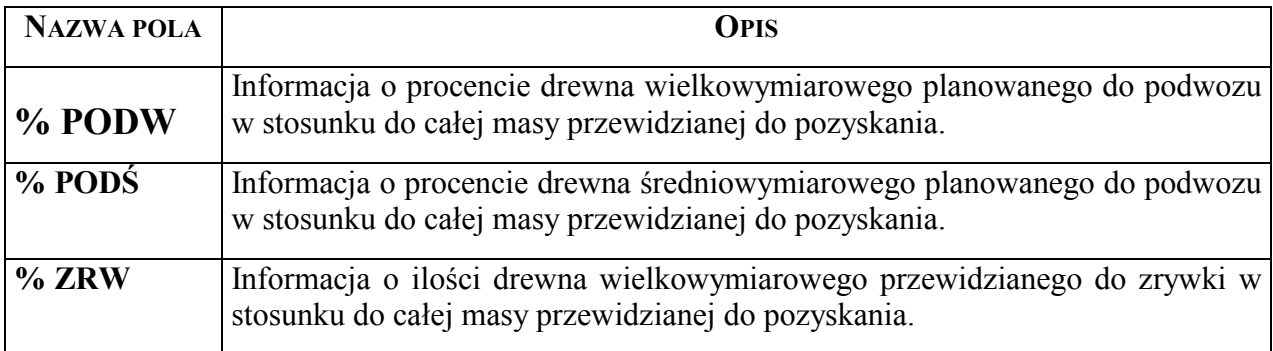

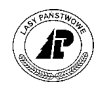

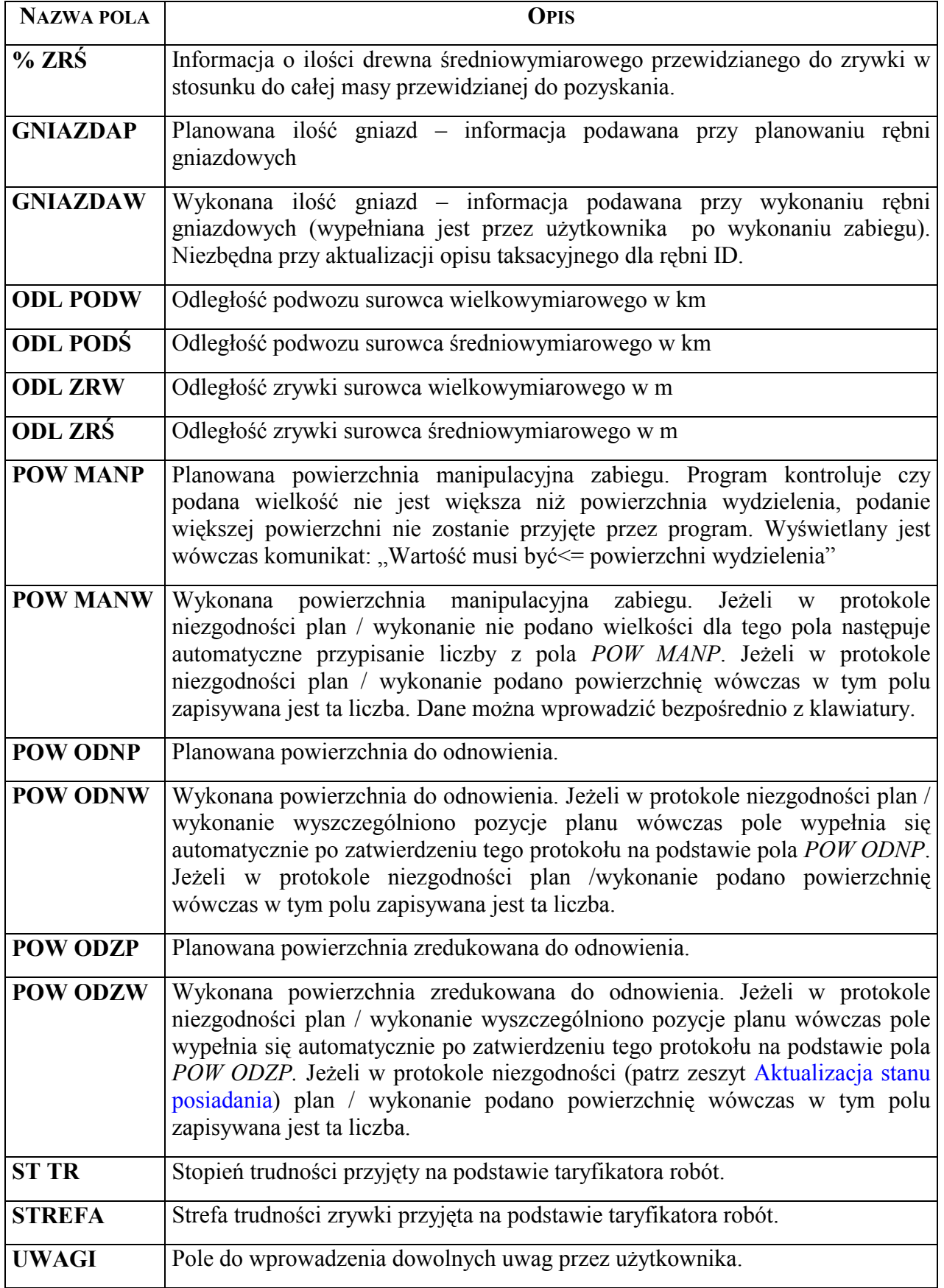

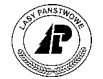

#### <span id="page-23-0"></span>**3.2 Wprowadzanie czynności**

Dla funkcjonowania podsystemów innych niż *Las* wprowadzenie czynności w planach dotyczących pozyskania drewna nie jest niezbędne, jednak ze względu na możliwość przeprowadzenia pełnych analiz dotyczących planu jak i wykonania wprowadzenie czynności jest potrzebne.

#### **3.2.1 Wprowadzanie danych zasadniczych dotyczących czynności**

W pozycjach planów dotyczących pozyskania drewna w zasadzie wpisywana jest tylko jedna czynność ("CWDPG" lub "CWDPN"). Dla tej czynności wprowadzana jest do bazy danych informacja o całkowitej ilość m<sup>3</sup> surowca jaka ma być pozyskana oraz kosztach pozyskania .

Ścieżka dojścia: *LAS* → *Las* → *System planÛw* → *1\_czyn*

Czynn.planu: Szuk Nast Poprz Wyśw Dod Kor Usuń Info ... Nastepne dane +-----------------------------------------------------------------------------++ | P O S Z C Z E G " L N A C Z Y N N O Ś Ć X\_Plan || +-----------------------------------------------------------------------------++ +-----------------------------------------------------------------------------++  $[HOD]$   $[04-14-2-18-272A -p -00]$ | || | Poz. planu : (199900001) || | Czynność : (CWDPG ) (Całkow. wyrób drewna piłą,góry) || | WyrÛżnik : (T) || | Jednostka : (M3 ) (metr sześcienny ) || | Ilość : ( 152.60) || | Stop. trudn.: (-----) (brak stopnia trudności ) || Współ.trudn.: ( 1.00) Rodz. koszt.: (O) |---------------------------------------------------------------------------- || | Ilość godz. : ( .00) || | Stawka/godz.: ( 4800.00) || | || +- f\_pl\_activ \$Header: f\_plan\_act.4gl,v 10.22 98/03/04 15:59:01 freundl Exp \$ ++

Ekran 8. Plany typu POZ - poszczególna czynność.

Tab IX. Plany typu POZ - poszczególna czynność - pola wypełniane przez użytkownika;

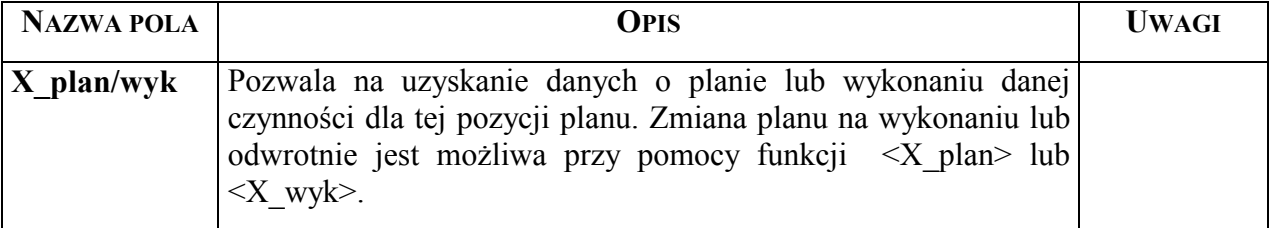

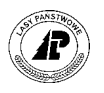

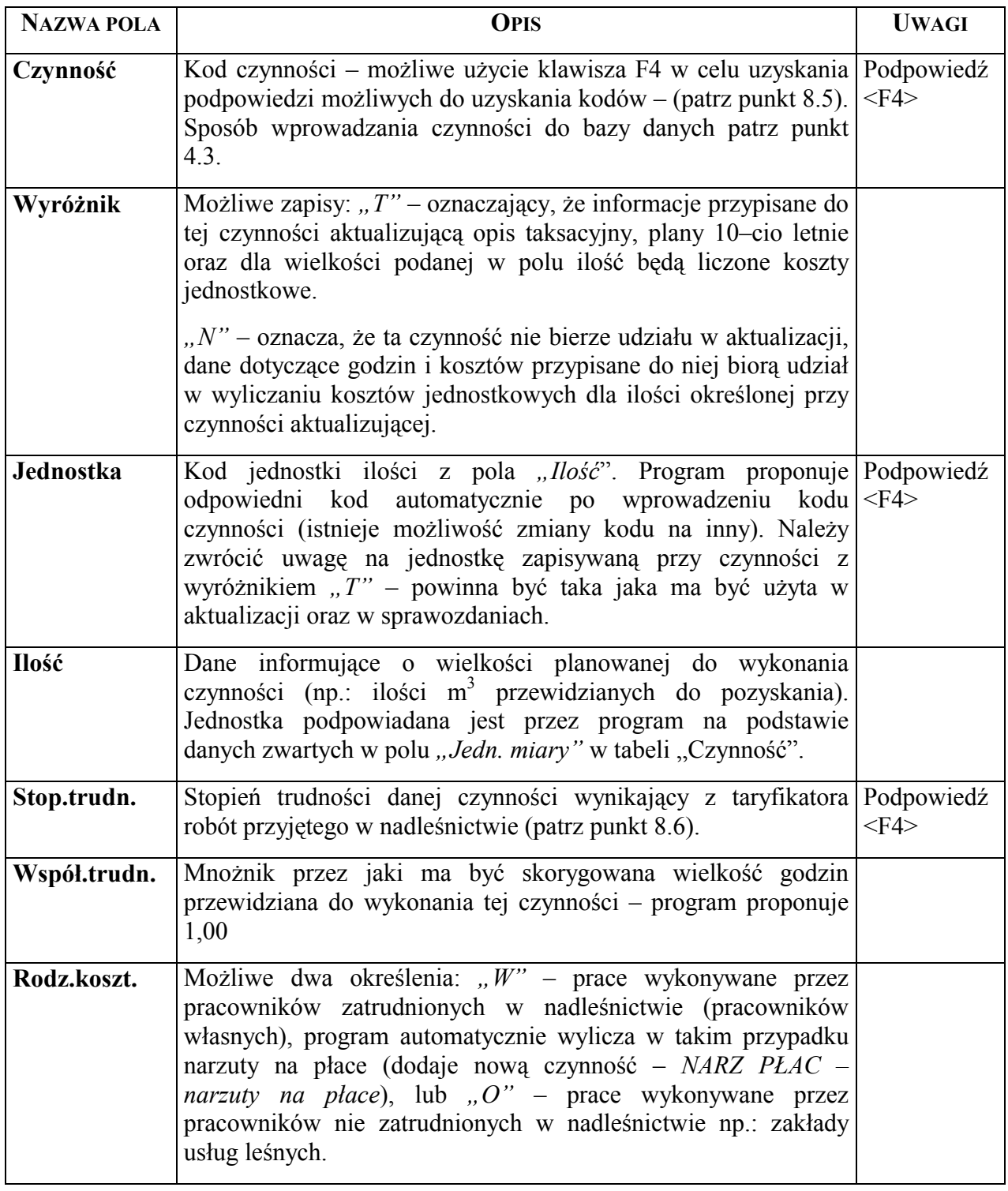

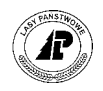

<span id="page-25-0"></span>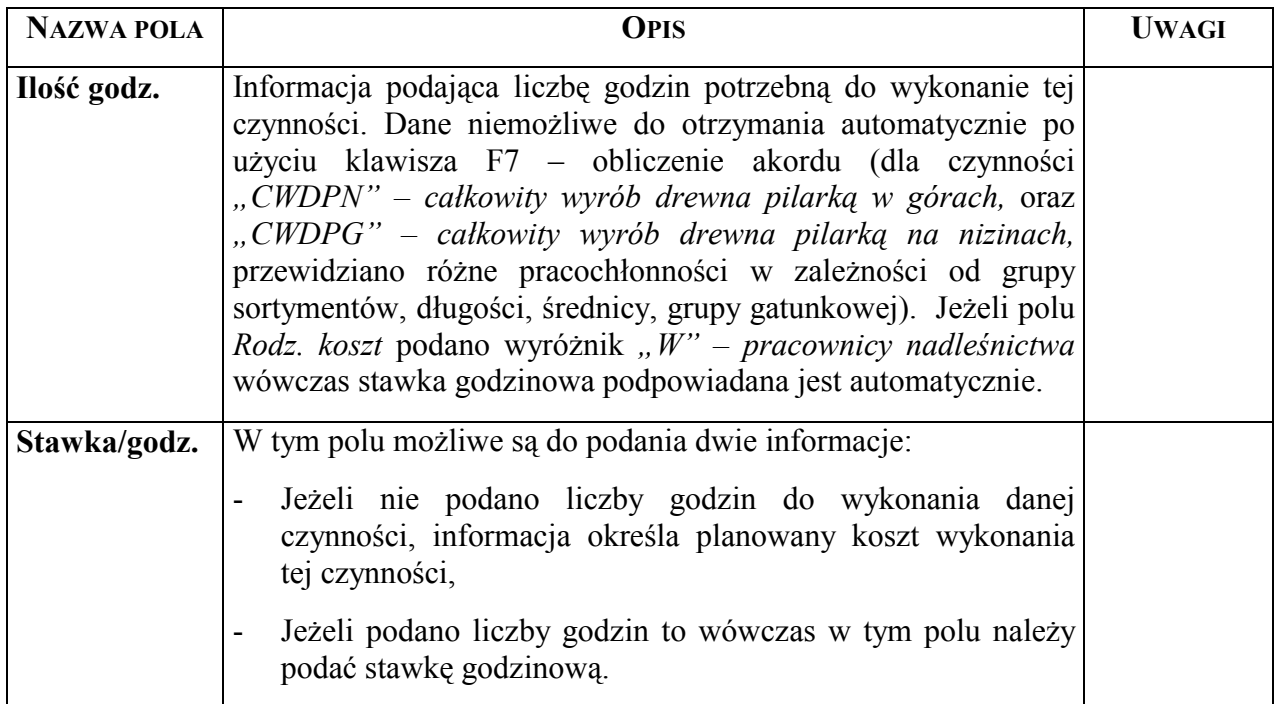

#### Tab X. Plany typu POZ - poszczególna czynność - pola informacyjne

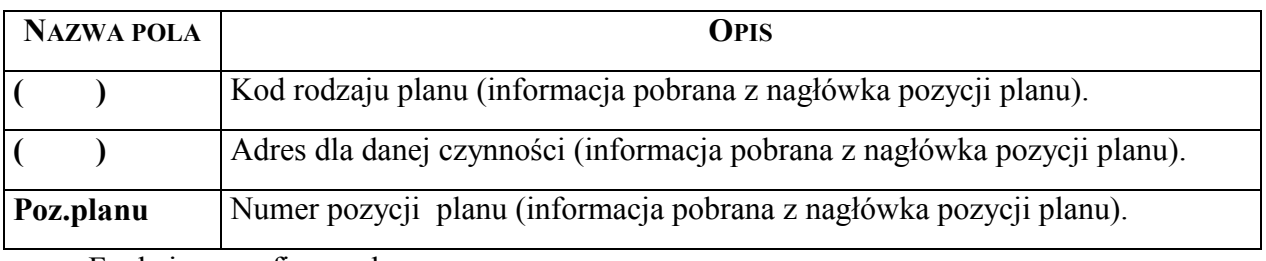

Funkcje specyficzne ekranu.

- **Y\_Plan/wyk** Umożliwia otrzymanie na ekranie zestawienia plan / wykonanie patrz punkt [3.2.3.](#page-26-0)
- **X\_plan/wyk** Pozwala na uzyskanie danych o planie lub wykonaniu danej czynności w tej pozycji planu. Zmiana planu na wykonanie lub odwrotnie, jest możliwa przy pomocy funkcji  $\langle X \rangle$  plan> lub  $\langle X \rangle$  wyk>.
- **Zm\_wsk. aktual.**  Umożliwia wykonanie zmiany wskaźnika aktualizacji zapisanego w polu *Wyróżnik*. Jeżeli zmieniany jest wskaźnik z "N" na "T", a na tej pozycji planu istnieje już czynność z wyróżnikiem "T" to program zadaje pytanie czy zmienić wyróżnik dla wcześniej zapisanej czynności z wyróżnikiem "T" na "N".

#### **3.2.2 Wprowadzanie informacji dodatkowych**

Na ekranie zawierającym informacje dodatkowe można wprowadzić dane o ilości akordowej. Jeżeli dane zapisane w polu *Ilość* ekranu "Poszczególna czynność" stanowią ilość

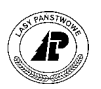

<span id="page-26-0"></span>akordową, wówczas obie wartości są równe. Pole *NARZ PŁAC* (narzuty na płace) wypełniane jest automatyczne przez program jeżeli w polu *Rodz.koszt.* ekranu "Poszczególna czynność" jest wpisany kod "*W"* (oznaczający, że prace wykonywane będą przez pracowników nadleśnictwa).

Ścieżka dojścia: *LAS → Las → System planów → 1\_czyn →* <*Info>* 

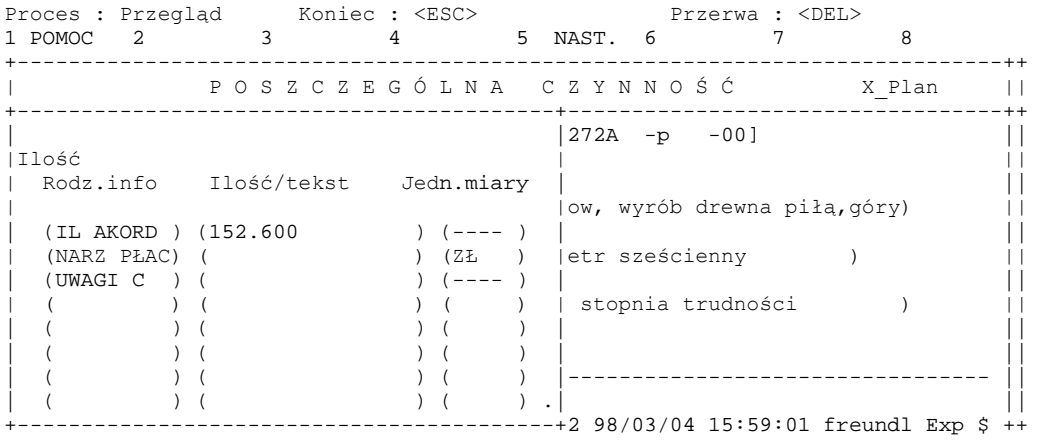

Ekran 9. Plany typu POZ - informacje dodatkowe dla czynności.

Tab XI. Plany typu POZ - informacje dodatkowe dla czynności - pola wypełniane przez użytkownika;

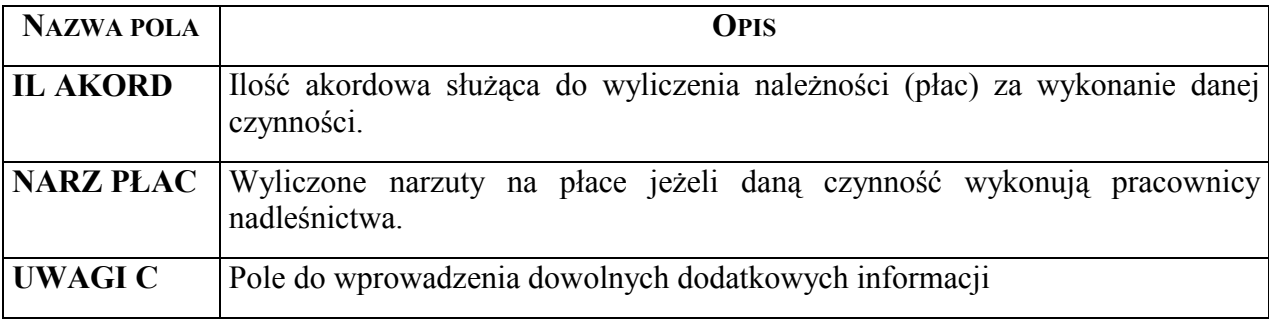

#### **3.2.3 Zestawienie plan ñ wykonanie czynności**

Na ekranie "Poszczególna czynność", po użyciu funkcji <Y\_Plan/Wyk.>, możliwe jest do uzyskania porównanie planu z wykonaniem.

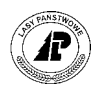

<span id="page-27-0"></span>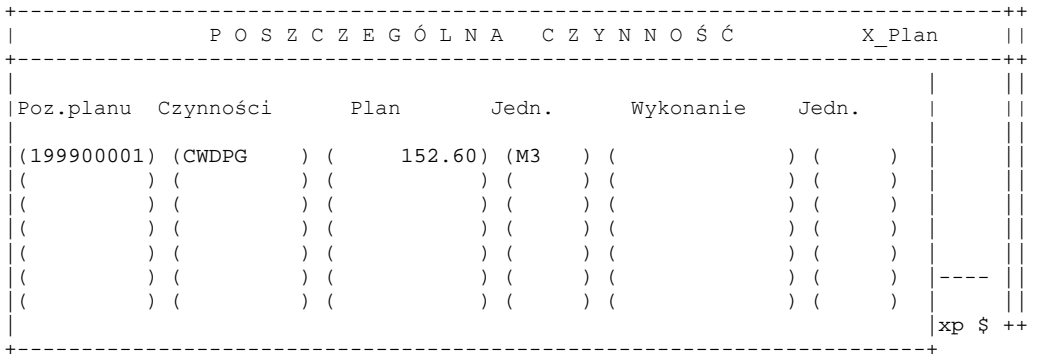

Ekran 10. Plany typu POZ - porównanie czynności planowanych i wykonanych.

Tab XII. Plany typu POZ - porównanie czynności planowanych i wykonanych - pola informacyjne.

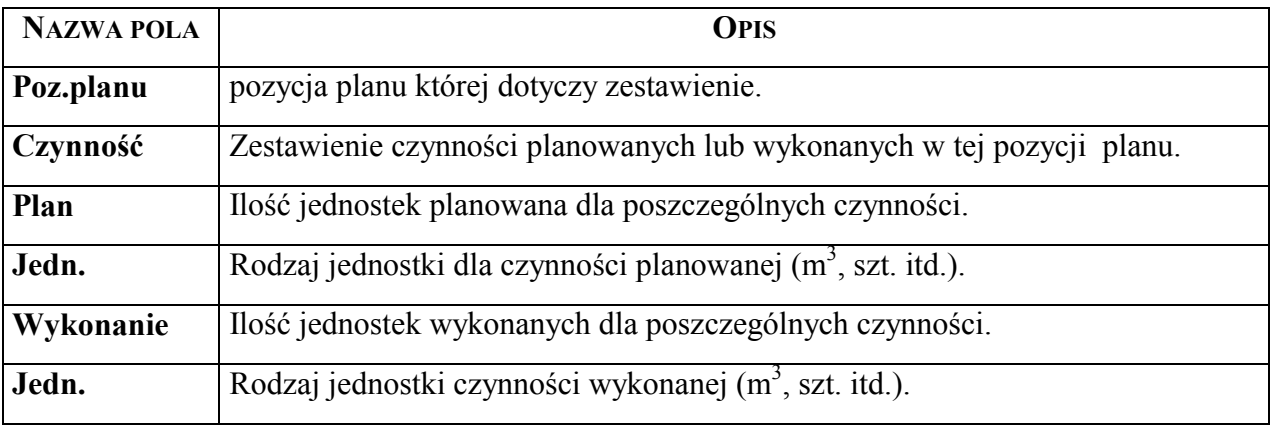

#### **3.3 Wprowadzanie produktów**

Dane zawarte na ekranie "Plan produktów" pozwalają na uzyskanie informacji o poszczegÛlnych sortymentach planowanych do pozyskania. Na podstawie tych informacji można uzyskać zestawienia sortymentów planowanych do pozyskania w leśnictwie, obrębie i nadleśnictwie oraz można uzyskać wartość surowca w takim samym układzie – patrz rozdział[.9.](#page-69-0)

#### **3.3.1 Wprowadzanie danych zasadniczych produktów**

Ekran "Plan produktów" zawiera podstawowe informacje o:

- gatunku i sortymencie przeznaczonym do pozyskania,
- ilości m3 poszczególnych sortymentów,
- cenie jednostkowej.

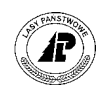

#### Ścieżka dojścia: *LAS → Las → System planów → 3\_prod*

Prod.planu: Szuk Nast Poprz Wyśw Dod Kor Usuń Info X\_Wyk Exit Szukanie danych +-----------------------------------------------------------------------------++ | P L A N P R O D U K T Ó W X\_Plan || +-----------------------------------------------------------------------------++ | [04-14-2-18-272A -p -00]<br>Poz. planu : (199900001) | | Poz. planu : (199900001) || | Kod produktu : (BK S2 ) || (Mappoint and the Compositor of the Second Studies)<br>  $\begin{array}{ccc} \text{Jedn.} & \text{minry} & \text{in} & \text{in} & \text{in} \\ \text{Ilość} & \text{in} & \text{in} & \text{in} & \text{in} & \text{in} \\ \text{Cena} & \text{in} & \text{in} & \text{in} & \text{in} & \text{in} \end{array}$ | Ilość : ( 25.00) || | Cena : ( 59.00) | | | Gatunek : (BK ) || | Aktualizacja (T/N): (T) || | || +- f\_pl\_goal \$Header: f\_plan\_goa.4gl,v 10.6 98/03/04 15:59:03 freundl Exp \$ --++ Ekran 11. Plany typu POZ - plan produktów

Tab XIII. Plany typu POZ - plan produktów - pola wypełniane przez użytkownika;

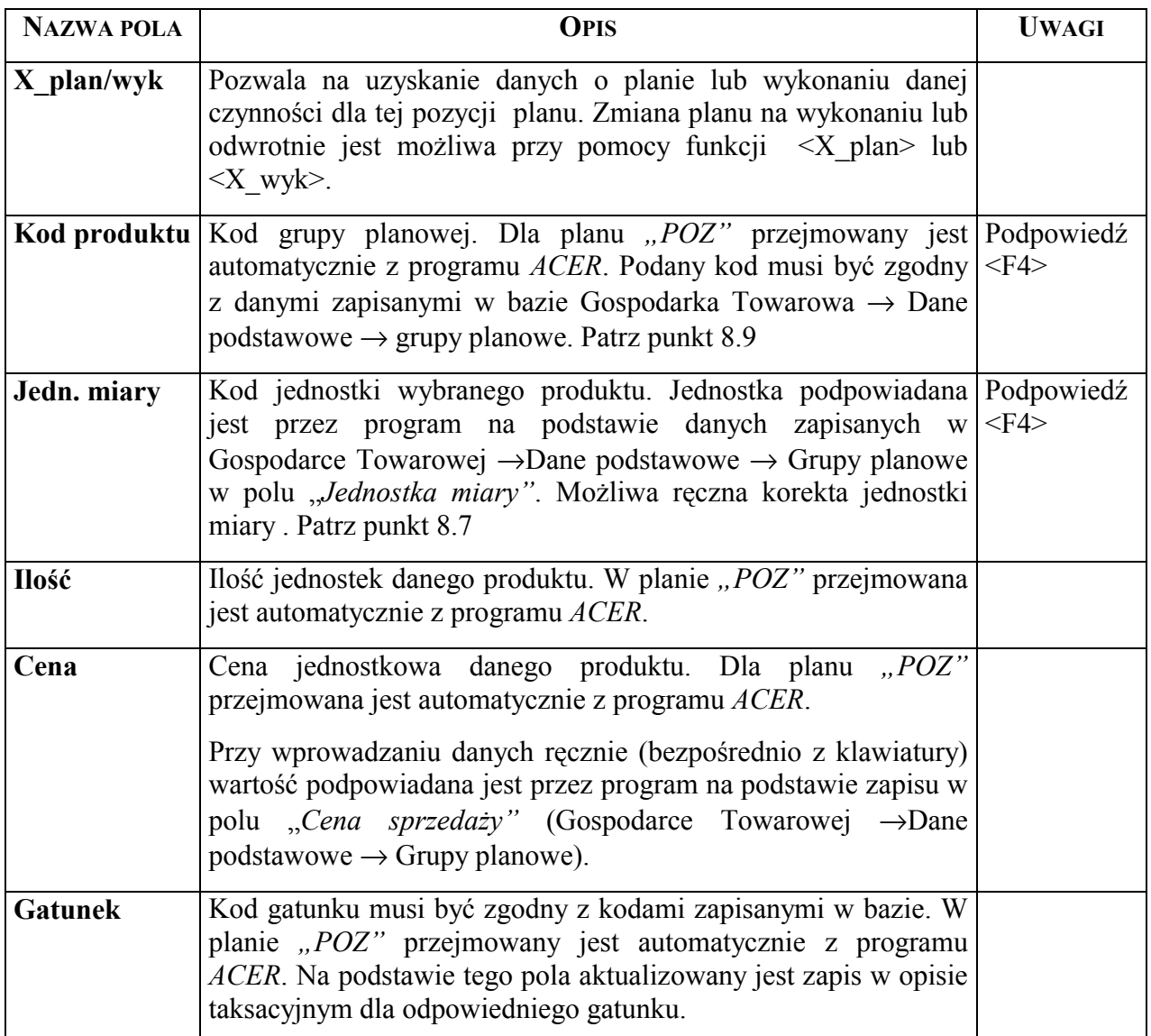

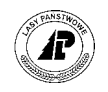

<span id="page-29-0"></span>

| <b>NAZWA POLA</b>     | <b>OPIS</b>                                                                                                    | <b>UWAGI</b> |
|-----------------------|----------------------------------------------------------------------------------------------------|--------------|
| Aktualizacja<br>(T/N) | Wyróżnik określający czy dane zapisane dla tego produktu mają<br>aktualizować opis taksacyjny. Możliwe dwa zapisy: " $T'' -$<br>aktualizować, " $N''$ – nie aktualizować. |              |

Tab XIV. Plany typu POZ - plan produktów - pola informacyjne.

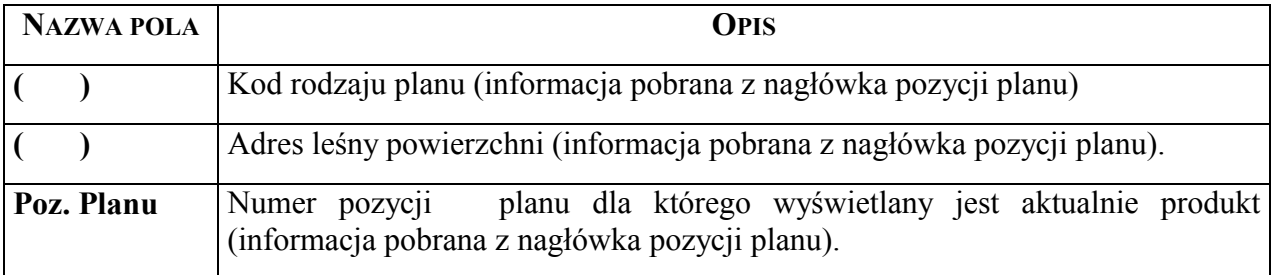

#### **3.3.2 Wprowadzanie informacji dodatkowych**

W polach na ekranie "Info" (informacje dodatkowe planu produktów) wprowadza się dowolne informacje istotne dla danego produktu (sortymentu).

Ścieżka dojścia: *LAS* → *Las* → *System planÛw* → *2\_mat* → *Info*

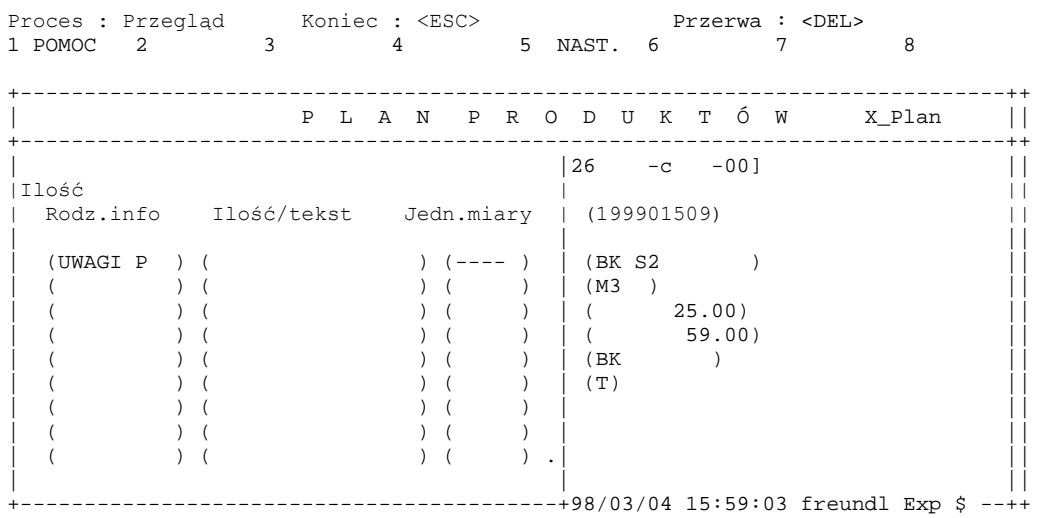

Ekran 12. Plany typu POZ - informacje dodatkowe planu produktów.

Tab XV. Plany typu POZ - informacje dodatkowe planów produktów.

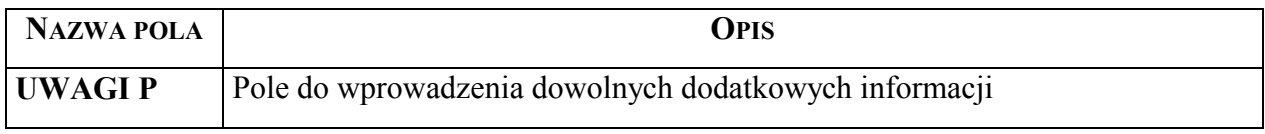

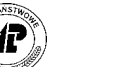

*pozostałych planÛw* 

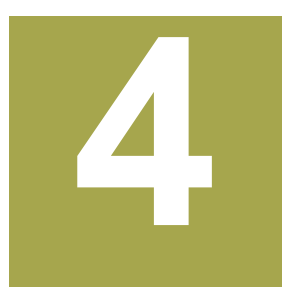

# <span id="page-30-0"></span>4. Opracowanie planów zagospodarowania **lasu oraz pozostałych planów**

**W rozdziale omÛwiono sposÛb zakładania pozycji planu, wprowadzania czynności oraz produktÛw dla planÛw typu hodowla lasu (HOD), ochrona lasu (OCHRL), zadania budżetowe (BUD), pozostałe dodatkowe (DODP), nasiennictwo i selekcja (NAS), ochrona przeciwpożarowa (OCHRP), pozostałe uboczne (UBOCP), zadrzewienia (ZAD), gospodarka łowiecka (ŁOW), gospodarka łąkowo – rolna (ŁR).** 

lan w systemie LAS zbudowany jest z kilku powiązanych ze sobą ekranów. Głównym elementem jest ekran "Grupa czynności dla obiektu" zawierająca informacje ogólne, między innymi : pozycję planu, typ planu, adres leśny, grupę czynności (określająca an w systemie LAS zbudowany jest z kilku powiązanych ze sobą ekranów. Głównym elementem jest ekran "Grupa czynności dla obiektu" zawierająca informacje ogólne, między innymi : pozycję planu, typ planu, adres leśny, grupę c szczegółowych o:

- czynnościach ekran "Poszczególna czynność",
- materiałach ekran "Plan materiałów",
- produktach ekran "Plan produktów".

Z wyżej wymienionymi ekranami powiązane są ekrany, w których można zapisać informacje dodatkowe (ekrany "Info"). Planowanie polega na wpisaniu danych do poszczegÛlnych pÛl na kolejnych ekranach. Program nie pozwala na zapisanie w bazie danych informacji dopóki nie zostaną wypełnione wszystkie pola wymagane przez system

Planowanie w systemie LAS polega na wpisaniu danych w polach ekranów tworzących system planów. Wypełnienie pól na ekranach "Grupa czynności dla obiektu" i "Poszczególna czynnośćî jest niezbędne do poprawnego działania programu. Pozostałe ekrany wypełnia się w miarę potrzeb.

Prace, których planowanie lub ewidencjonowanie wykonania można przypisać do konkretnego wydzielenia należy planować (ewidencjonować wykonanie) do poziomu wydzielenia. Tak szczegółowe zapisy pozwolą uzyskiwać zarówno zestawienia zbiorcze jak i w razie potrzeby dane dotyczące rozmiaru prac oraz kosztów ponoszonych na wybranej powierzchni.

Dla grup czynności aktualizujących opis taksacyjny (np.: ODN\*) planowanie należy przeprowadzić tylko na poziomie wydzielenia.

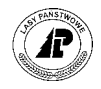

<span id="page-31-0"></span>Wcześniejsze przygotowanie danych (najlepiej w formie tabeli) znacznie przyśpieszy i ułatwi wprowadzanie ich do bazy danych. Tabela powinna zawierać między innymi : adres leśny, grupę czynności, poszczególne czynności wraz z ilością do wykonania i jednostką miary, stopień trudności, współczynnik zwiększający, informację o innej pracochłonności niż przyjętej w nadleśnictwie. Przy planowaniu materiałów – sadzonek do odnowień i zalesień należy podać ilość sztuk z podziałem na gatunki z odpowiednim symbolem produkcyjnym (np.: So 2/0, Jd 3/0) oraz powierzchnię na jakiej zostaną wysadzone.

#### **4.1 Zakładanie nagłÛwka pozycji planu**

Informacje zawarte w nagłówku pozycji planu pozwalają między innymi określić rok planu (wykonania prac), lokalizację prac (adres), zakres prac (grupę czynności), pilność prac.

#### **4.1.1 Wprowadzanie informacji głÛwnych dla pozycji planu**

W planowanym roku w jednym wydzieleniu grupa czynności nie może się powtarzać. Raz założonej pozycji planu nie można usunąć, dlatego w celu "zdjęcia" pozycji z planu cięć należy skorygować typ planu z "HOD" na "HODX" (czyli przesunąć ją do planu rezerwowego) – można to wykonać poprzez funkcję <Kor> (korygowanie) i dopisanie litery X. Przesunięcie pozycji ponownie do planu zasadniczego następuje po usunięciu litery  $X - \text{przy}$  wykorzystaniu funkcji <Kor>.

```
Ścieżka dojścia: LAS → Las → System planÛw
```

```
Gr.czynności: Szuk A Szuk Nast Poprz Wyśw Dod Kor 1 Czyn 2 Mat ...
Zarządzanie czynnościami do pozycji planu
     +------------------------------------------------------------------------------+ 
         | G R U P A C Z Y N N O Ś C I dla O B I E K T U X_Plan |
    +------------------------------------------------------------------------------+ 
   +------------------------------------------------------------------------------+ 
       | Pozycja planu : (199900002) Rok planowania : (1999) | 
       Kod rodz.planu: (HOD )
| | 
       0biekt : (P) (04-14-2-18-272A -p -00 )
| | 
       | Grupa czynn. : (ODN-IIP )(wprowadzenie II piętra ) |
       | Pilność : (---------)(zabieg normalny ) | 
|----------------------------------------------------------------------------- | 
| Koszt | 
| Czynność : ( 4104.00)(h) :( 21546.00) (ZŁ) Zatwierdził:(TE07 ) |
| Materiały: ( 0.00) (ZŁ) Data : (1999.03.05) |
| Suma:( 21546.00) (ZŁ) Poz.rozpoczęta: (T) |
| Aktualizacja : (N) | 
| Produkty : ( ) (ZŁ) Poz.zakończona: (N) |
+- f_obj_meas $Header: f_obj_meas.4gl,v 9.25 98/03/11 09:58:21 leitgeb Exp $ --+
```
Ekran 13. Plany typu HOD – Grupa czynności dla obiektu.

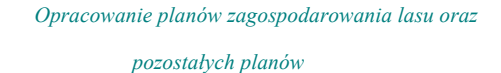

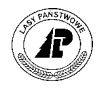

Tab XVI. Plany typu HOD - Grupa czynności dla obiektu - pola wypełniane przez użytkownika.

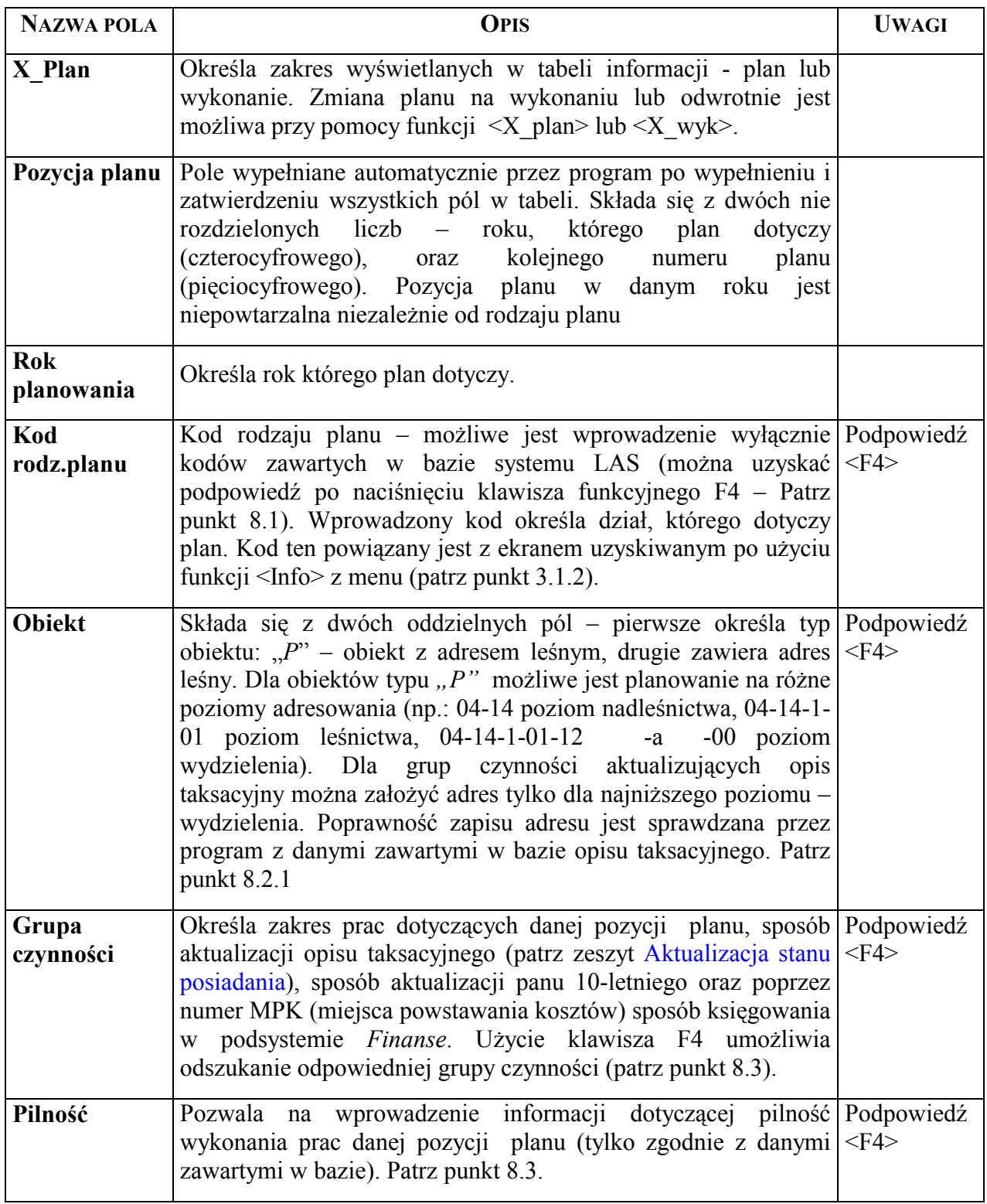

Tab XVII. Plany typu HOD – grupa czynności dla obiektu – pola informacyjne:

Opis pól patrz Tab VII.

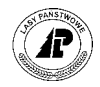

#### <span id="page-33-0"></span>**4.1.2 Wprowadzanie informacji dodatkowych**

Na ekranie "Info" (informacje dodatkowe do ekranu "Grupa czynności dla obiektu") można wpisać dowolne informacje dotyczące tej pozycji planu.

 $LAS \rightarrow Las \rightarrow System$  planów  $\rightarrow$  <*Info* 

```
Proces : Przegląd Koniec : <ESC> Przerwa : <DEL>
1 POMOC 2 3 4 5 NAST. 6 7 8
+------------------------------------------------------------------------------+ 
       | G R U P A C Z Y N N O Ś C I dla O B I E K T U X_Plan | 
+------------------------------------------------------------------------------+ 
+------------------------------------------+-----------------------------------+ 
| |lanowania : (1999) | 
|Ilość | |
| Rodz.info Ilość/tekst Jedn.miary | |
                          | 72A -p -00 \rangle| (UWAGI ) ( ) (---- ) | | 
| ( ) ( ) ( ) |adzenie II piętra ) |
| ( ) ( ) ( ) |g normalny ) | 
| ( ) ( ) ( ) |---------------------------------- | 
| ( ) ( ) ( ) | | 
| ( ) ( ) ( ) |46.00) (ZŁ) Zatwierdził:(TE07 ) |
| ( ) ( ) ( ) | 0.00) (ZŁ) Data : (1999.03.05) |
| ( ) ( ) ( ) |46.00) (ZŁ) Poz.rozpoczęta: (T) |
| ( ) ( ) ( ) .| Aktualizacja : (N) | 
| | ) (ZŁ) Poz.zakończona: (N) |
      +------------------------------------------+ 98/03/11 09:58:21 leitgeb Exp $ --+
```
Ekran 14. Plany typu HOD – informacje dodatkowe

Tab XVIII. Plany typu HOD – informacje dodatkowe do grupy czynności – wypełniane przez użytkownika;

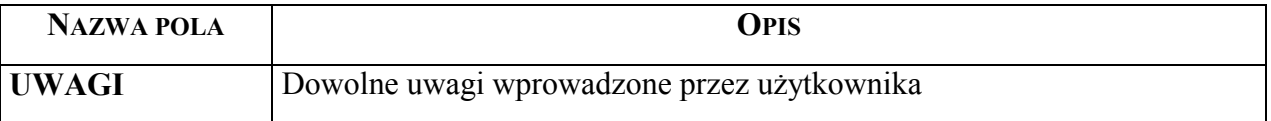

#### **4.2 Wprowadzanie czynności**

Na tym ekranie wprowadza się informacje dotyczące poszczególnych czynności, które mają zostać wykonane w ramach tej pozycji planu.

Informacje podane przy czynnościach z wyróżnikiem " $T$ " (czynnościach aktualizujących) są istotne ze względu na prawidłowe działanie procesu aktualizacji opisu taksacyjnego, aktualizacji planów 10-cio letnich oraz obliczania kosztów jednostkowych w zestawieniach.

Przy wprowadzani informacji o pracochłonności konkretnej czynności można wykorzystać tabele akordowe zawarte w bazie systemu  $-$  patrz punkt 4.2.2

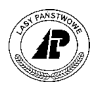

#### <span id="page-34-0"></span>**4.2.1 Wprowadzanie danych zasadniczych czynności**

Należy pamiętać, że do wszelkich wyliczeń kosztów jednostkowych oraz do zestawień uwzględniane są przez program dane dotyczące ilości wprowadzone dla czynności z wyróżnikiem "T". Dlatego jeżeli w nadleśnictwie przy pewnej grupie czynności występują czynności, których ilość należy sumować (np.: występuje sadzenie sadzonek jednoletnich i wieloletnich ewidencjonowane jako różne czynności) korzystne jest zastosowanie czynności zbiorczej. Przy wprowadzaniu czynności zbiorczej podaje się dane dotyczące całkowitego zabiegu (np.: cała powierzchnia odnowienia) bez podawania ilości godzin oraz kosztów planowanych dla czynności. Pozostałe prace podaje się z planowanymi danymi rzeczywistymi. Np.:

czynność "zbiorcza" AK-SADZ: ilość = 2,00 ha; 0 godz; 0 zł/godz.

oraz czynności: SADZ-WM: ilość = 8,50 tys szt; 600 godz; 5,00 zł/godz.

SADZ-1KP: ilość = 11,00 tys szt; 900 godz; 5,00 zł/godz.

Tak podane dane pozwalają uzyskać informację o odnowieniu 2,00 ha i koszcie jednostkowym 3750 zł.

 $LAS \rightarrow Las \rightarrow System$  planów  $\rightarrow$  1 czyn

Czynn.planu: Szuk Nast Poprz Wyśw Dod Kor Usuń Info ... Szukanie danych

+-----------------------------------------------------------------------------++ | P O S Z C Z E G " L N A C Z Y N N O Ś Ć X\_Plan || +-----------------------------------------------------------------------------++ +-----------------------------------------------------------------------------++  $[HOD]$   $[04-14-2-18-272A -p -00]$ | || | Poz. planu : (199900002) || | Czynność : (AK-SADZ ) (Czynność aktual. sadzenie ) || | WyrÛżnik : (T) || | Jednostka : (HA ) (hektar ) || || | Ilość : ( 10.00) || | Stop. trudn.: (-----) (brak stopnia trudności ) || | WspÛł.trudn.: ( 1.00) || Rodz. koszt.: (O) |---------------------------------------------------------------------------- || | Ilość godz. : ( 0.00) ||  $Stawka/godz.$ : ( 0.00) | || +- f\_pl\_activ \$Header: f\_plan\_act.4gl,v 10.22 98/03/04 15:59:01 freundl Exp \$ ++

Ekran 15. Plany typu HOD - poszczególna czynność

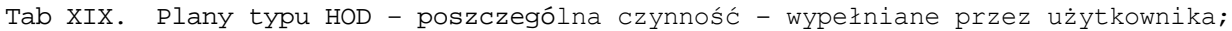

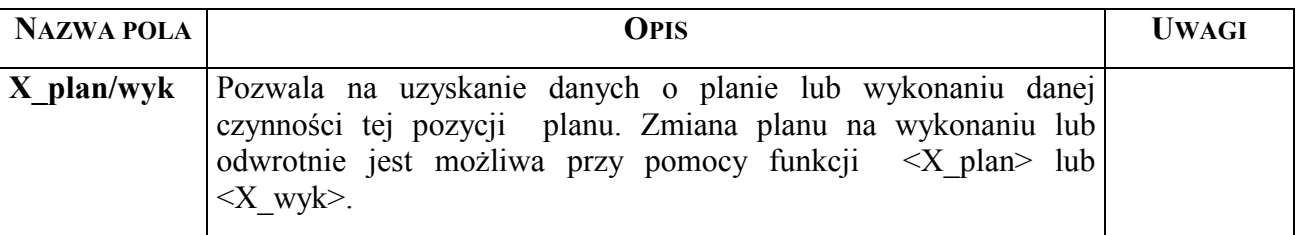

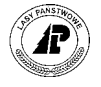

*pozostałych planÛw* 

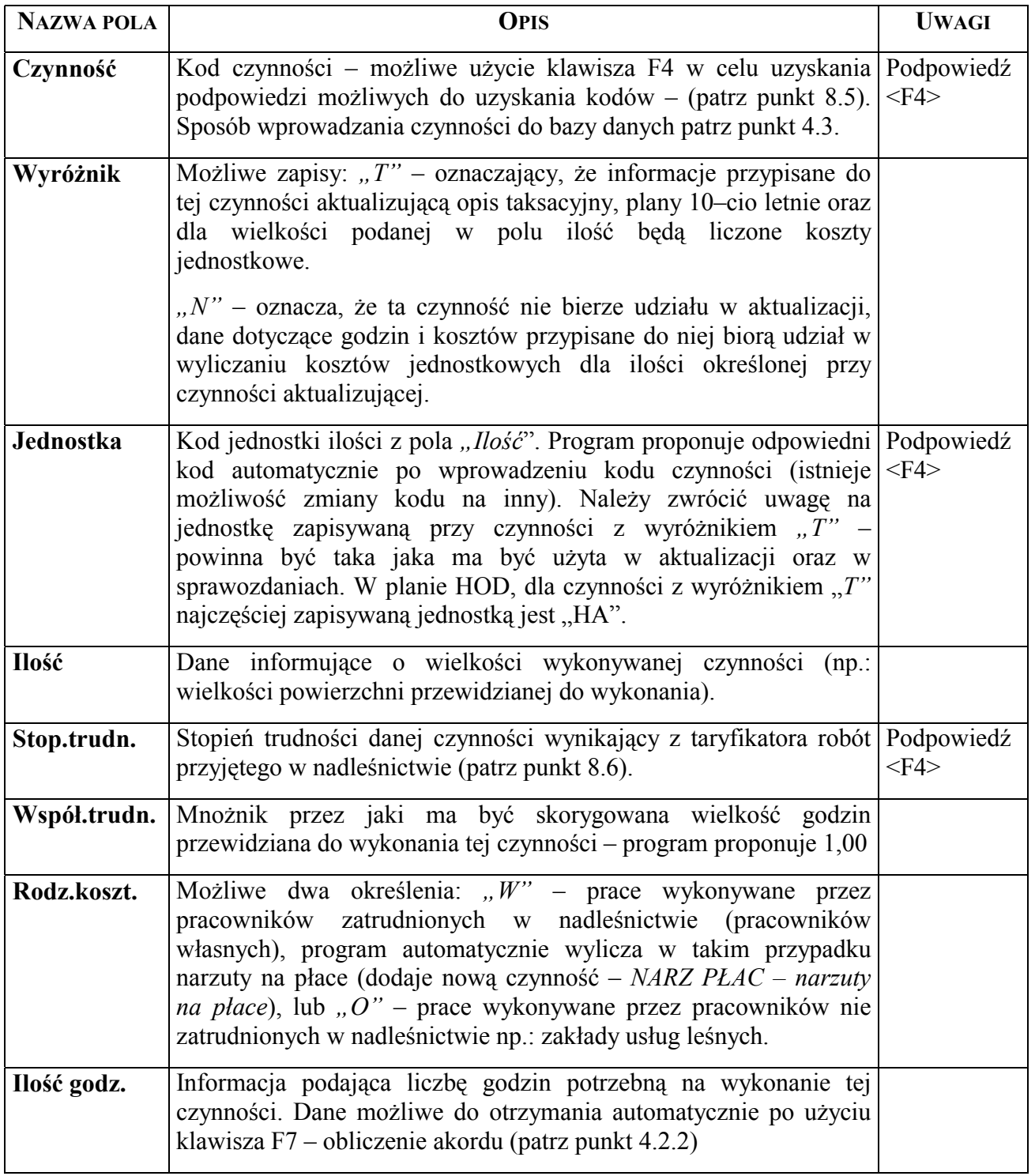
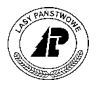

<span id="page-36-0"></span>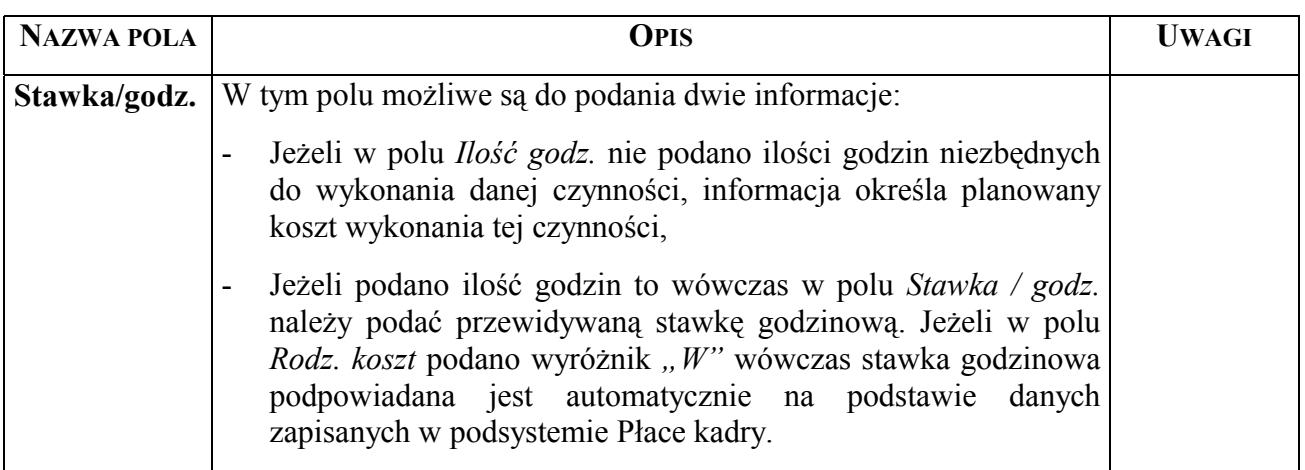

Tab XX. Plany typu HOD – poszczególna czynność - pola informacyjne

Opispól patrz 0.

Funkcje specyficzne patrz punkt 3[.2.](#page-23-0)1.

#### **4.2.2 Wykorzystanie automatycznego wyliczania czasu pracy**

Przy wprowadzaniu danych na ekranie "Poszczególna czynność" do wyliczenia potrzebnej do wykonania czynności ilości roboczogodzin możemy użyć funkcji  $F7 - A k \cdot F0$ wypełnieniu pól: "Czynność", "Ilość", "Stop. trudn.", "Współ. trudn." naciskamy klawisz <F7> następuje przejście do ekranu "Tabela akordowa", jednocześnie zostaje podświetlona funkcja <Szuk> (szukaj). Po uruchomieniu funkcji <Szuk> na ekranie (na podstawie danych wpisanych dla czynności) automatycznie wypełniają się pola: "Czynność" oraz "Stopień, strefa trudności". Klawiszem <Esc> uruchamiamy proces wyszukiwania informacji. Po odnalezieniu w słowniku odpowiednich danych możemy wpisać je do ekranu "Poszczególna czynność" za pomocą funkcji  $\langle \text{Zap} \rangle$  (zapisz). Dane z pola "Godzin na jednostkę" zostaną przemnożone przez wielkość wpisaną w polu *Ilość* oraz przez współczynnik wpisany w polu "Współczynnik trudności" – wynik zapisywany jest w polu "Ilość. godz".

 $LAS \rightarrow Las \rightarrow System Planów \rightarrow 1_{czyn} \rightarrow$ 

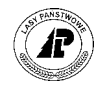

<span id="page-37-0"></span>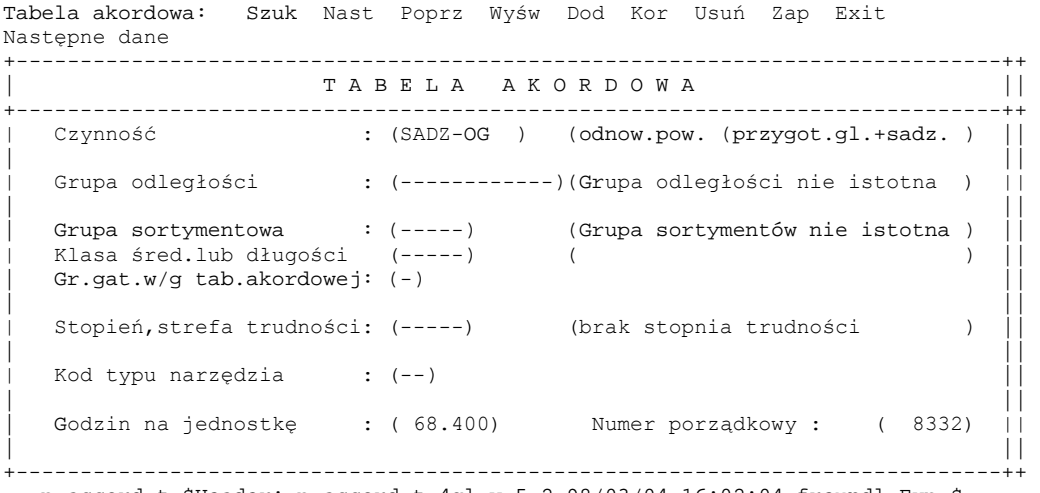

p\_accord\_t \$Header: p\_accord\_t.4gl,v 5.2 98/03/04 16:02:04 freundl Exp \$

Ekran 16. Tabela akordowa

Znaczenie poszczególnych pól patrz zeszyt Płace.

Jeżeli w polu *Jednostka* dla czynności podano inną jednostkę aniżeli przypisaną do czynności w bazie danych (patrz punkt [4.3\)](#page-39-0) wówczas po wciśnięciu klawisza F7 wyświetlany jest dodatkowy ekran. Na tym ekranie należy podać ilość akordową w jednostkach przypisanych do danej czynności.

```
1 POMOC 2KOP.RÓ¬. 3KOP.WSZ. 4SZUKANIE 5 6SANPLAN 7AKKORD 8
Oblicz. akordu przeprowadzono 
Kod jednostki czynności
+-----------------------------------------------------------------------------++ 
         P O S Z C Z E G Ó L N A C Z Y N N O Ś Ć X_Plan ||
      +-----------------------------------------------------------------------------++ 
     | +----------------------------------------+-a -00] || 
| | | || 
| | | || 
     |11\rangle.akordowa : | (przygot.gl.+sadz.)
| | | || 
| | | ) || 
| | | || 
             | +----------------------------------------+trudności ) ||
      Współ.trudn.: ( 1.00)
       Rodz. koszt.: (0)
     |---------------------------------------------------------------------------- || 
       | Ilość godz. : ( 0.00) || 
       \text{Stawka/godz}: ( 0.00)
| || 
+- f_pl_activ $Header: f_plan_act.4gl,v 10.22 98/03/04 15:59:01 freundl Exp $ ++
```
Ekran 17. Ilość akordowa do wyliczenia pracochłonności.

#### **4.2.3 Wprowadzanie informacji dodatkowych**

Przy wykorzystaniu funkcji automatycznego wyliczenia pracochłonności (opisanego w punkcie 4.[2.2\) p](#page-36-0)ole "*Il akord"* wypełnia się automatycznie. Jeżeli nie wykorzystuje się funkcji automatycznego wyliczenia pracochłonności to pole "*Il akord"* musi być wypełnione ręcznie.

Ścieżka dojścia: *LAS* → *Las* → *System planÛw* → *1\_czyn* → *Info* 

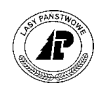

<span id="page-38-0"></span>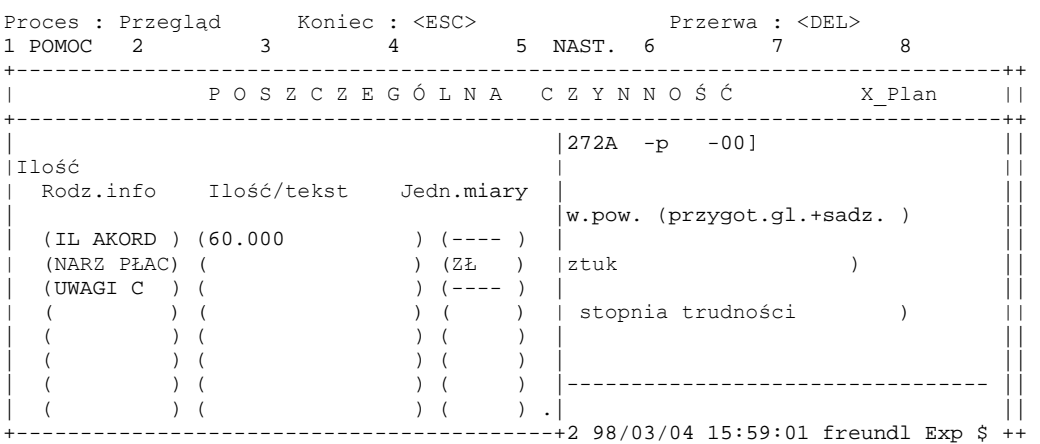

Ekran 18. Plany typu HOD - informacje dodatkowe dla poszczególnych czynności.

Opis pÛl patrz punkt 3[.2.2.](#page-25-0) 

#### **4.2.4 Zestawienie plan ñ wykonanie czynności**

Zestawienie plan – wykonanie pozwala na porównanie planu i wykonania czynności w zakresie rzeczowym. Uzyskuje się je po użyciu funkcji Y\_Plan/wyk.

Ścieżka dojścia: *LAS* → *Las* → *System planÛw* → *1\_czyn* → *Y\_Plan/wyk*

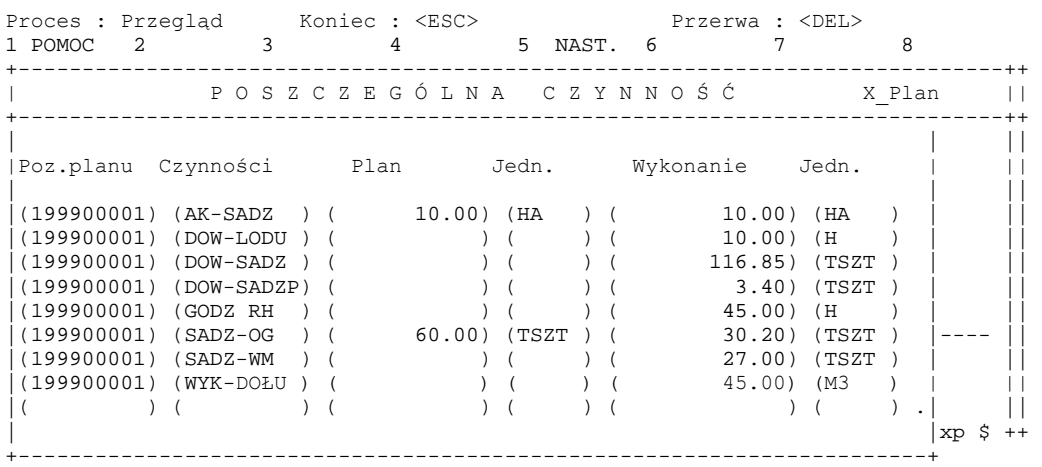

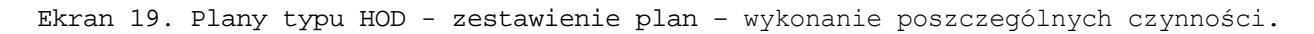

Opis pól patrz punkt 3.2.3.

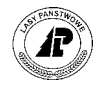

## <span id="page-39-0"></span>**4.3 Wprowadzanie nowej czynności do bazy danych**

Ekran ten pozwala na wprowadzenie do bazy danych nowej czynności, wyszukanie czynności zapisanych w bazie danych, skorygowanie lub usunięcie czynności.

Ze względu na dużą ilość kodów czynności w basie systemu LAS wskazane jest przyjęcie jednolitego schematu wprowadzania kodów. Np.: czynności mające zastosowanie w ochronie lasu mogą zaczynać się literą "*O*" – co ułatwi wyszukiwanie odpowiednich czynności.

Ścieżka dojścia: *LAS* → *Las* →*Dane podstawowe* → *PlanÛw* → *czynności.*

```
Czynności: Szuk Nast Poprz Wyśw Dod Kor Usuń Exit
Następne dane
Zmiana danych zakończona
  +------------------------------------------------------------------------------+ 
            | C Z Y N N O Ś C I |
+------------------------------------------------------------------------------+ 
| | 
       | Kod : (CWDPN ) | 
| | 
       Nazwa : (Całkow. wyrób drewna piłą,niz.)
| | 
       | Jedn. miary : (M3 ) dla P/W | 
| | 
       Kategoria : (CIV1.443)
| | 
       Narz. własne : (T) Czynność zbiorcza: (N)
| | 
       Rodzaj pracy : (P) Aktualiz. planu : (T)| | 
| Przej. kosztÛw (T) Rodzaj płac : (POZ_DREWNA) |
+- f_activity $Header: f_activity.4gl,v 10.1 95/04/20 12:58:16 edi Exp $ ------+
```
Ekran 20. Nowa czynność – wprowadzenie danych do bazy.

Tab XXI. Nowa czynność – pola wypełniane przez użytkownika.

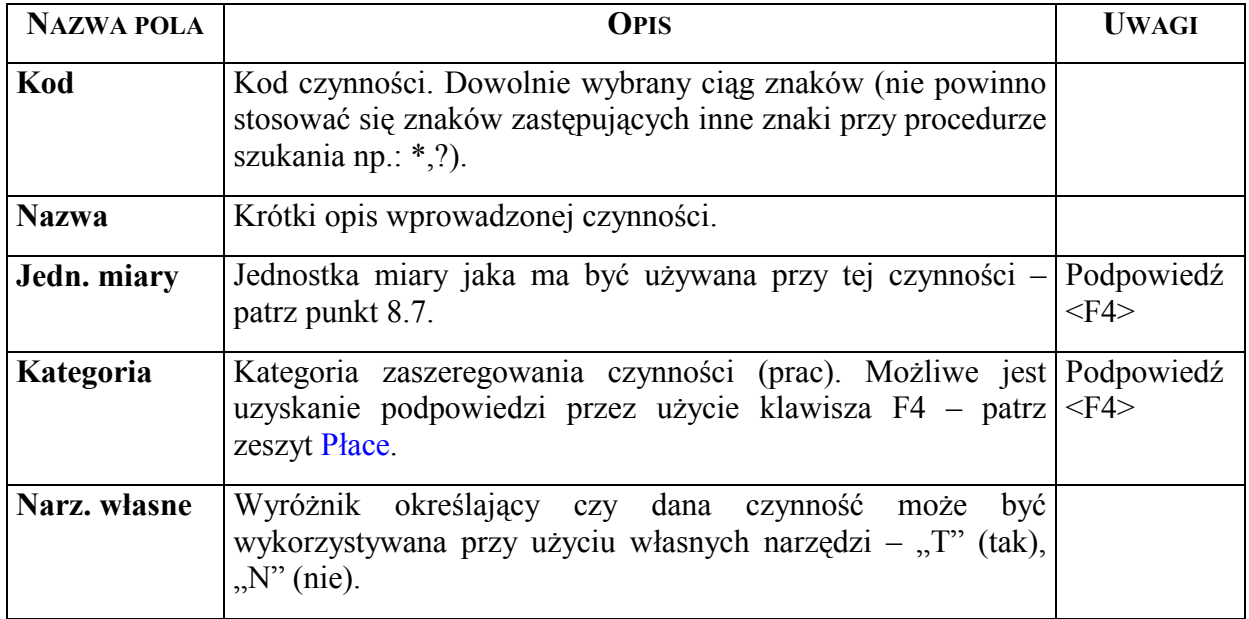

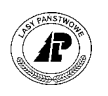

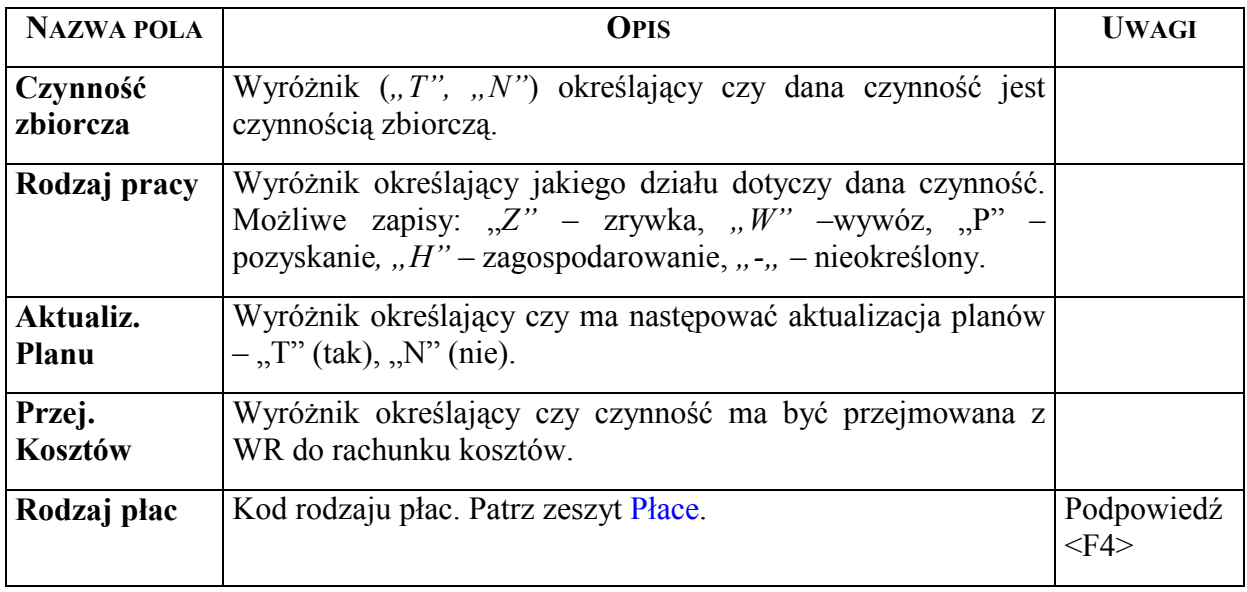

## **4.4 Wprowadzanie nowych stopni trudności**

W tym miejscu istnieje możliwość wprowadzenia w miarę potrzeb nowych stopni trudności. Nowe stopnie można wprowadzać tylko w przypadku jeżeli są one niezbędne do prawidłowego funkcjonowania nadleśnictwa. Niepotrzebne mnożenie kodów komplikuje i utrudnia pracę w systemie.

Ścieżka dojścia: *LAS → Las →Dane podstawowe → planów → Stopnie trudności.* 

```
St.trudności: Szuk Nast Poprz Wyśw Dod Kor Usuń Exit 
Następne dane
+------------------------------------------------------------------------------+ 
        | S T O P I E Ń T R U D N O Ś C I |
+------------------------------------------------------------------------------+ 
 +------------------------------------------------------------------------------+ 
| | 
| | 
| | 
| | 
      Kod : (11 )
| | 
| | 
| | 
      Nazwa : (XI stopień trudności )
| | 
| | 
| | 
| | 
| | 
+- f_difficul $Header: f_difficul.4gl,v 10.0 95/02/08 16:52:51 forst Exp $ ----+
```
Ekran 21. Stopień trudności – wprowadzenie danych do bazy.

8

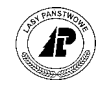

<span id="page-41-0"></span>Tab XXII. Stopień trudności – pola wypełniane przez użytkownika.

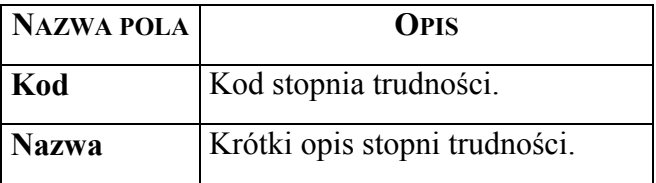

## **4.5 Wprowadzanie materiałów**

Ekran "Plan materiałów" umożliwia zaplanowanie zużycia materiałów niezbędnych do wykonania prac na pozycji planu. Wprowadzeniu ilości i cen jednostkowych pozwala uzyskać informację o niezbędnych nakładach na materiały. Odpowiedni wskaźnik (pole "Materiał  $(W/0)$ <sup>n</sup>) pozwala na wstawienie informacji o danym materiale do planu zakupów.

Po wprowadzeniu prawidłowych informacji dotyczących liczby sadzonek przewidzianej do wysadzenia w danym wydzieleniu można uzyskać między innymi zestawienia dotyczące ogólnej liczby sadzonek potrzebnych do odnowień i zalesień w poszczególnych leśnictwach (również dla całego nadleśnictwa), oraz skład gatunkowy założonej uprawy.

## **4.5.1 Wprowadzanie danych zasadniczych dla materiałów**

#### Ścieżka dojścia: *LAS → Las → System planów → 2\_mat*

Mater.planu: Szuk Nast Poprz Wyśw Dod Kor Usuń Info X\_Wyk Exit Szukanie danych +-----------------------------------------------------------------------------++ P L A N M A T E R I A Ł Ó W X Plan || +-----------------------------------------------------------------------------++ +-----------------------------------------------------------------------------++ | [HOD ] [04-14-2-18-272A -p -00] ||

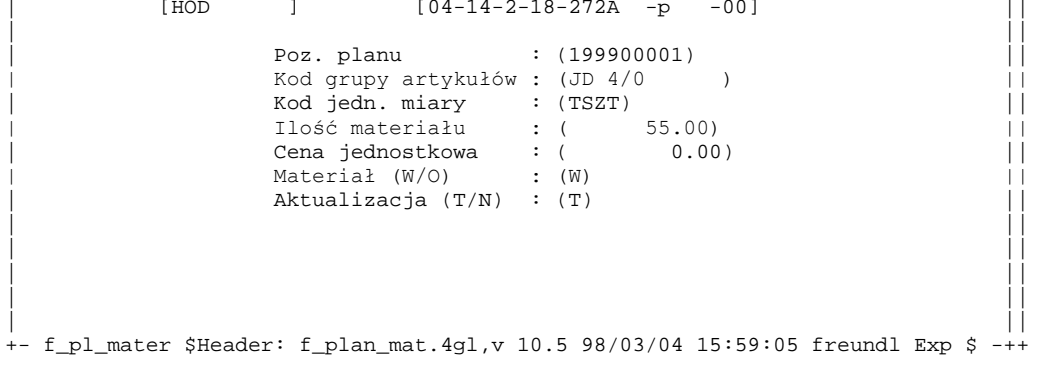

Ekran 22. Plany typu HOD - plan materiałów.

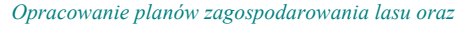

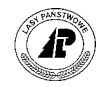

<span id="page-42-0"></span>Tab XXIII. Plany typu HOD - plan materiałów - pola wypełniane przez użytkownika.

| <b>NAZWA POLA</b>        | <b>OPIS</b>                                                                                                    | <b>UWAGI</b> |
|--------------------------|----------------------------------------------------------------------------------------------------|--------------|
| Kod grupy<br>artykułów   | Pole przeznaczone do wpisania grupy planowej artykułów Podpowiedź<br>przewidzianych do wykorzystania w danej pozycji planu np.:<br>sadzonek.                                                                                                    | $<$ F4 $>$   |
| Kod jedn.<br>miary       | Kod jednostki wybranego materiału. Jednostka podpowiadana Podpowiedź<br>jest przez program na podstawie danych zapisanych w polu<br>"Jednostka miary" w Gospodarce Towarowej $\rightarrow$ Dane<br>podstawowe → Grupy. Możliwa ręczna korekta jednostki<br>miary. Patrz punkt 8.7 | $<$ F4 $>$   |
| Ilość<br>materiału       | Ilość jednostek danego materiału przewidziana<br>do<br>wykorzystania przy realizacji tej pozycji planu.                                                                                                    |              |
| Cena<br>jednostkowa      | Cena jednostkowa materiału - wartość podpowiadana jest<br>przez program na podstawie danych zapisanych w polu "Cena<br>zakupu" w Gospodarce Towarowej $\rightarrow$ Dane podstawowe $\rightarrow$<br>Grupy planowe.                                                               |              |
| <b>Material</b><br>(W/O) | Określenie czy planowany do użycia materiał jest materiałem<br>własnym - "W" (własny np.: sadzonki z własnej szkółki) czy<br>też należy go kupić – "O" (obcy ma być umieszczony w planie<br>zakupów w Gospodarce Towarowej)                                                       |              |
| Aktualizacja             | Określenie czy dane danego materiału mają aktualizować opis<br>taksacyjny. Możliwe są do zastosowania dwa wyróżniki: "T"<br>- ma aktualizować, "N"- nie ma aktualizować                                                                                                    |              |

Tab XXIV. Plany typu HOD - plan materiałów - pola informacyjne

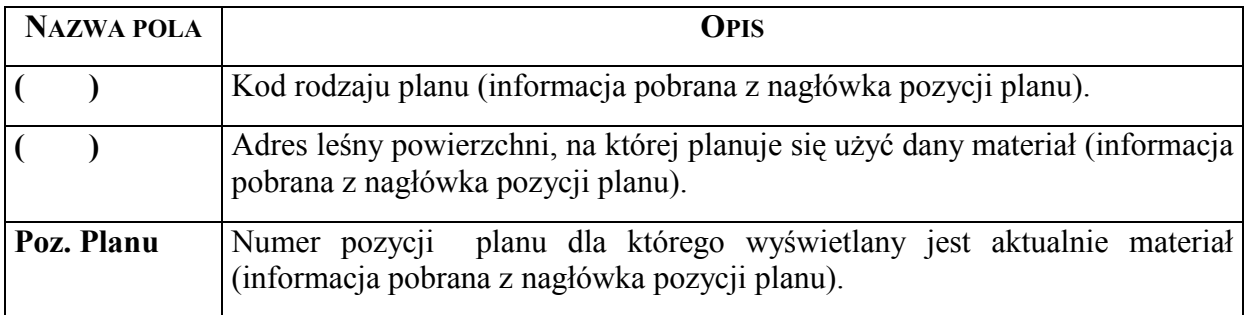

## **4.5.2 Wprowadzanie informacji dodatkowych**

W informacjach dodatkowych należy wprowadzić planowaną powierzchnię jaką będą zajmowały sadzonki o odpowiednim symbolu produkcyjnym. Na podstawie informacji

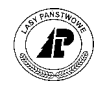

zapisanych po stronie wykonania w procesie aktualizacji zostanie wyliczony skład gatunkowy uprawy. Informacje dodatkowe należy wprowadzać każdorazowo bezpośrednio po wypełnieniu tablicy "Plan materiału" – patrz punkt  $4.5.1$  $4.5.1$  $4.5.1$ .

Ścieżka dojścia: *LAS* → *Las* → *System planów* → 2\_mat → <*Info>* 

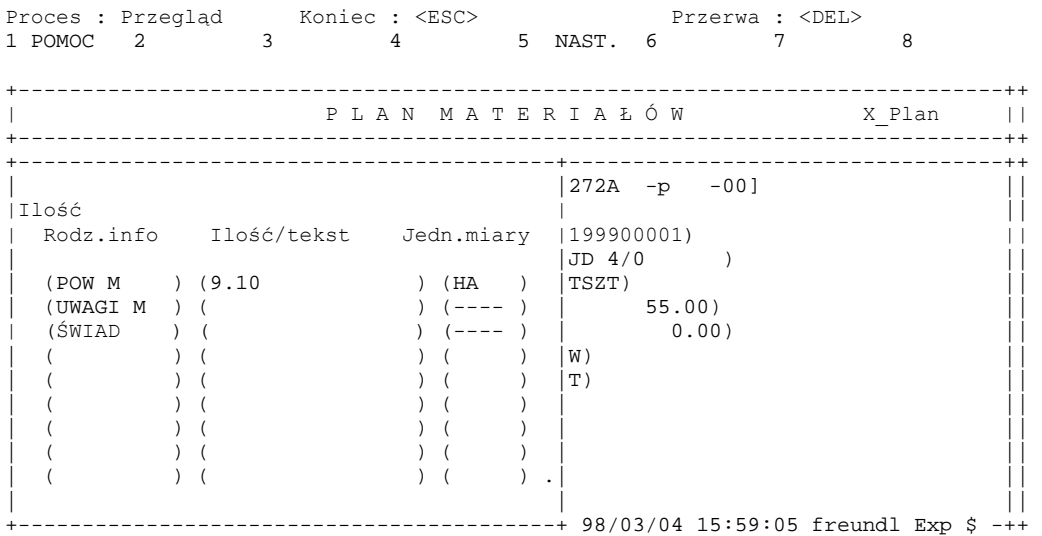

Ekran 23. Plany typu HOD - informacje dodatkowe dla materiałów.

.

Tab XXV. Plany typu HOD - informacje dodatkowe dla materiałów - pola wypełniane przez użytkownika

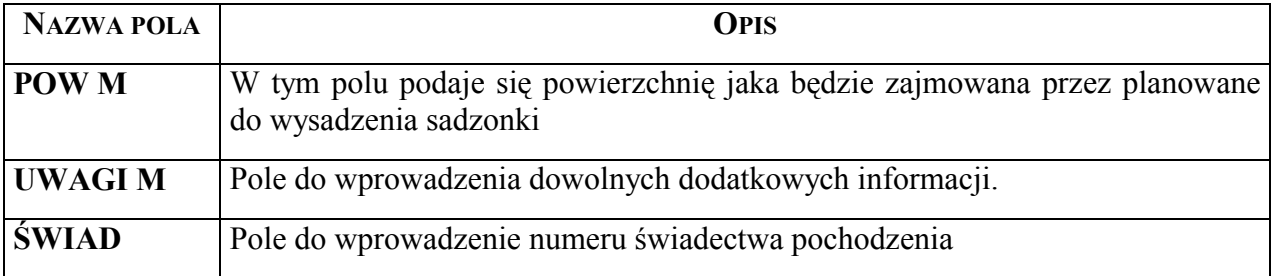

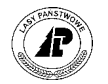

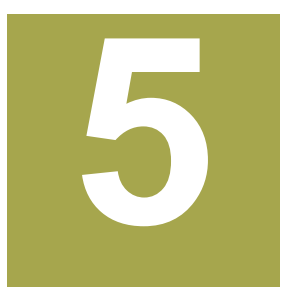

## **5. Zakładanie planu szkółek**

**W rozdziale przedstawiono jedynie punkty rÛżniące zakładanie planÛw szkÛłek leśnych**  (SZKL) i zadrzewieniowych (SZKZ) od planów hodowli lasu (przedstawionego w rozdzial[e 4](#page-30-0)).

lan w systemie LAS zbudowany jest z kilku powiązanych ze sobą ekranów. Głównym elementem jest ekran "Grupa czynności dla obiektu" zawierająca informacje ogólne, między innymi: pozycję planu, typ planu, adres szkółki, grupę czynności (określająca an w systemie LAS zbudowany jest z kilku powiązanych ze sobą ekranów. Głównym elementem jest ekran "Grupa czynności dla obiektu" zawierająca informacje ogólne, między innymi: pozycję planu, typ planu, adres szkółki, grupę szczegółowych o:

- czynnościach ekran "Poszczególna czynność",
- materiałach ekran "Plan materiałów",
- produktach ekran "Plan produktów".

Z wyżej wymienionymi ekranami powiązane są ekrany, w których można zapisać informacje dodatkowe (ekrany "Info"). Planowanie polega na wpisaniu danych do poszczegÛlnych pÛl na kolejnych ekranach. Program nie pozwala na zapisanie w bazie danych informacji dopóki nie zostaną wypełnione wszystkie pola wymagane przez system.

Wcześniejsze przygotowanie danych (najlepiej w formie tabeli) znacznie przyśpieszy i ułatwi wprowadzanie ich do bazy danych. Tabela powinna zawierać między innymi : adres szkółki (kwatery, pola siewnego), grupę czynności, poszczególne czynności wraz z ilością do wykonania i jednostką miary, stopień trudności, współczynnik zwiększający, informację o innej pracochłonności niż przyjmowanej zazwyczaj w nadleśnictwie. Przy planowaniu materiałów należy przygotować dane o ilości, cenie jednostkowej oraz informację czy jest to materiał własny czy obcy (to znaczy powinien zostać kupiony).

Planowanie zadań rzeczowych i kosztów dotyczących szkółek może być prowadzona w trzech poziomach: całej szkółki, kwatery oraz pola siewnego. Odpowiedni poziom szczegółowości danych uzyskanych w zestawieniach można również osiągnąć poprzez wybranie grupy czynności "ogólnej" lub bardziej szczegółowej. Grupy czynności "ogólne" w kodzie nazwy grupy mają "\_" kody grup bardziej szczegółowych zawierają "-". Przykład takich grup podano w rozdziale [8.3.2 \(](#page-62-0)E[kran 38\).](#page-62-0)

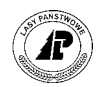

## **5.1 Zakładanie nagłÛwka pozycji planu**

Informacje zawarte w nagłówku pozycji planu pozwalają między innymi określić rok planu (wykonania prac), lokalizację prac (adres), zakres prac (grupę czynności), pilność prac.

#### **5.1.1 Wprowadzanie informacji podstawowych pozycji planu**

Ekrany "Grupa czynności dla obiektu" i "Info" zawierają między innymi informacje o pozycji planu, obiekcie, którego dotyczy plan (cała szkółka, kwatera, pole siewne), zakresie prac.

Ścieżka dojścia: *LAS* → *Las* → *System planÛw*

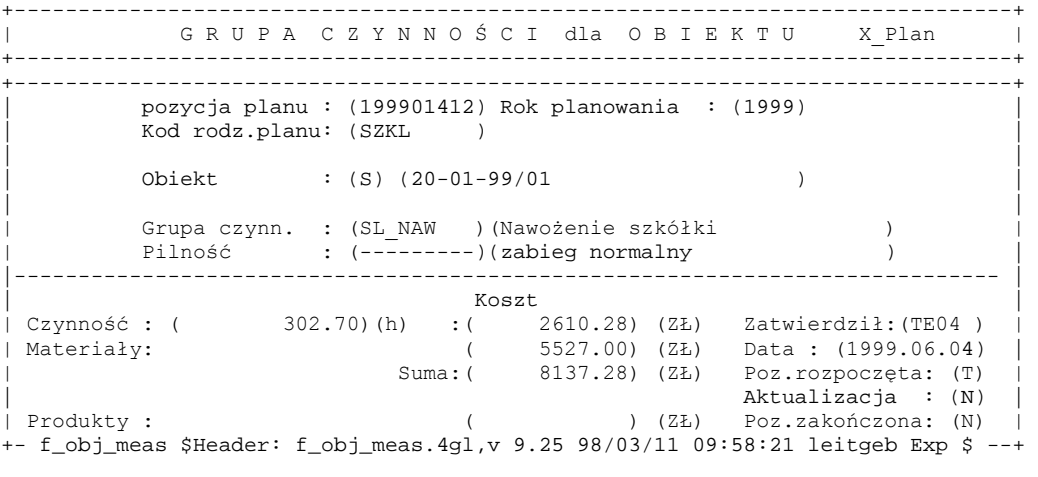

Ekran 24. Plany typu SZKL - Grupa czynności dla obiektu.

Tab XXVI. Plany typu SZKL – grupa czynności dla obiektu – pola wypełniane przez użytkownika.

| <b>NAZWA POLA</b> | <b>OPIS</b>                                                                                                    |
|-------------------|----------------------------------------------------------------------------------------------------|
| <b>Obiekt</b>     | Składa się z dwóch oddzielnych pól – pierwsze określa typ obiektu: " $S''$ obiekt<br>z adresem szkółki, drugie zawiera adres powierzchni na jakiej ma być<br>wykonany zabieg. Dla obiektów "S" możliwe jest planowanie na różne<br>poziomy adresowania (np.: 20- - / = poziom szkółki, 20-01- / = poziom<br>kwatery, $20-01-99/01 =$ poziom pola siewnego,). Poprawność zapisu adresu jest<br>sprawdzana z danymi zawartymi w bazie systemy LAS. |

Pozostałe pola przedstawiono w punkcie 4.[1](#page-31-0).1

Pola informacyjne patrz punkt 2.1.1.

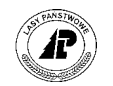

### **5.1.2 Wprowadzanie informacji dodatkowych**

Patrz punkt 4.1[.2](#page-33-0) 

## **5.2 Wprowadzanie produktów**

W planie produktów należy ująć sadzonki, które przewidziane są do uzyskania ze szkółek nadleśnictwa.

### **5.2.1 Wprowadzanie informacji zasadnicze produktów**

Przygotowując dane do wprowadzenia należy określić ilość sadzonek do wyjęcia z podziałem na gatunki i symbole produkcyjne oraz powierzchnię z jakiej zostaną one wyjęte.

 $\text{Scieżka dojścia: } \textit{LAS} \rightarrow \textit{Las} \rightarrow \textit{System planów} \rightarrow 3\text{ prod}$ 

Prod.planu: Szuk Nast Poprz Wyśw Dod Kor Usuń Info X\_Pla Exit Następne dane

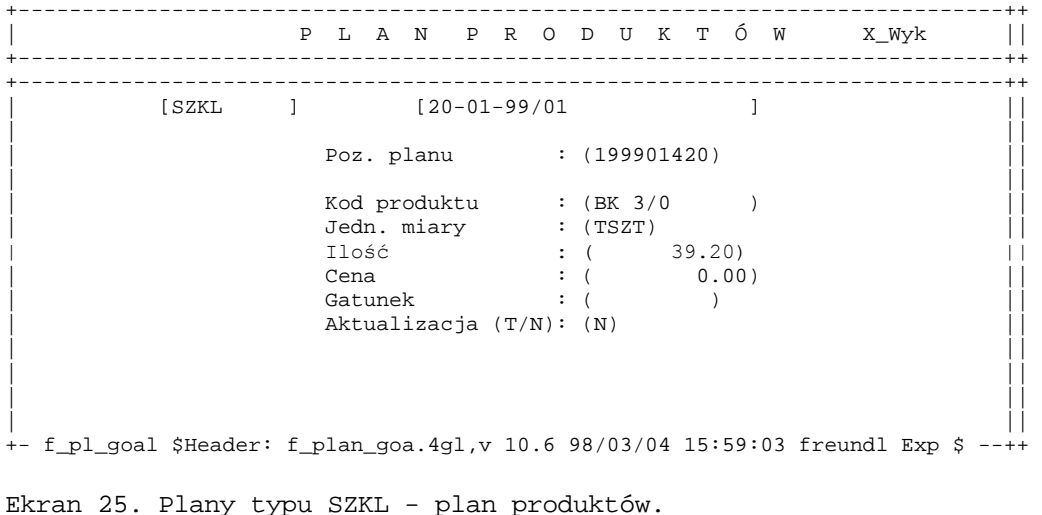

Znaczenie poszczególnych pól opisano w punkcie [3.](#page-27-0)3.1

#### **5.2.2 Wprowadzanie informacji dodatkowych**

Ekran "Info" (informacje dodatkowe planu produktów) pozwala na wpisanie powierzchni zajmowanej przez sadzonki oraz dowolnych uwag odnoszących się do konkretnych sadzonek.

Ścieżka dojścia: *LAS → Las → System planów → 3\_prod →* <*Info>* 

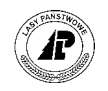

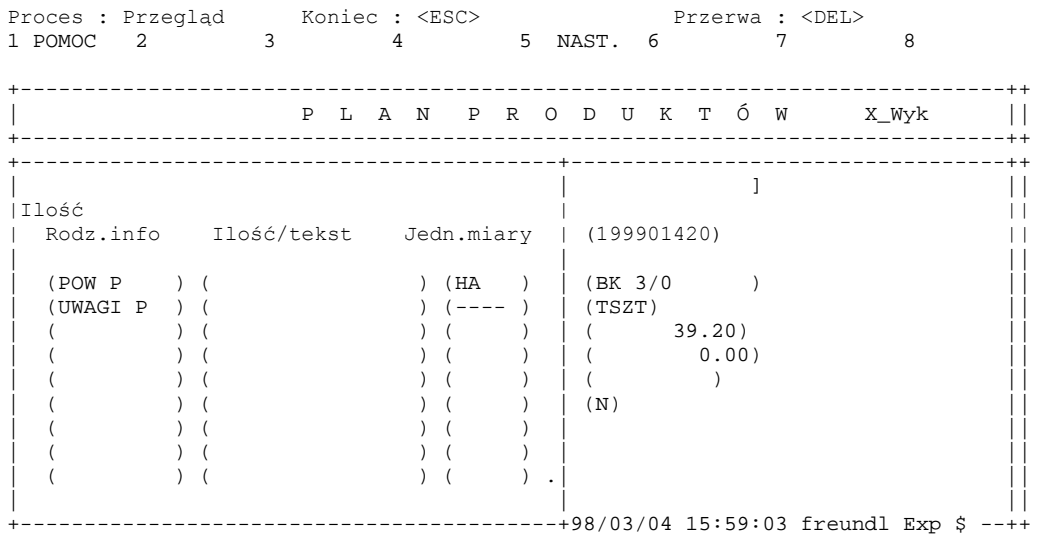

Ekran 26. Plany typu SZKL - informacje dodatkowe do produktów.

Tab XXVII. Plany typu SZKL – informacje dodatkowe dla produktów - pola wypełniane przez użytkownika;

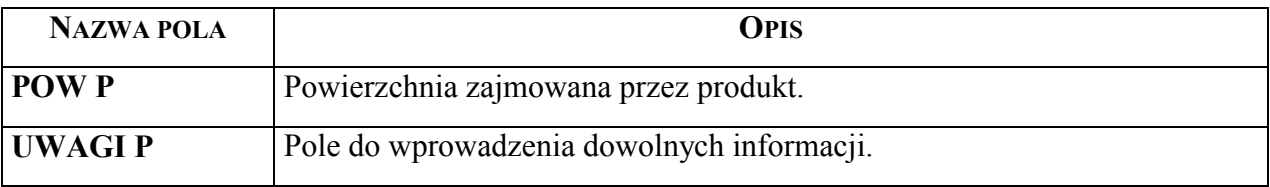

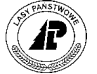

*działalności administracyjnej (ADM)* 

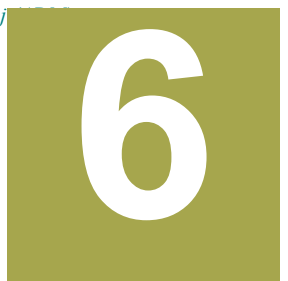

# **6. Opracowanie planu utrzymania obiektów leśnych (UTRZ) i działalności administracyjnej (ADM)**

W rozdziale przedstawiono jedynie punkty różniące sposób zakładania planów tego typu od **planÛw hodowli lasu.** 

lan w systemie LAS zbudowany jest z kilku powiązanych ze sobą ekranów. Głównym elementem jest ekran "grupa czynności dla obiektu" zawierająca informacje ogólne, między innymi : pozycję planu, typ planu, adres leśny, grupę czynności(określająca zakres **Prac**). Z nim powiązany prac). Z nim powiązany z są ekranów. Główny elementem jest ekran "grupa czynności dla obiektu" zawierająca informacje ogólnegdzy innymi : pozycję planu, typ planu, adres leśny, grupę czynności (okr

- czynnościach ekran "Poszczególna czynność",
- materiałach ekran "Plan materiałów",
- produktach ekran "Plan produktów".

Z wyżej wymienionymi ekranami powiązane są ekrany, w których można zapisać informacje dodatkowe (ekrany "Info").Planowanie polega na wpisaniu danych do poszczególnych pól na kolejnych ekranach. Program nie pozwala na zapisanie w bazie danych informacji dopóki nie zostaną wypełnione wszystkie pola wymagane przez system.

Plany opracowuje się dla konkretnego adresu leśnego lub numeru inwentarzowego. Należy unikać planowania i późniejszego ewidencjonowania kosztów dla wyższego poziomu niż jest to możliwe gdyż ewentualna późniejsza analiza kosztów (i tym samym próba określenia zbędnych kosztów) będzie mało przydatna.

W dalszej części przedstawiono przykład zakładania pozycji planu dla obiektu posiadającego numer inwentarzowy.

### **6.1 Zakładanie nagłÛwka planu dla obiektu inwentarzowego**

Przygotowanie danych w formie tabeli pozwoli znacznie przyśpieszyć wprowadzanie danych. Tabela powinna zawierać: numer inwentarzowy obiektu, zakres prac (grupę czynności), poszczegÛlne czynności z określona ilością i wartością, materiały niezbędne do wykonania prac wraz z ich ilością i ceną jednostkową.

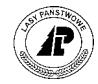

## **6.1.1 Wprowadzanie informacji głÛwnych pozycji planu**

Informacje zawarte w nagłówku pozycji planu pozwalają między innymi określić numer pozycji planu (wykonania prac), lokalizację prac (numer inwentarzowy obiektu), zakres prac (grupę czynności).

```
Ścieżka dojścia: LAS → Las → System planÛw
```

```
Gr.czynności: Szuk A_Szuk Nast Poprz Wyśw Dod Kor 1_Czyn 2_Mat ...
Zarządzanie czynnościami do pozycji planu 
  +------------------------------------------------------------------------------+ 
        | G R U P A C Z Y N N O Ś C I dla O B I E K T U X_Plan |
    +------------------------------------------------------------------------------+ 
+------------------------------------------------------------------------------+ 
      | Pozycja planu : (199902840) Rok planowania : (1999) | 
       Kod rodz.planu: (UTRZ )
| | 
       0biekt : (I) (187/142 )
| | 
| Grupa czynn. : (REM-BUD )(remonty - budynki mieszkalne ) | 
      Pilność : (--------)(zabieg normalny
               |----------------------------------------------------------------------------- | 
| Koszt | 
| Czynność : ( 0.00)(h) :( 156187.37) (ZŁ) Zatwierdził:( ) |
| Materiały: ( ) (ZŁ) Data : ( ) |
| Suma:( 156187.37) (ZŁ) Poz.rozpoczęta: (N) |
| Aktualizacja : (N) | 
| Produkty : ( ) (ZŁ) Poz.zakończona: (N) |
+- f_obj_meas $Header: f_obj_meas.4gl,v 9.25 98/03/11 09:58:21 leitgeb Exp $ --+
```
Ekran 27. Plany typu ADM - Grupa czynności dla obiektu.

Znaczenie pól patrz punkt 4.[1](#page-31-0).1

## **6.1.2 Wprowadzanie informacji dodatkowych pozycji planu**

Sposób wprowadzania informacji dodatkowych opisano w punkcie 4.1.2.

## **6.2 Wprowadzanie czynności**

Dla funkcjonowania podsystemów innych niż *Las* wprowadzenie czynności nie jest niezbędne, jednak ze względu na możliwość przeprowadzenia pełnych analiz dotyczących planu jak i wykonania wprowadzenie czynności jest potrzebne.

## **6.2.1 Wprowadzanie danych zasadniczych czynności**

Zakładanie czynności odbywa się podobnie jak w planach typu HOD – patrz punkt 4.2. Jednak przy zastosowaniu czynności o kodzie "*NAK- REM"* (przy kodzie rodzaju planu UTRZ)

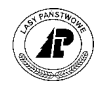

istnieje możliwość wykorzystania podziału inwentarza wykonanego w podsystemie *Infrastruktura*.

#### $LAS \rightarrow Las \rightarrow System$  planów  $\rightarrow$  1 czyn

Czynn.planu: Szuk Nast Poprz Wyśw Dod Kor Usuń Info ... Następne dane Zmiana danych zakończona

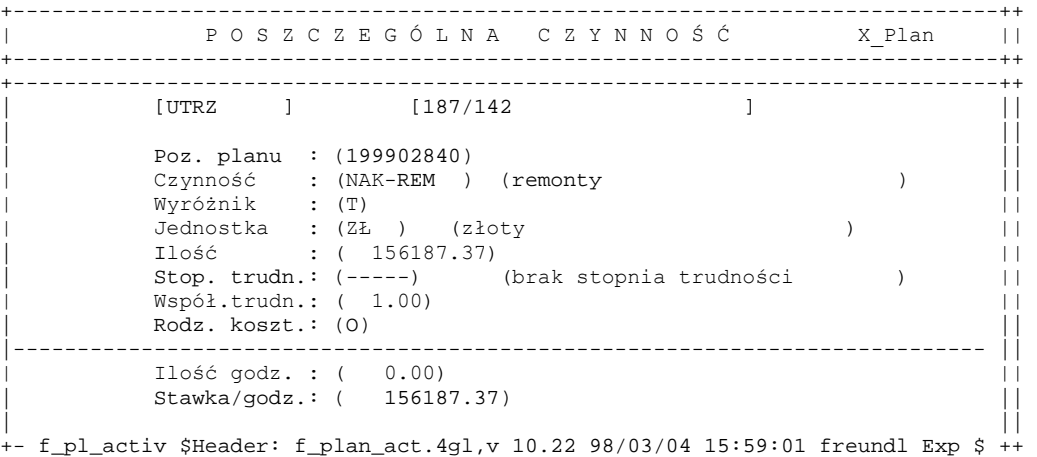

Ekran 28. Plany typu ADM - poszczególna czynność.

Znaczenie pól patrz punkt 4.[2.](#page-34-0)1

#### **6.2.2 Wykorzystanie podziału inwentarza dokonanego w podsystemie Infrastruktura**

Podziału obiektu inwentarzowego można dokonać w podsystemie Infrastruktura (LAS → infrastruktura → inwentarz → Podział inw. dla syst. p → dane podstawowe podziału).

Po wprowadzeniu danych dotyczących czynności oraz naciśnięciu klawisza F6 na ekranie wyświetlony zostaje podział środka o podanym numerze inwentarzowym. Wybór remontowanej części powoduje automatyczne naliczenie wartości remontowanej części obiektu.

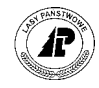

*działalności administracyjnej (ADM)* 

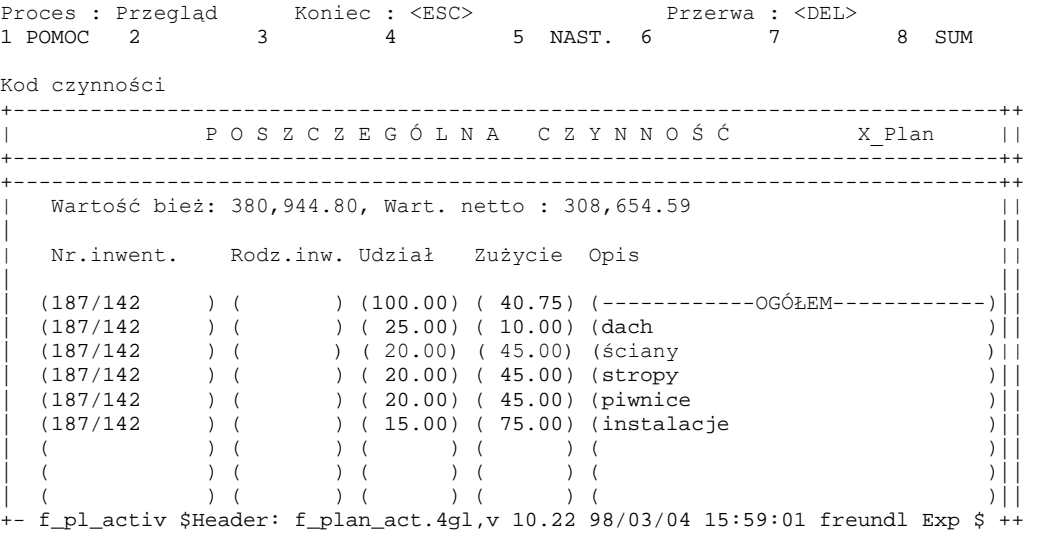

Ekran 29. Podział inwentarza dla systemu planów.

Tab XXVIII. Podział inwentarza dla systemu planów - pola informacyjne.

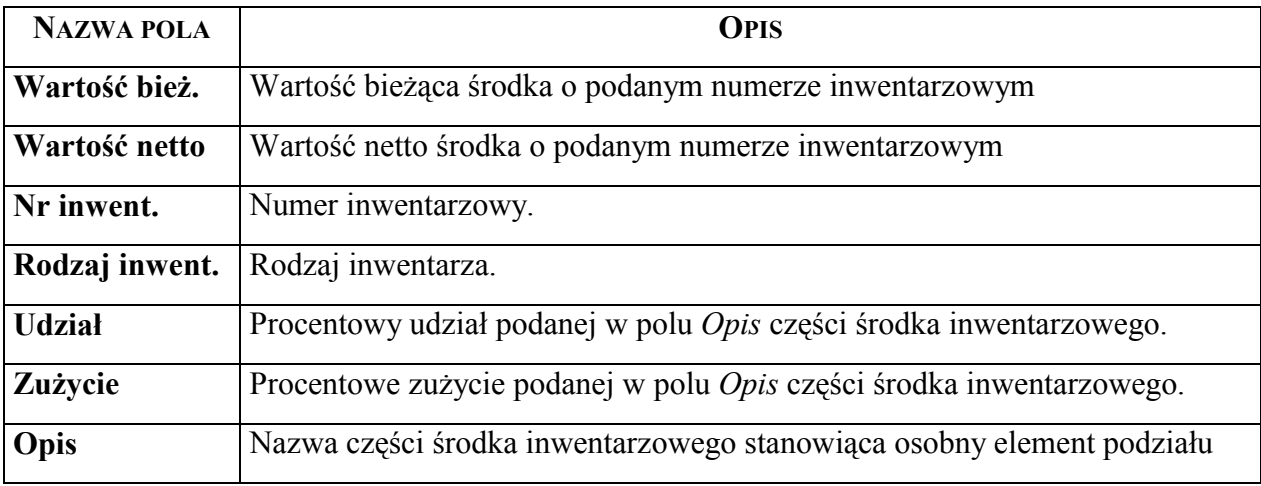

## **6.2.3 Wykorzystanie automatycznego wyliczenia czasu pracy**

Patrz punkt 4[.2.2](#page-36-0) 

## **6.2.4 Wprowadzanie informacji dodatkowych**

Patrz punkt 4[.2.3](#page-37-0) 

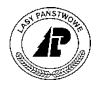

## **6.2.5 Zestawienie plan ñ wykonanie czynności**

Patrz punkt 4[.2.4](#page-38-0) 

## **6.3 Wprowadzanie materiałów**

W systemie LAS możliwe jest bardzo dokładne zaplanowanie zużycia niezbędnych materiałów. Planowanie odbywa się przy zastosowaniu kodów grupy planowej artykułów przewidzianych do wykorzystania w danej pozycji planu. Sposób wprowadzania grupy planowej do bazy danych opisano w zeszycie [Wprowadzanie artyku](#page-0-0)łów.

### **6.3.1 Wprowadzanie informacji zasadniczych materiałów**

Ekran "Plan materiałów" pozwala na wprowadzenie danych o ilości i cenie jednostkowej określonego materiału oraz podanie informacji czy ma zostać umieszczony on w planie zakupów.

 $LAS \rightarrow Las \rightarrow System$  planów  $\rightarrow 2$  mat

```
Mater.planu: Szuk Nast Poprz Wyśw Dod Kor Usuń Info X_Wyk Exit
Poprzednie dane 
+-----------------------------------------------------------------------------++ 
            P L A N M A T E R I A Ł Ó W X Plan ||
 +-----------------------------------------------------------------------------++ 
 +-----------------------------------------------------------------------------++ 
     [ADM ] [298/744 ] |
          Poz. planu \qquad : (199900095)
| Poz. planu : (199900095) || 
| Kod grupy artykułÛw : (OPONY ) ||
| Kod jedn. miary : (SZT ) || 
| Ilość materiału : ( 4.00) ||
| Cena jednostkowa : ( 1500.00) || 
| Materiał (W/O) : (O) ||
          \text{Aktualizacja } (T/N) : (N)| || 
| || 
| || 
| || 
| || 
+- f_pl_mater $Header: f_plan_mat.4gl,v 10.5 98/03/04 15:59:05 freundl Exp $ -++ 
Ekran 30. Plany typu ADM - plan materiałów.
```
Opis pól patrz punkt 4[.5.](#page-41-0)1.

## **6.3.2 Wprowadzanie informacji dodatkowych**

Patrz punkt 4[.5.2.](#page-42-0) 

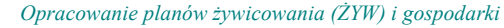

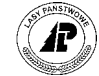

*rybackiej (RYB)* 

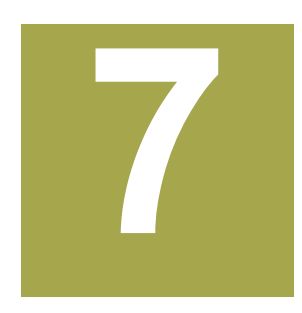

# **7. Opracowanie planów żywicowania (ŻYW) i gospodarki rybackiej (RYB)**

**Wyżej wymienione plany wyodrębniono ze względu na występujące rÛżnice w stosunku do planÛw omÛwionych wcześniej. Ponieważ plany tego typu występują obecnie sporadycznie**  dlatego przedstawiono jedynie miejsca w których te różnice występują.

## **7.1 Zakładanie nagłÛwka pozycji planu**

Sposób zakładana pozycji planu gospodarki rybackiej i planu żywicowania jest taki sam jak w planach pozyskania drewna – patrz punkt 4.[1](#page-31-0). Różnica występuje jedynie na ekranie zawierającym informacje dodatkowe nagłówka planu.

### **7.1.1 Wprowadzanie informacji podstawowych pozycji planu gospodarki rybackiej**

Patrz punkt 3.[1](#page-18-0).1

### **7.1.2 Wprowadzanie informacji dodatkowych nagłÛwkÛw planÛw gospodarki rybackiej**

Ekran "Info" zawiera informacje uzupełniające podstawowe dane pozycji planu. Zawierają one informacje o powierzchni zajmowanej przez stawy rybne niezbędne do prowadzenia gospodarki rybackiej.

Ścieżka dojścia: *LAS → Las → System planów → <Info>* 

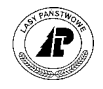

*rybackiej (RYB)* 

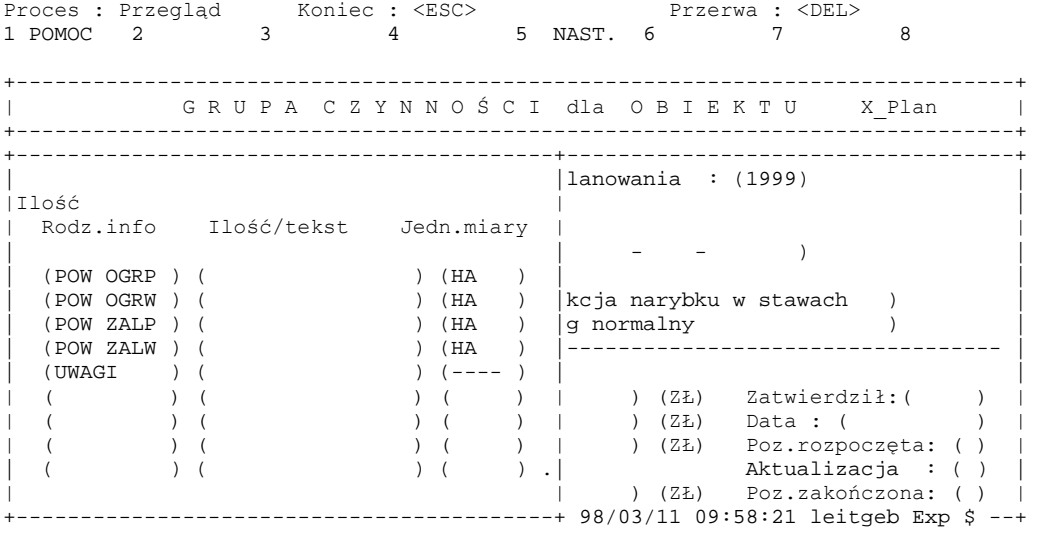

Ekran 31. Plan typu RYB – informacje dodatkowe do grupy czynności.

Tab XXIX. Plan typu RYB – informacje dodatkowe do grupy czynności – pola wypełniane przez użytkownika.

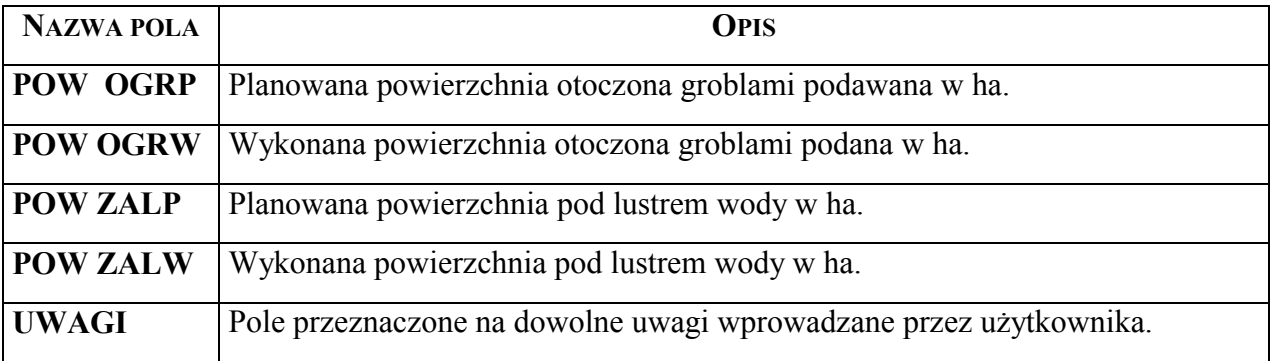

#### **7.1.3 Wprowadzanie informacji podstawowych pozycji planu żywicowania**

Patrz punkt 3.[1](#page-18-0).1

## **7.1.4 Wprowadzanie informacji dodatkowych nagłÛwkÛw planÛw żywicowania**

Ekran "Info" zawiera informacje uzupełniające podstawowe dane pozycji planu. Zawierają one informacje o obiegu żywicowania planowanym do wykonania i obiegu wykonanym.

Ścieżka dojścia: *LAS → Las → System planów → <info>* 

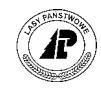

*rybackiej (RYB)* 

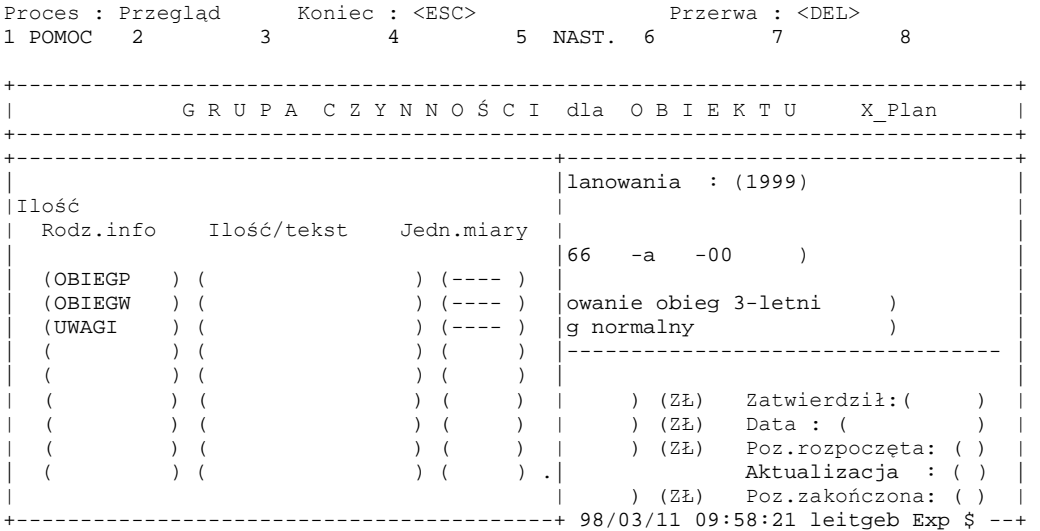

Ekran 32. Plan typu ŻYW – informacje dodatkowe do grupy czynności.

Tab XXX. Plan typu ŻYW – informacje dodatkowe do grupy czynności – pola wypełniane przez użytkownika.

| <b>NAZWA POLA</b> | <b>OPIS</b>                                                       |
|-------------------|-------------------------------------------------------------------|
| <b>OBIEGP</b>     | Planowany objeg żywicowania.                                      |
| <b>OBIEGW</b>     | Wykonany obieg żywicowania.                                       |
| <b>UWAGI</b>      | Pole przeznaczone na dowolne uwagi wprowadzane przez użytkownika. |

## **7.2 Opracowanie pozostałych danych planÛw żywicowania i gospodarki rybackiej**

Wprowadzanie informacji o czynnościach, zużyciu materiałów i produktach wprowadza tak samo jak w planach pozyskania drewna [i](#page-17-0) zagospodarowania lasu – patrz punkty 3 i 4[.](#page-30-0)

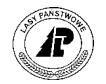

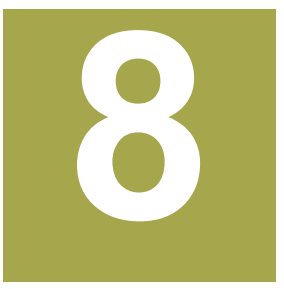

## **8. Słowniki wykorzystywane przy planowaniu**

**W** rozdziale tym omówiono zawartość ekranów zawierających dane (kody), które muszą **być wpisane w polach innego ekranu dokładnie w taki sam sposÛb jak zapisane są w bazie danych systemu LAS .** 

ostęp do słowników uzyskać można poprzez ustawienie kursora w odpowiednim polu (np.: pole "Kod rodz. Planu" na ekranie "Grupa czynności dla obiektu") oraz użycie klawisza F4. Poruszanie się po ekranach słowników odbywa się przy pomocy klawiszy Ostęp do słowników uzyskać można poprzez ustawienie kursora w odpowiednim polu (np.: pole "Kod rodz. Planu" na ekranie "Grupa czynności dla obiektu") oraz użycie klawisza F4. Poruszanie się po ekranach słowników odbywa si samym wprowadzenie go do pola odbywa się przez naciśnięcie klawisza <ESC>.

## **8.1** Słownik typów planów

Ekran zawiera kody typów planów, które można wpisać w polu *Kod rodz. planu* na ekranie "Grupa czynności dla obiektu". Program nie zapisze w bazie danych innego kodu. W nadleśnictwie nie można dopisać nowych kodów typów planu.

 $\text{Scieżka dojścia: } \textit{LAS} \rightarrow \textit{Las} \rightarrow \textit{System planów} \rightarrow \textit{pole}$ , Kod rodz. Planu"  $\rightarrow$  <F4>

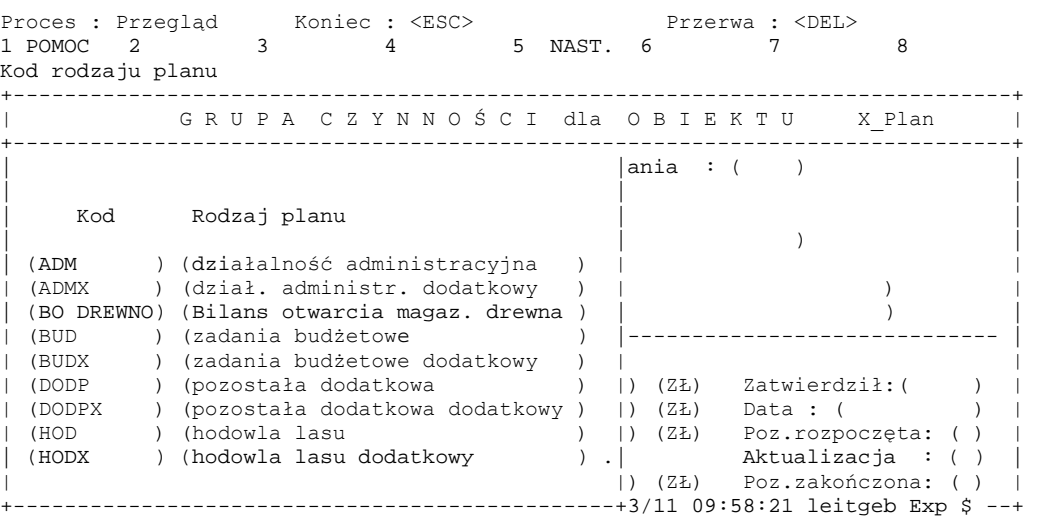

Ekran 33. Słownik grup czynności.

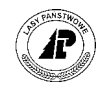

Tab XXXI. Słownik grup czynności - pola informacyjne.

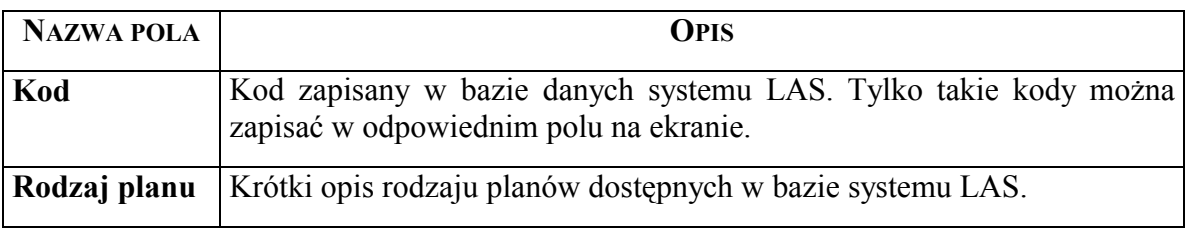

#### 8.2 Słownik adresów

Ekrany zawierają adresy leśne, adresy szkółek (kwater, pól siewnych) i obiekty z numerem inwentarzowym. Program nie zapisze w systemie planów nieistniejącego tu adresu lub numeru obiektu.

#### **8.2.1 Słownik adresÛw leśnych**

Ekran zawiera adresy leśne, które można wpisać w polu *Obiekt* (dla obiektu typu "P") na ekranie "Grupa czynności dla obiektu". Sposób wprowadzanie do bazy danych nowych adresów leśnych omówiono w zeszycie Ewidencja stanu posiadania.

Ścieżka dojścia: *LAS → Las → System planów → pole "Obiekt" → <F4>* 

Proces : Przegląd Koniec : <ESC> Przerwa : <DEL> 1 POMOC 2 3 4 5 NAST. 6 7 8 Adres leśny lub numer inwentarzowy +------------------------------------------------------------------------------+ | G R U P A C Z Y N N O Ś C I dla O B I E K T U X\_Plan | +------------------------------------------------------------------------------+ +----------------------------------------------------------------------+-------+ | | | | | | Nr pow. Kod typu o. Adres leśny holares admin.  $\mathbf{I}$  and  $\mathbf{I}$  are the contract of the contract of the contract of the contract of the contract of the contract of the contract of the contract of the contract of the contract of the contract of the contract of the | ( 414001690) (WYDZIEL ) (04-14-1-01-166 -a -00) (37-625-16) | | | ( 414001692) (WYDZIEL ) (04-14-1-01-166 -b -00) (37-625-16) | |  $(414001694)$  (WYDZIEL )  $(04-14-1-01-166$  -c -00)  $(37-647-02)$  $(414001696)$  (WYDZIEL )  $(04-14-1-01-166$  -d -00)  $(37-647-02)$   $|-----$ | ( 414001699) (WYDZIEL ) (04-14-1-01-167 -a -00) (37-647-02) | |  $(414001701)$  (WYDZIEL )  $(04-14-1-01-167 - b -00)$   $(37-647-02)$  ) |  $(414001703)$  (WYDZIEL )  $(04-14-1-01-167 -c -00)$   $(37-601-14)$  ) |  $(414001705)$  (WYDZIEL )  $(04-14-1-01-167 -d -00)$   $(37-647-02)$  : ( )  $(414001707)$  (WYDZIEL )  $(04-14-1-01-167 -f -00)$   $(37-601-14)$ . : ( ) | |: ( ) | +----------------------------------------------------------------------+xp \$ --+

Ekran 34. Słownik adresów leśnych.

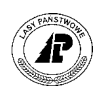

Tab XXXII. Słownik adresów leśnych - pola informacyjne.

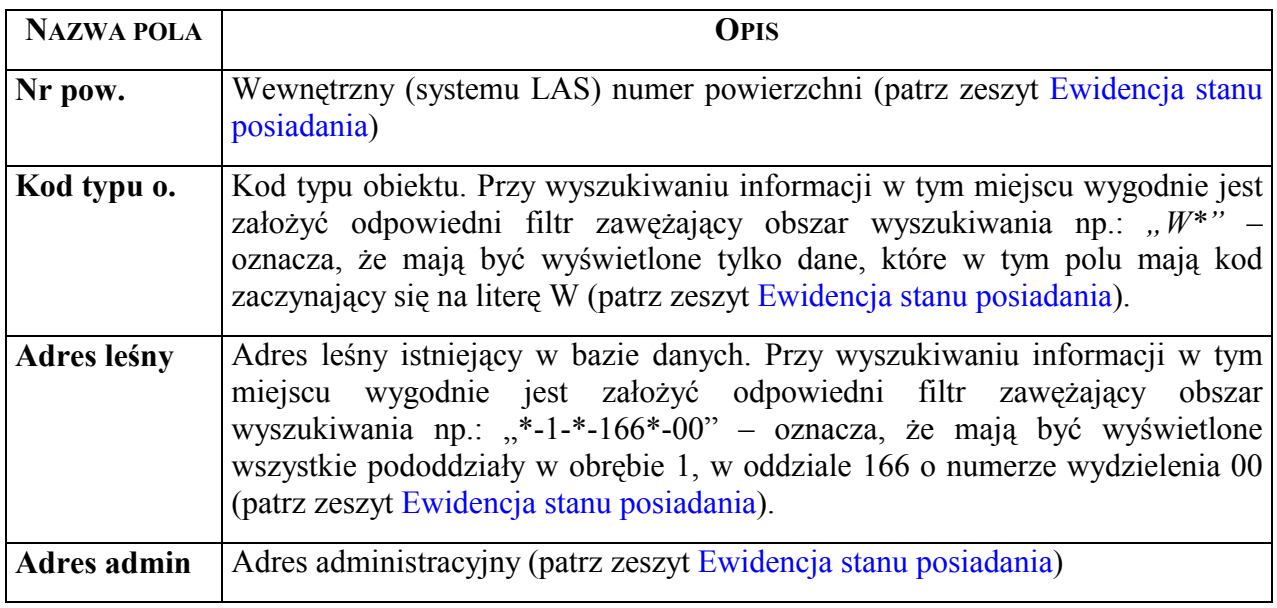

#### 8.2.2 Słownik adresów szkółek, kwater oraz pól siewnych

Ekran zawiera adresy szkółek, kwater oraz pól siewnych, które można wpisać w polu *Obiekt* ([dla obiek](#page-0-0)tu typu "Š") na ekranie "Grupa czynności dla obiektu". Sposób wprowadzania do bazy danych nowych adresów przedstawiono w zeszycie Szkółki.

Ścieżka dojścia: *LAS* → *Las* → *System planów* → *pole* "Obiekt" → <F4>

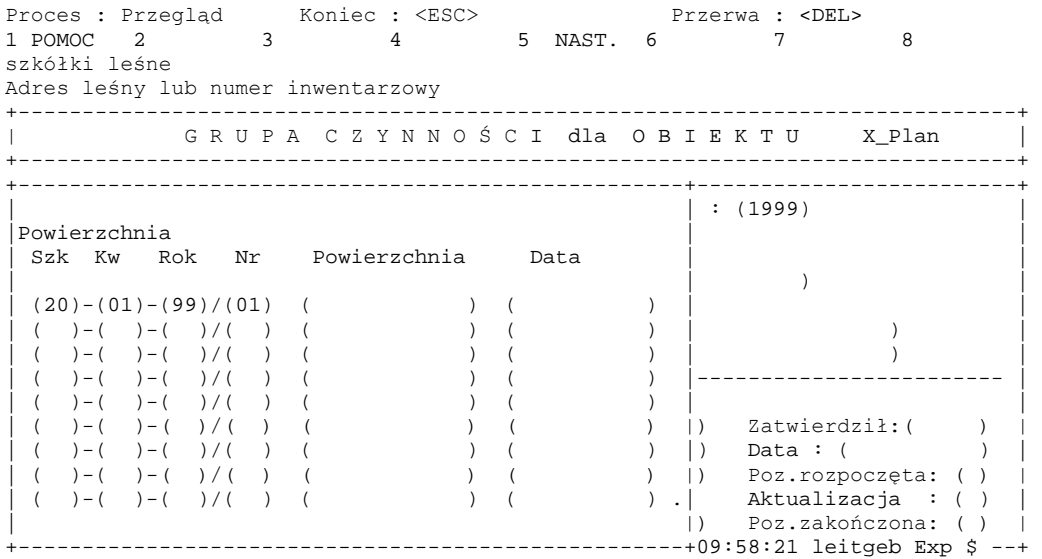

Ekran 35. Słownik adresów szkółkach, kwater oraz pól siewnych.

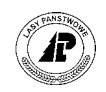

Tab XXXIII. Słownik adresów szkółek - pola informacyjne.

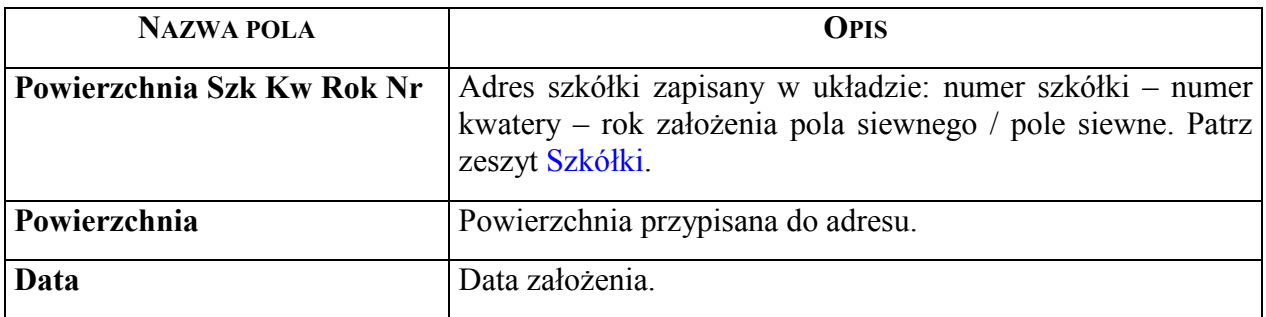

#### **8.2.3 Słownik adresów z numerem inwentarzowym**

Ekran zawiera wykaz obiektów posiadających numer inwentarzowy, które można wpisać w polu *Obiekt* (dla obiektu typu "I") na ekranie "Grupa czynności dla obiektu". Sposób wprowadzania do bazy danych nowych obiektów przedstawiono w zeszycie [Ewidencja](#page-0-0) środków trwałych, wartoś[ci niematerialnych i prawnych oraz pozosta](#page-0-0)łych obiektów.

Scieżka dojścia: *LAS → Las → System planów → pole "Obiekt" → <F4>* 

Proces : Przegląd Koniec : <ESC> Przerwa : <DEL> 1 POMOC 2 3 4 5 NAST. 6 7 8 działalność administracyjna Adres leśny lub numer inwentarzowy +------------------------------------------------------------------------------+ | G R U P A C Z Y N N O Ś C I dla O B I E K T U X\_Plan | +------------------------------------------------------------------------------+ +--------------------------------------------------------------------+---------+ | | | | | | Nr.inwentarza Mazwa inwentarza  $\qquad$  Kod rodz. Miejsce | inwent. kosztów | | (222/741 ) (Samochód osobowy Fiat 125 p ) (7410000) (114 )<br>(283/741 ) (Samochód osobowy Polonez ) (7410000) (114 )<br>(300/741 ) (Samochód Łada Niwa ) (7410000) (114 ) | (283/741 ) (Samochód osobowy Polonez ) (7410000) (114 ) | | | (300/741 ) (SamochÛd Łada Niwa ) (7410000) (114 ) | | | (294/741 ) (SamochÛd Żuk Mikrobus ) (7410000) (611 ) |-------- | | (307/741 ) (SamochÛd Łada Niva ) (7410000) (114 ) | |  $(436/741)$  (Samochód osob.Fiat Palio )  $(7410000)$   $(114)$   $($  )  $($ | (313/741 ) (Samochód Nissan Patrol ) (7410100) (114 ) | ) | | (261/741 ) (Samochód terenowo-osobowy Aro ) (7411000) (84 ) |ta: ( ) |  $(200/741)$  (Samochód osob.terenowy Aro )  $(7411100)$   $(611)$  .  $|$  : ( )  $|$ | |na: ( ) | -------------------------------------------------------------------+

Ekran 36. Słownik adresów z numerem inwentarzowym.

Tab XXXIV. Słownik adresów inwentarzowych - pola informacyjne.

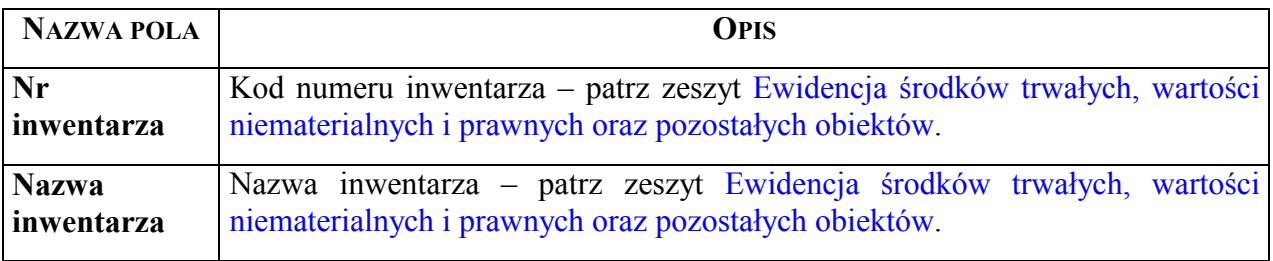

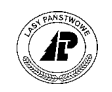

<span id="page-60-0"></span>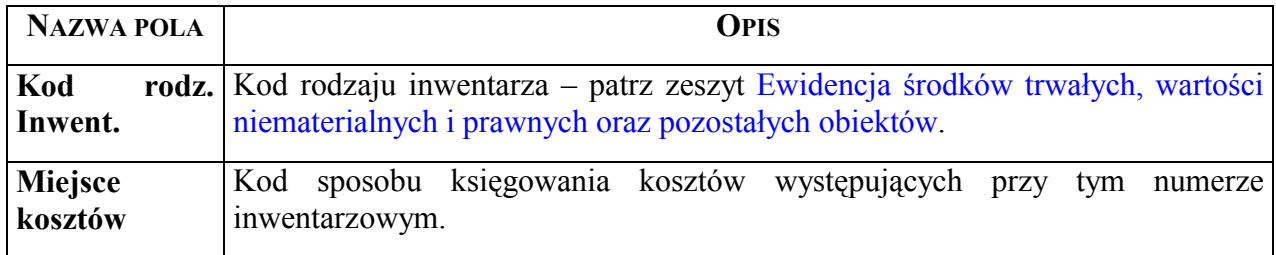

## **8.3 Słowniki grup czynności**

Ekran zawiera kody grup czynności zapisane w bazie danych systemu LAS. Dane te nie mogą być zmieniane w nadleśnictwie.

## **8.3.1 Słownik grup czynności ñ tabela podstawowa**

Ekran zawiera między innymi informacje o sposobie aktualizacji (pole *Aktualizacja*) oraz sposobie księgowania kosztów (pole *M.p.kosztów*). Przy wprowadzaniu danych do ekranu "Grupa czynności dla obiektu" z wykorzystanie tego słownika, do zapisania odnalezionego tu kodu służy funkcja menu lokalnego <Zap>.

Pola *Urlop, Opieka, Choroba* mają takie samo znaczenie jak odpowiednie pola w ekranie "DOR" (Płace kadry  $\rightarrow$  DOR).

Ścieżka dojścia: *LAS → Las → System planów → pole "Grupa czynn." → <F4>* 

(186 z 699)

```
+------------------------------------------------------------------------------+ 
          | G R U P A C Z Y N N O Ś C I |
 +------------------------------------------------------------------------------+ 
+------------------------------------------------------------------------------+ 
| | 
| Numer : (2151 ) Aktualnosc:(T) | 
| Kod : (N-CHŁODN ) |
| Nazwa : (przechowyw.nasion w chłodni ) |
| | 
     Zast.w DOR : (N) <br>
Aktualizacja: (---)
| | 
\vert Urlop : (N) |
| Opieka : (N) Urlop plan. : (N) | 
| Choroba : (N) Rezerwacja : (N) | 
     Rodzaj płacy: (
| Rodzaj płacy: ( ) Zrąb (T/N) : (N) |
| M.p.kosztÛw : (212 ) Karta zasiłk.: (N) |
| . | 
   +------------------------------------------------------------------------------+
```
Ekran 37. Słownik Grup czynności

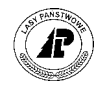

Tab XXXV. Słownik grup czynności – pola informacyjne.

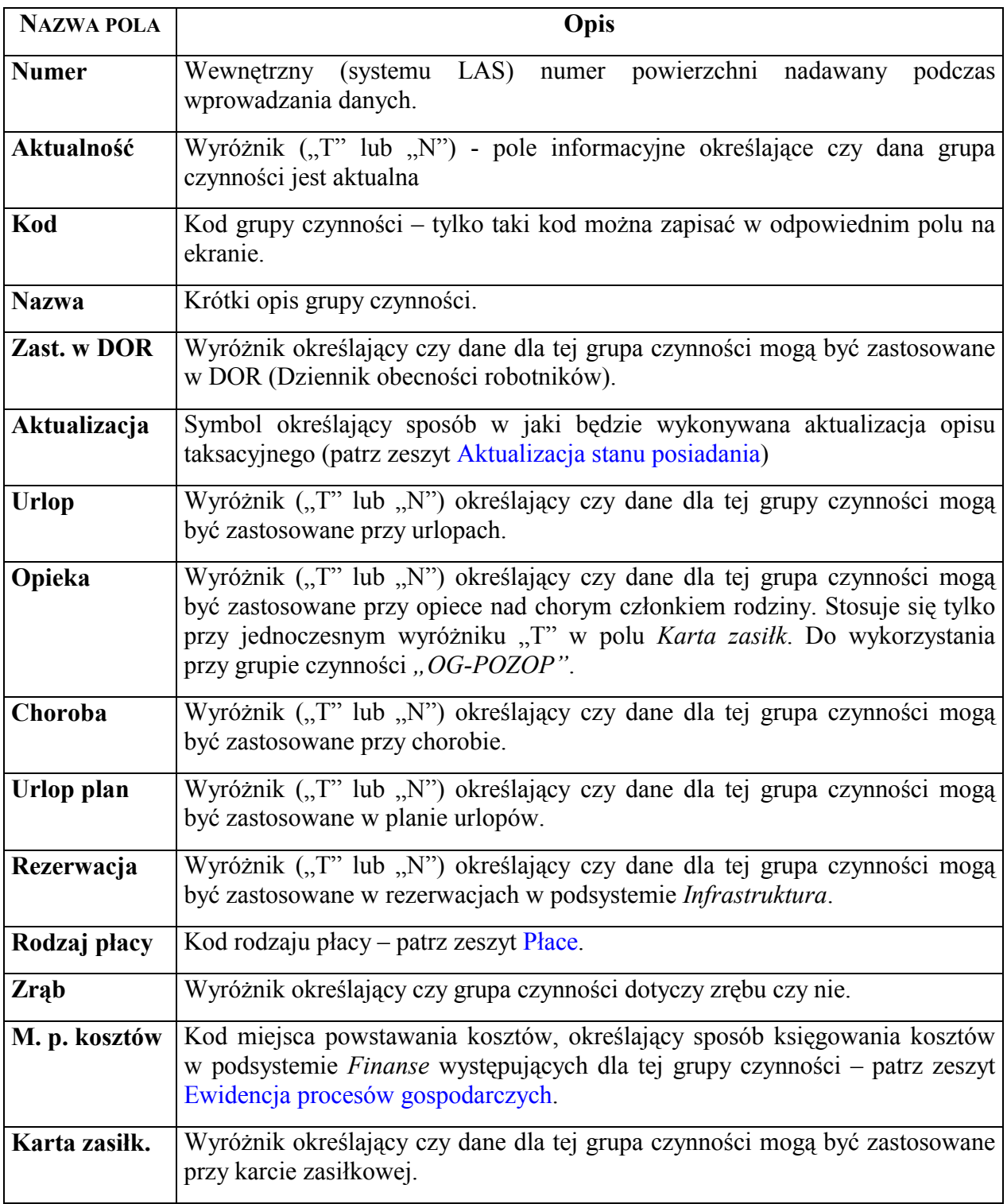

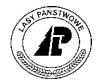

## <span id="page-62-0"></span>**8.3.2 Słownik grupy czynności (po użyciu funkcji <Wyśw>)**

Ekran służy do przeglądania zapisanych w bazie danych kodów grup czynności. Zatwierdzenie wybranego kodu i tym samym zapisanie go na ekranie "Grupa czynności", odbywa się przez wybranie odpowiedniego kodu (podświetlenie) oraz naciśnięcie klawisza  $<\!\!Esc\!\!>$ 

 $\text{Scieżka dojścia: } LAS \rightarrow Las \rightarrow System planów \rightarrow pole , Grupa czynn." \rightarrow \langle F4 \rangle \rightarrow$  $\langle$ Szuk>  $\rightarrow$   $\langle$ *W* $\nu$ św>

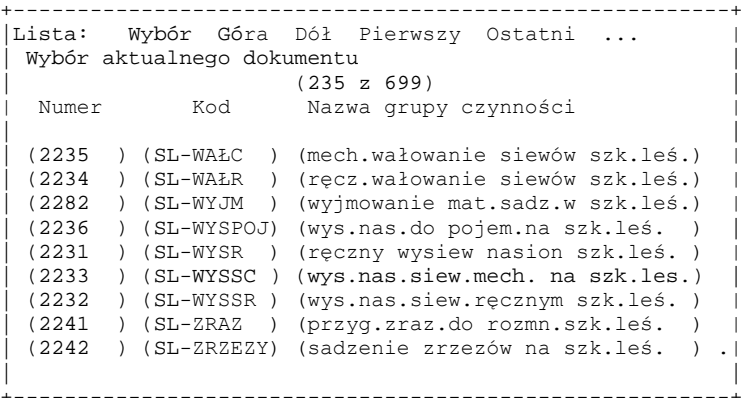

Ekran 38. Przykład podziału grup czynności dla planów szkółek

Znaczenie pól patrz punkt 8.3

Dla ułatwienia wyszukiwania właściwej grupy czynności możliwe są następujące opcje:

- "Pierwszy" -automatyczny powrót na początek listy
- "*Góra"* przesunięcie w górę listy o 9 kodów ( cały ekran)
- *"Dół"* przesunięcie w dół listy o 9 kodów ( cały ekran)
- *"Ostatni"*-automatyczny powrót na koniec listy
- *"Skok"*-przesunięcie do podanego numeru grupy czynności

#### **8.4 Słownik pilności**

Ekran zawiera kody określające pilność zabiegu.

Ścieżka dojścia: *LAS → Las → System planów→ pole "Pilność" → <F4>* 

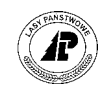

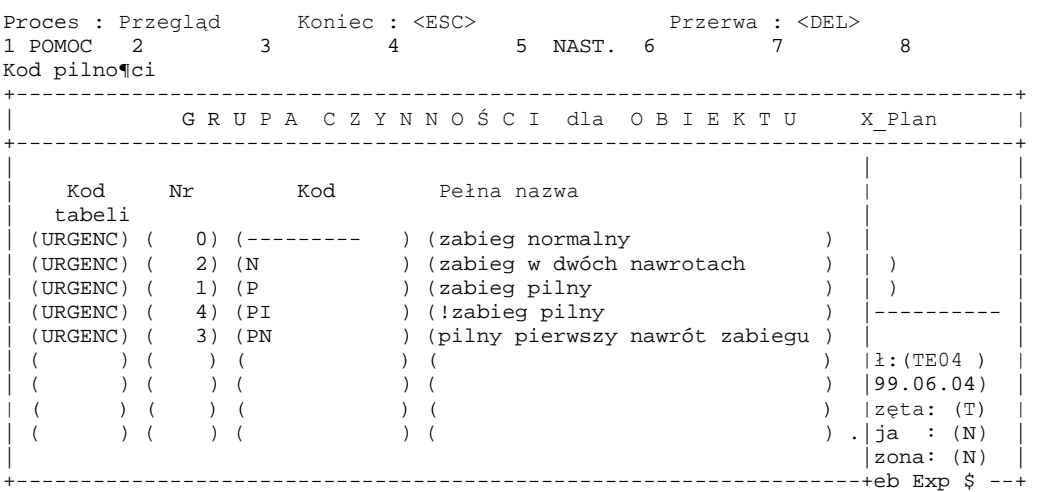

Ekran 39. Słownik pilności.

Tab XXXVI. Słownik pilności - pola informacyjne.

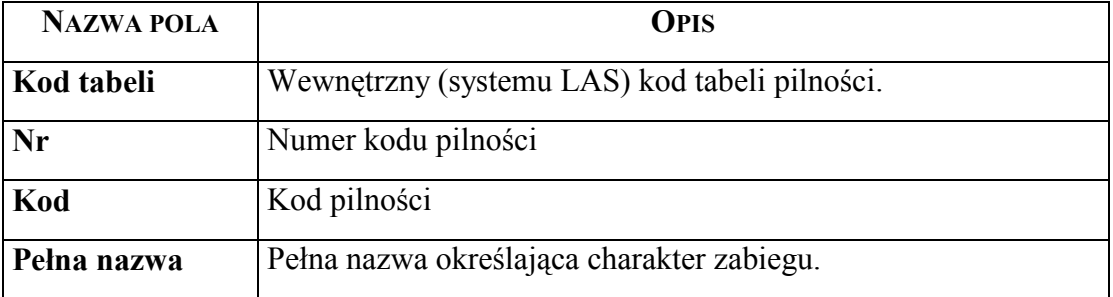

## **8.5 Słownik czynności**

Ekran zawiera wykaz wszystkich kodów czynności wraz z nazwami czynności zapisanymi w bazie danych systemu Las, które można zapisać w polu *Czynność* na ekranie "Poszczególna czynność". Sposób wprowadzania nowych czynności do bazy danych przedstawiono w punkcie [4.3.](#page-39-0)

Ścieżka dojścia: *LAS* → *Las* → System planów →1\_czyn → pole "Czynność" → <F4>

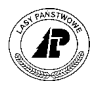

Proces : Przegląd Koniec : <ESC> Przerwa : <DEL> 1 POMOC 2 3 4 5 NAST. 6 7 8 Kod czynności +-----------------------------------------------------------------------------++ | P O S Z C Z E G " L N A C Z Y N N O Ś Ć X\_Plan || +-----------------------------------------------------------------------------++ | | -l -00] || Czynność | | ) || | (SADZ ) (Sadzenie - aktual. zaszłości ) | || | (SADZ-1KK ) (sadz.1l.kost.kopcz. ) | ) || | (SADZ-1KP ) (sadzenie 1 latek kostur pasy ) | || | (SADZ-1KPS) (sadzenie 1 latek kost.pas.spul) | ) || | (SADZ-1KPT) (sadzenie 1 latek kost.niesp.t.) | || | (SADZ-1KR ) (sadzenie 1 latek kostur rabat.) | || | (SADZ-1KST) (sadzenie 1 latek kost.spul.tal) |---------------------------- || | (SADZ-1KT ) (sadz.1l.kost.plac.2\*2 ) | || | (SADZ-1M ) (sadzenie 1 latek w jamkę ) .| || | | || +-----------------------------------------------+03/04 15:59:01 freundl Exp \$ ++

Ekran 40. Słownik czynności.

Tab XXXVII. Słownik czynności - pola informacyjne.

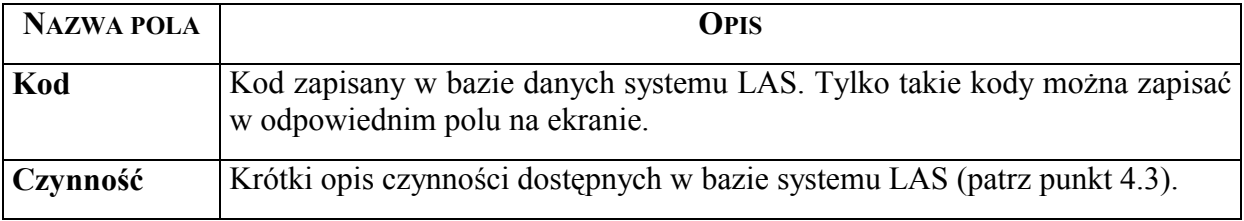

## **8.6 Słownik stopni trudności**

Ekran pozwala na odszukanie kodów stopni trudności zapisanych w bazie danych systemu LAS. Program pozwala na zapisanie w tym miejscu nowych stopni trudności.

 $\text{Scieżka dojścia: } \textit{LAS} \rightarrow \textit{Las} \rightarrow \textit{System planów} \rightarrow \textit{czyn} \rightarrow \textit{pole}$ , Stop. trudn.<sup>??</sup>  $\rightarrow$  <F4>

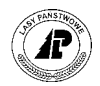

<span id="page-65-0"></span>St.trudności: Szuk Nast Poprz Wyśw Dod Kor Usuń Exit Nastepne dane Stopień trudności +-----------------------------------------------------------------------------++ | P O S Z C Z E G Ó L N A C Z Y N N O ¦ Ć X Plan || +-----------------------------------------------------------------------------++ | | - - ] || | | || | Kod Nazwa stopnia trudności | || | |w. wyrÛb drewna piłą,gÛry) || | (-----) (brak stopnia trudności ) | || | (1 ) (I stopień trudności ) |cienny ) || | (10 ) (X stopień trudności ) | || | (11 ) (XI stopień trudności ) |pień trudności ) || | (2 ) (II stopień trudności ) | || | (3 ) (III stopień trudności ) | || | (4 ) (IV stopień trudności ) |-------------------------------- || | (5 ) (V stopień trudności ) | || | (6 ) (VI stopień trudności ) .| || | | || +-------------------------------------------+9/09/16 16:21:59 forest Exp \$ ---++

Ekran 41. Słownik stopni trudności.

Tab XXXVIII. Słownik stopni trudności - pola informacyjne.

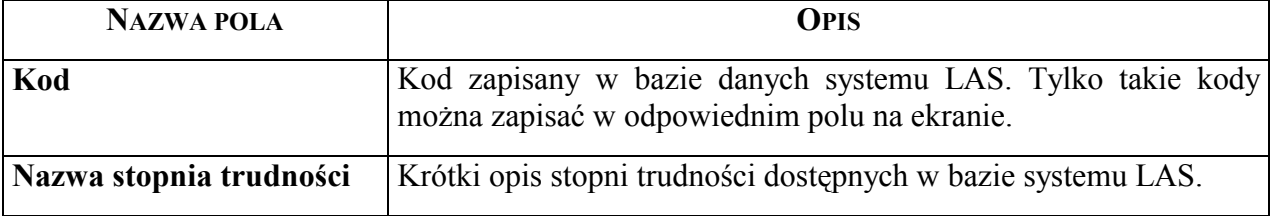

## **8.7 Słownik jednostek miary**

Ekran zawiera wykaz kodów jednostek miary zapisanych w bazie danych systemu LAS, które mogą być zastosowane przy sporządzaniu planów.

Ścieżka dojścia:

$$
LAS \rightarrow Las \rightarrow System planów \rightarrow 1_czyn \rightarrow pole, Jednostka'' \rightarrow
$$

$$
\rightarrow 2_mat \rightarrow pole, Kod jedn.miary'' \rightarrow
$$

$$
\rightarrow 3 \text{ prod} \rightarrow pole, Jedn.miary'' \rightarrow
$$

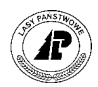

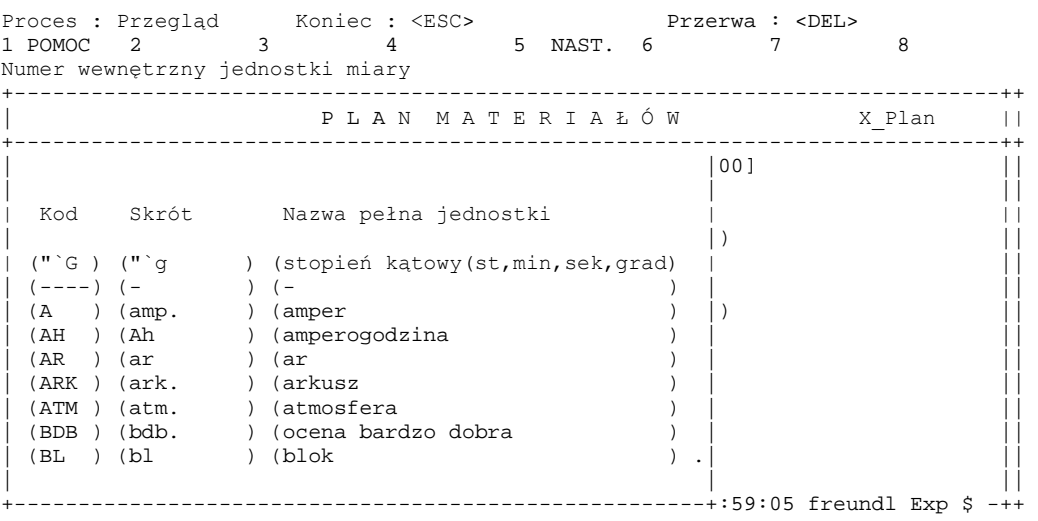

Ekran 42. Słownik jednostek miary.

Tab XXXIX. Słownik jednostek miary - pola informacyjne.

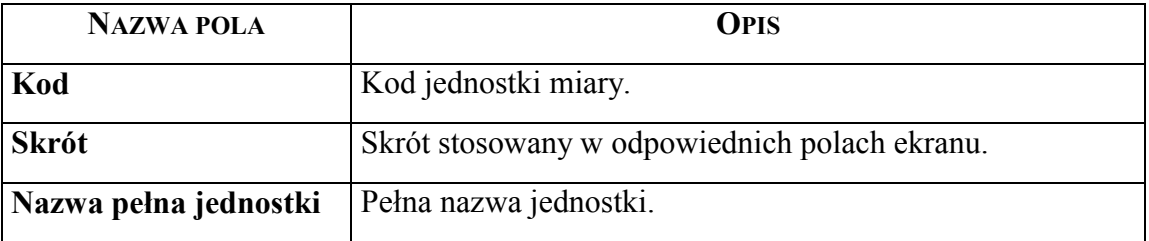

## 8.8 Słownik kodów grupy artykułów

Ekran zawiera wykaz wszystkich kodów grup artykułów do planowania wraz z ich opisem, zapisanych w bazie danych systemu LAS, które można zapisać w systemie planów. Sposób wpisywania do bazy danych nowych grup artykułów omówiono w zeszycie Wprowadzanie [artyku](#page-0-0)łów.

Ścieżka dojścia: *LAS* → *Las* → System planów →2\_mat → pole "Kod grupy artykułów" → *<F4>*

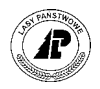

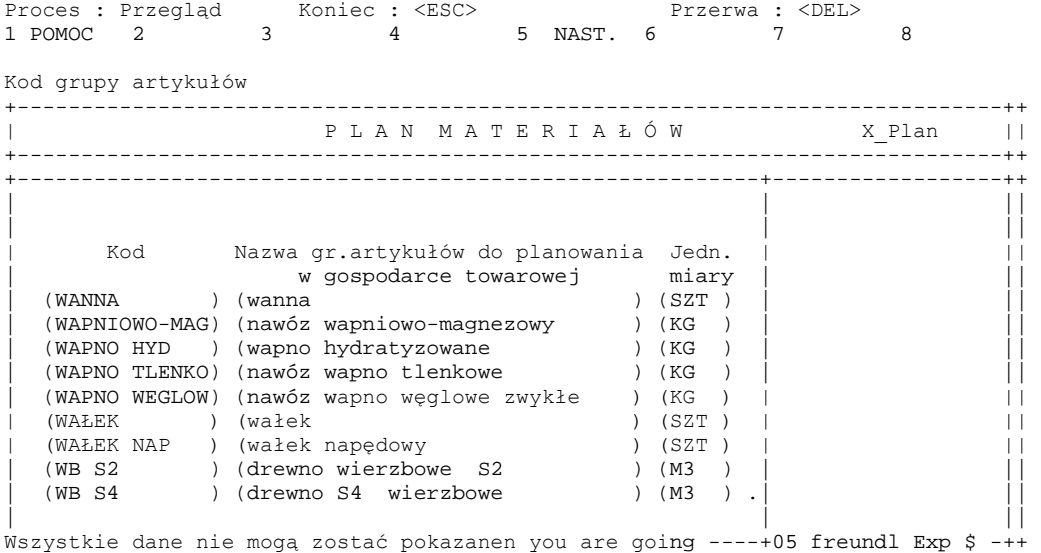

Ekran 43. Słownik kodów grupy artykułów.

Tab XL. Słownik grup artykułów - pola informacyjne.

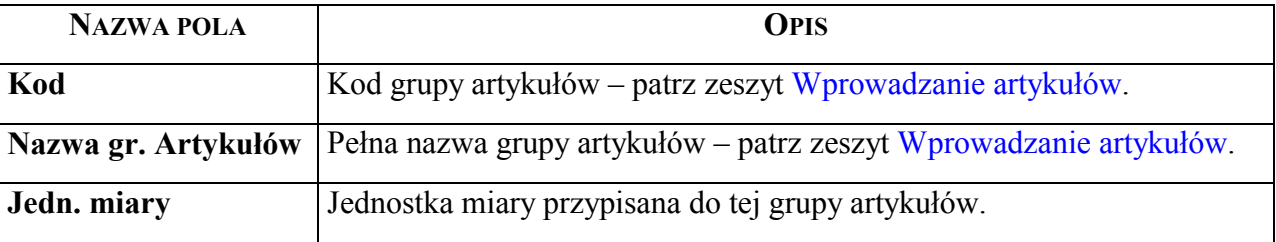

## **8.9 Słownik produktów**

Ekran zawiera wykaz wszystkich kodów grup artykułów do planowania wraz z ich opisem, zapisanych w bazie danych systemu LAS, które można zapisać w systemie planów. Sposób wpisywania do bazy danych nowych grup artykułów omówiono w zeszycie Wprowadzanie [artyku](#page-0-0)łów.

Ścieżka dojścia: *LAS* → *Las* → System planów→3\_prod → pole "Kod produktu" → *<F4>*

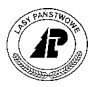

Proces : Przegląd Koniec : <ESC> Przerwa : <DEL> 1 POMOC 2 3 4 5 NAST. 6 7 8 tysiąc sztuk Kod produktu +-----------------------------------------------------------------------------++ | P L A N P R O D U K T Ó W X\_Plan || +-----------------------------------------------------------------------------++ +----------------------------------------------------------+------------------++ | | || | | || | Kod Nazwa gr.artykułÛw do planowania Jedn. | ||  $\begin{array}{cccc}\n & \text{w} & \text{gspodarce toward} & \text{miary} \\
 \text{(BK S2)} & \text{O (drewno bukowe S2)} & \text{O (M3)}\n \end{array}$ ) (drewno bukowe S2 ) (M3 ) | ( ) ( ) ( ) | || | ( ) ( ) ( ) | || | ( ) ( ) ( ) | || | ( ) ( ) ( ) | || | ( ) ( ) ( ) | || | ( ) ( ) ( ) | || | ( ) ( ) ( ) | || | ( ) ( ) ( ) .| || | | || T---------------------------------------------------------+3 freundl Exp \$ --++

Ekran 44. Słownik produktów.

Tab XLI. Słownik produktów - pola informacyjne.

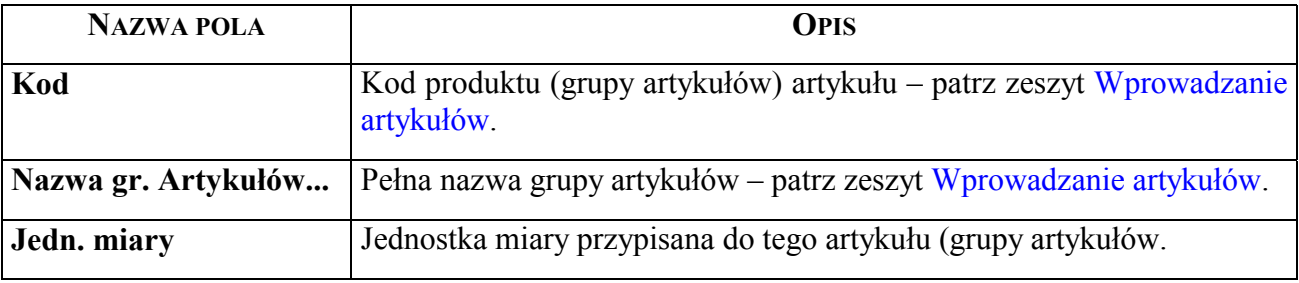

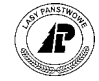

*systemie planÛw* 

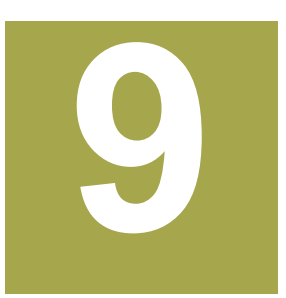

# **9. Wydruki uzyskiwane na podstawie danych zawartych w systemie planów**

W rozdziale omówiono wydruki uzyskiwane bezpośrednio z systemu LAS, podsystemu Las. Wszystkie przedstawione wydruki uzyskano po wykonaniu omówionych w tym rozdziale **przykładowych selekcji danych zawartych w bazie systemu LAS .** 

ybór danych jakie mają być wyświetlone (wydrukowane) odbywa się po uruchomieniu funkcji <Selekcja>. Wszelkie kody (dane) wprowadzane do pól muszą być identyczne z kodami (danymi) zapisanymi w bazie systemu LAS.  $\mathbf{W}^{\text{\tiny{ybo}}}_{\text{\tiny{byw}}}$ 

Wybrane informacje można uzyskać bezpośrednio na ekranie lub w formie wydruku uzyskiwanego z drukarki systemowej lub podłączonej bezpośrednio do terminala. Wybór urządzenia wyjściowego odbywa się po uruchomieniu funkcji "Wyb. druk". Po wybraniu urządzenia wyjściowego (ekran terminala lub odpowiednia drukarka) należy uruchomić proces wydruku funkcją <Y\_Wydruk>. Jeżeli nie wybierze się urządzenia wyjściowego i zostanie użyta funkcja "Y Wydruk" bezpośrednio po przeprowadzeniu selekcji danych to wybrane informacje uzyska się na ekranie.

Do wybranych wydruków możemy wprowadzić dowolne dodatkowe informacje po uruchomieniu funkcji <Opis>.

Proces : Wprowadzen Koniec : <ESC> Przerwa : <DEL> +------------------------------------------------------------------------------+ O G Ó Ł E M P O Z Y S K A N I E P R E W N A +------------------------------------------------------------------------------+ +---------------------------------------------------------------------------+--+ | Opis | | | | | | Tekst : [ ] .| | | | | +---------------------------------------------------------------------------+ | | Adres leśny : ( ) | | | | | | | | | | | +- f\_rep\_l482 \$Header: f\_rep\_l482.4gl,v 1.10 2000/01/31 20:00:25 forest Exp \$ -+ Ekran 45. Dodatkowy tekst na wydruku

LAS → *Las* → *dokumenty wyjściowe* → *Raporty systemu planowania*→ *...* → *Opis*

Ilość egzemplarzy raportu można określić wykorzystując funkcję <Ilość>.

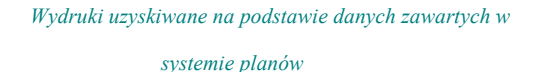

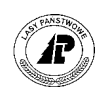

LAS → *Las* → *dokumenty wyjściowe* → *Raporty systemu planowania*→ *...* → *Ilość*

Proces : Wprowadzen Koniec : <ESC> Przerwa : <DEL> +------------------------------------------------------------------------------+ O G Ó Ł E M P O Z Y S K A N I E P R E W N A +------------------------------------------------------------------------------+ +---------------------------------------------------------------------------+--+ | Ilość egzemplarzy | | | | | | Wprowadzenie : [ 1] .| | | | | +---------------------------------------------------------------------------+ | | Adres leśny : ( ) | | | | | | | | | | | | | | | | | +- f\_rep\_l482 \$Header: f\_rep\_l482.4gl,v 1.10 2000/01/31 20:00:25 forest Exp \$ -+

Ekran 46. Określenie ilości egzemplarzy wydruku.

Raporty o numerach  $1 - 4$  wykorzystywane są przede wszystkim do uzyskiwania informacji o pozyskaniu drewna. Raporty  $5 -6$  wykorzystywane są głównie do analizowania danych zawartych w pozostałych typach planów. Jednak informacje dotyczące któregokolwiek planu związanego z adresem leśnym można uzyskać niezależnie od numeru raportu. Raporty o numerach  $2 - 4$  oraz 6 umożliwiają uzyskanie grupowania według dodatkowo wprowadzonych kryteriów.

LAS → *Las* → *dokumenty wyjściowe* → *Raporty systemu planowania*→ *...(raporty 2-4 i 6)*

Proces : Wprowadzen Koniec : <ESC> Przerwa : <DEL> +------------------------------------------------------------------------------+ | ZESTAWIENIE PLANU/WYKONANIA POZYSKANIA DREWNA | +------------------------------------------------------------------------------+ +---------------------------------------------------------------------------+--+ | Wprowadzić poziom grupowania | | | | |  $\mathbb{W}$ prowadzenie : [ 2]  $\qquad \qquad \qquad \qquad$ | | | +---------------------------------------------------------------------------+ | Adres leśny :  $(04-14-***-*********-****-**)$ | | | Grupa czynności : (TPP ) | | | | | | | | | | | | | +- f\_rep\_l483 \$Header: f\_rep\_l483.4gl,v 1.6 2000/01/30 19:20:06 forest Exp \$ --+

Ekran 47. Wprowadzenie poziomu grupowania danych na wydruku.

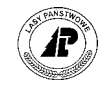

9.1 Wydruk poszczególnych pozycji planów (szczegółowy plan **pozyskania)** 

Jeżeli w systemie planów w danej pozycji nie wprowadzono danych dotyczących czynności, materiałów lub produktów to nie można dla niej uzyskać wydruku.

#### **9.1.1 Schemat selekcji**

ý.

Ekran pozwala na wybranie danych, które mają zostać wydrukowane. Wpisanie kodów do odpowiednich pól ekranu powoduje zawężenie wyszukiwania informacji tylko do takich samych kodów zapisanych w bazie. Na przykład:

- wpisanie "X" w polu *Plan* spowoduje, że zostaną wybrane tylko informacje dotyczące planu, a nie wykonania,
- wpisanie kodu *ÑIIIDî* pozwoli na wybranie danych dotyczących rębni IIId, pozycje planów zawierające inne kody grup czynności zostaną pominięte.

LAS → *Las* → *dokumenty wyjściowe* → *Raporty systemu planowania*→*POZ szczegÛłowo* <sup>→</sup> *Selekcja*

Pozyskanie szczegółowo: Selekcja Y Wydruk Opis Ilość Wyb.druk Exit Drukowanie planu pozyskania +------------------------------------------------------------------------------+ | S Z C Z E G " Ł O W Y P L A N P O Z Y S K A N I A | +------------------------------------------------------------------------------+ +------------------------------------------------------------------------------+ | |  $Plan / Wyk.$  :  $(X)()$ | | | Rok planu : (2000) | | Typ planu : (POZ ) | | Adres leśny : (04-14-\*-\*\*-\*\*\*\*\*\*-\*\*\*\*-\*\*) | | | Pozycja planu : () | Grupa czynności : (IIID ) | | | | | | | | | | | +- f\_rep\_l481 \$Header: f\_rep\_l481.4gl,v 1.3 2000/01/30 19:20:01 forest Exp \$ --+

Ekran 48. Raport POZ szczegółowo.

Tab XLII. Pola umożliwiające selekcję danych do wydruku szczegółowego planu pozyskania.

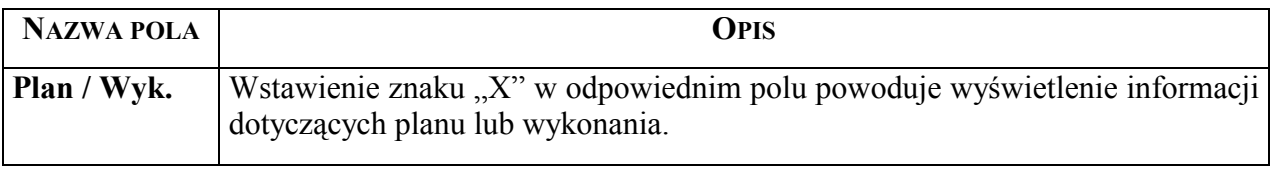
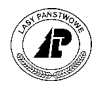

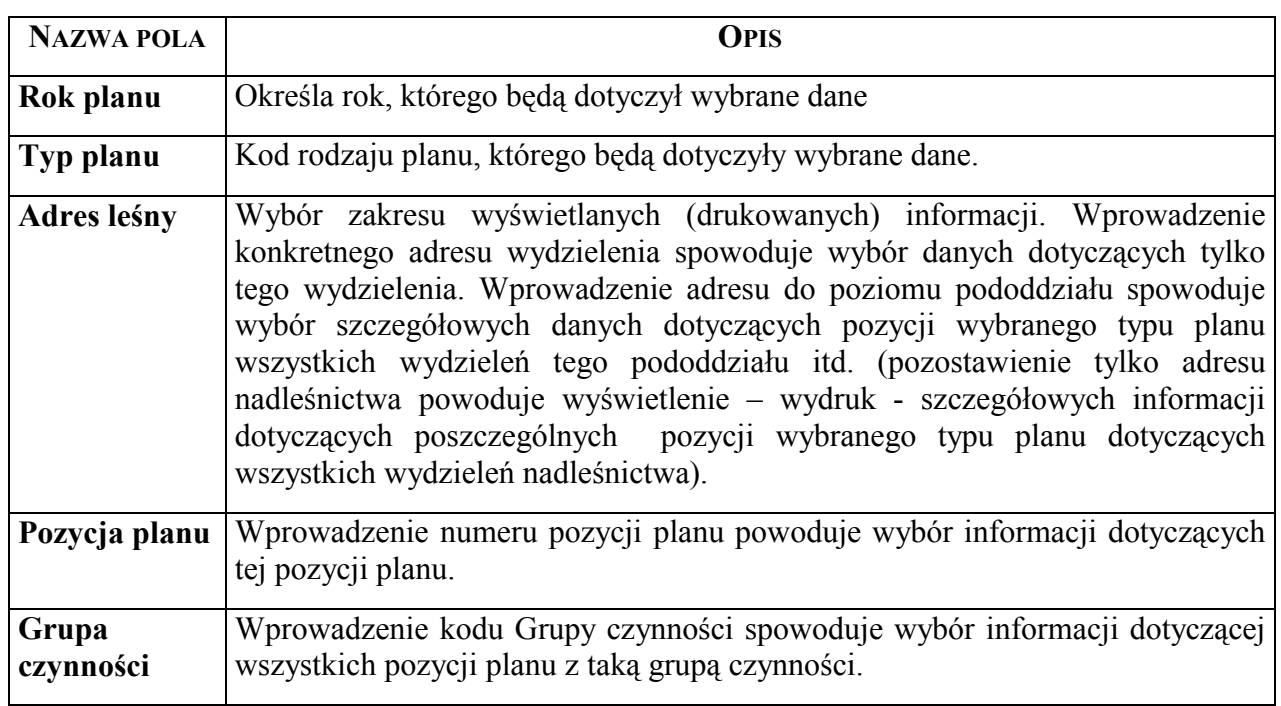

#### **9.1.2 Uzyskany wydruk**

Wydruk uzyskuje się po uruchomieniu funkcji <Y\_wydruk> z menu lokalnego. W zależności od wybranego urządzenia wyjściowego (funkcja <Wyb.druk> z menu lokalnego) można uzyskać informacje na ekranie terminala (monitora) lub na drukarce (systemowej lub terminalowej). Uzyskane informacje we wszystkich przypadkach są taki same. Na wydruku są zawarte informacje dotyczące opisu taksacyjnego wydzielenia zapisanego w polu "Adres leśny" pobrane przez program z bazy danych opisu taksacyjnego systemu LAS.

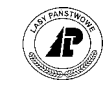

LAS  $\rightarrow$  Las  $\rightarrow$  dokumenty wyjściowe  $\rightarrow$  Raporty systemu planowania $\rightarrow$ POZ szczegółowo  $\rightarrow$  Y wydruk

\*\*\*  $f_{rep1481}$ SZCZEGÓŁOWY PLAN POZYSKANIA  $***$ \*\*\* NADLEŚNICTWO LESKO Z/S W ŁĄCZKACH Łączki Typ planu: POZplanu: 2000 2000.05 Adres  $leq_{ny} \ldots$  01-171 -h -00 Poz.planu .........: 200000006 Gr.czynn.  $LWY \, \dot{Z}$  $\texttt{TSL}$  ................  $PilmofC$  ...........: ---------Wart.dr. Stopień trudności .:  $\qquad \qquad 1$ Współcz.trudności  $1.00$ Strefa zr Odl.zrywki ........: 800.00  $s$ zrywki dr.wielk 100.00 % zrywki Odl.wywozu ........: Wywóz grubizny .. % wywozu  $Pow.$  ............... 2.54 Nakł.godzin .......: 0.00 Techn.kos PLAN Pow.do odnowienia.:  $\verb|Pow.manipulacyjna :|$ 2.54  $0.00$ Pow.zredu **WYK** Pow.manipulacyjna.: Pow.do odnowienia.: Pow.zredu Gatunek Jedn | WAO WA1  $W\text{B}0$   $W\text{B}1$  $WC0$   $WC1$ WD | S10 S11  $S<sub>2</sub>$  $S3$  $S4$  R M3 | 0.00 0.00 0.00 0.00 11.90 0.00 5.10 | 0.00 0.00 2.10 0.00 2.10 SO R-m Igl  $\begin{array}{|ccccccccccccccccccc|} \hline & 0.00 & 0.00 & 0.00 & 0.00 & 11.90 & 0.00 & 5.10 & 0.00 & 0.00 & 2.10 & 0.00 & 2.10 \hline \end{array}$  $CD$ R-m Liść Razem  $|7.00$ CZYNNOŚCI Czynność St tr Wsp Jedn. Tlo¶é Norm Godz.r-m R.kUwaqi CWDPG  $\mathbf{1}$  $1.00$  $M3$  $21.60$  $0.00$  $0.00$  $\circ$ Razem:  $0.00$ MATERIALY Materiał Jedn. Ilość Cenajedn. Wartość  $0.00$ Razem:

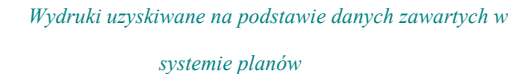

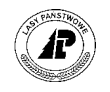

<span id="page-74-0"></span>Tab XLIII. Informacje zawarte w poszczególnych polach na wydruku zawierającym dane dotyczące poszczególnych pozycji planu.

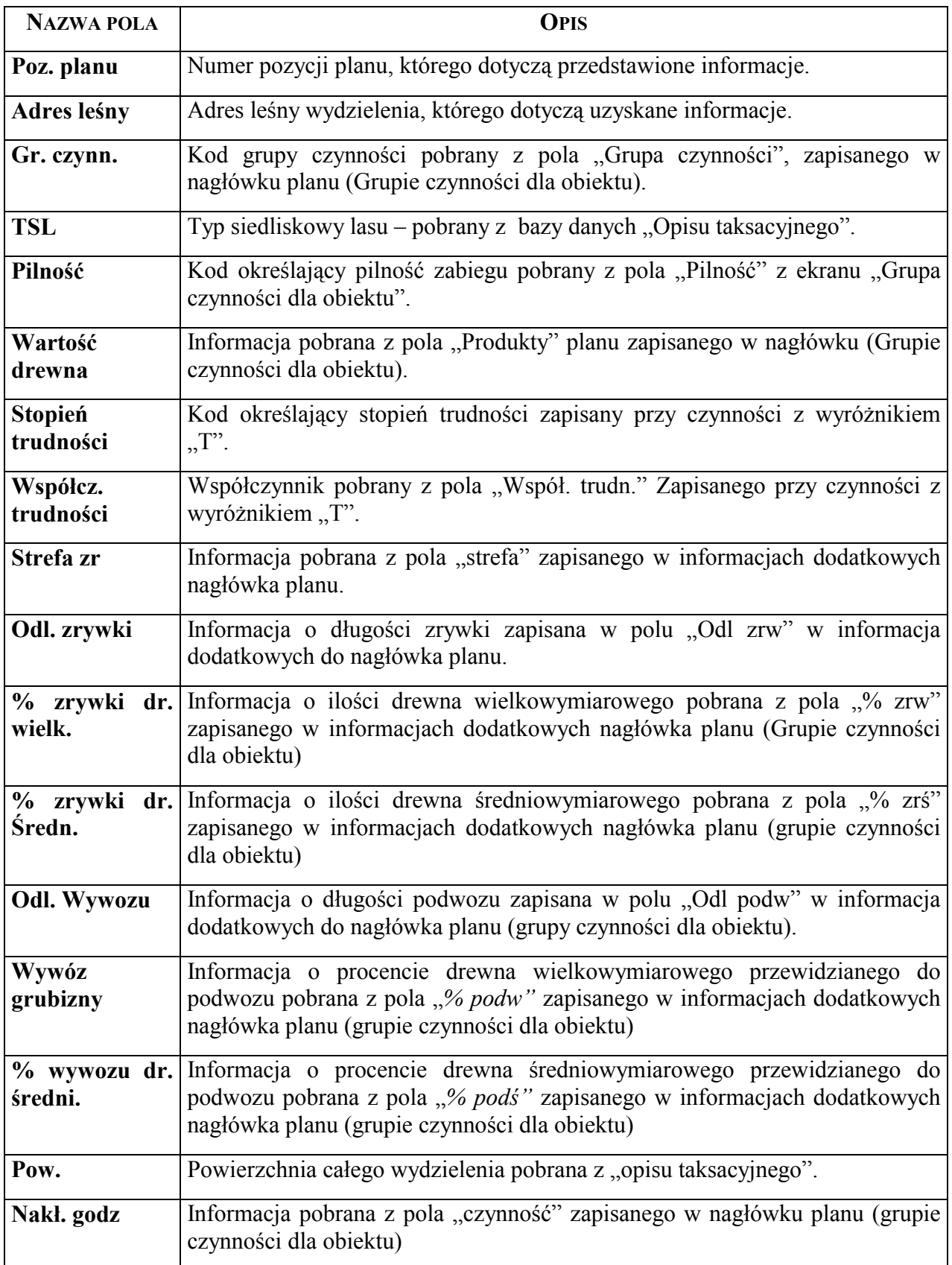

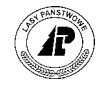

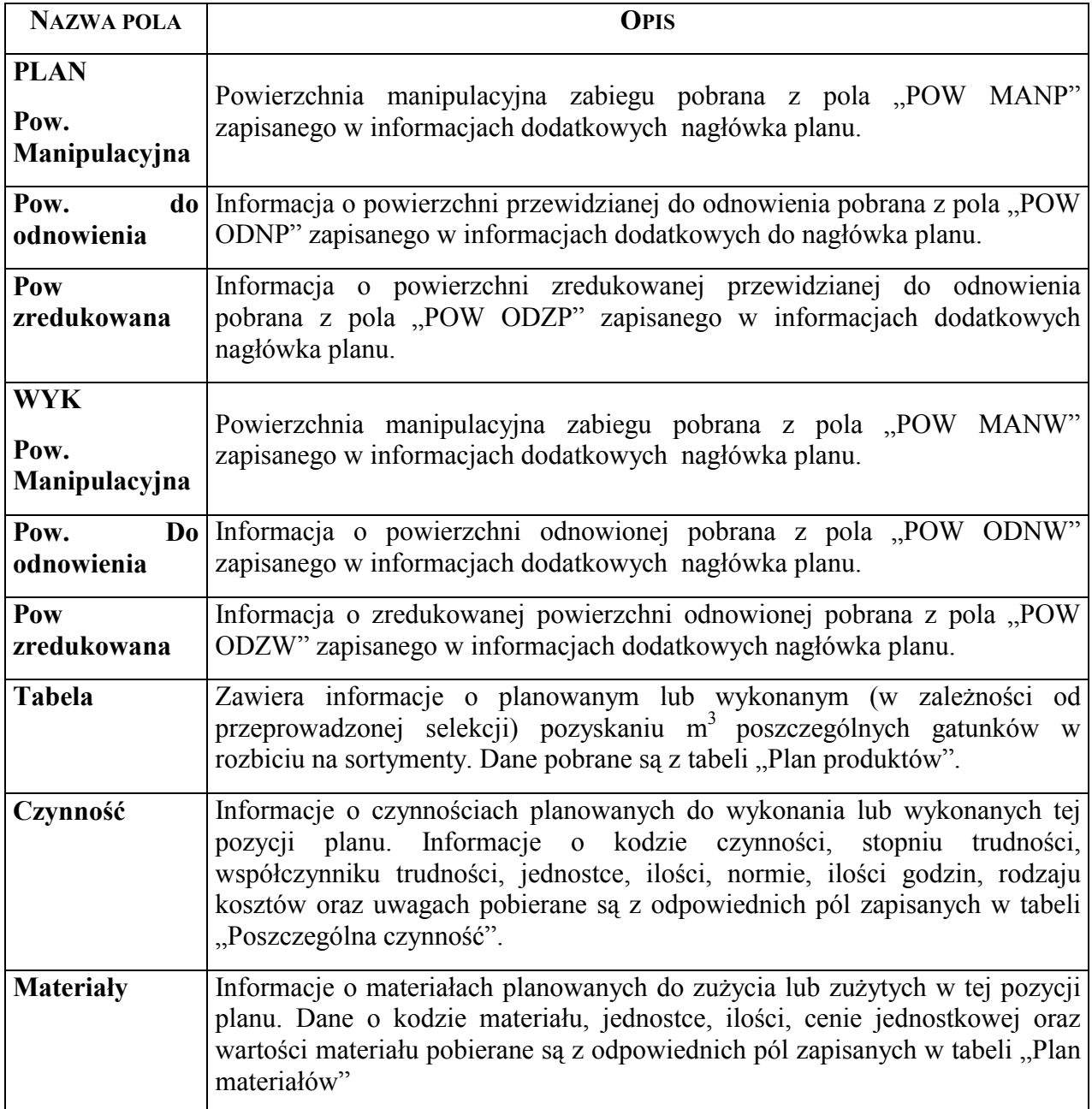

# **9.2 Wydruk ogÛłem planu pozyskania (ogÛłem pozyskanie drewna)**

Wydruk pozwala uzyskać informacje ogólne o pozyskaniu drewna według założonego poziomu grupowania. Wydruk zawiera między innymi informacje o ilości m<sup>3</sup> poszczególnych gatunków z podziałem na sortymenty oraz wartość drewna.

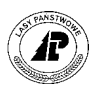

#### <span id="page-76-0"></span>**9.2.1 Schemat selekcji**

Ekran pozwala na wybranie danych, które mają zostać wydrukowane. Wpisanie kodów do odpowiednich pól ekranu powoduje zawężenie wyszukiwania informacji tylko do takich samych kodów zapisanych w bazie. Na przykład: wpisanie "X" w polu Plan spowoduje, że zostaną wybrane tylko informacje dotyczące planu, a nie wykonania.

Po zatwierdzeniu wprowadzonych kryteriów selekcji program wyświetla pytanie jakiego poziomu mają dotyczyć sporządzone zestawienia. Poziom zestawienia jest możliwy w zależności od wprowadzonego kryterium selekcji w polu "Adres leśny". Jeżeli w tym polu pozostawi się jedynie adres nadleśnictwa to można uzyskać zestawienia danych dla nadleśnictwa (poziom 2) oraz zestawienia: obrębami (poziom 3), leśnictwami (poziom 4), oddziałami (poziom 5), pododdziałami (poziom 6) lub wydzieleniami (poziom 7). Jeżeli w polu "Adres leśny" wprowadzi się kryteria selekcji z adresem obrębu to można uzyskać zestawienia danych dla tego obrębu (poziom 3) oraz zestawienia do wyboru: leśnictwami (poziom 4), oddziałami (poziom 5), pododdziałami (poziom 6) lub wydzieleniami (poziom 7). Oznacza to, że zestawienia można uzyskać na taki poziom jaki wprowadzono w polu "Adres leśny" oraz na poziomy niższe.

LAS → *Las* → *dokumenty wyjściowe* → *Raporty systemu planowania*→*POZ ogÛłem* <sup>→</sup> *Selekcja*

Ogółem pozyskanie drewna: Selekcja Y Wydruk Opis Ilość Wyb.druk Exit Wprowadzić kryterium wyboru +------------------------------------------------------------------------------+ O G Ó Ł E M P O Z Y S K A N I E P R E W N A +------------------------------------------------------------------------------+ +------------------------------------------------------------------------------+ | |  $Plan / Wyk.$  :  $(X)()$ | | | Rok planu : (2000) | | Typ planu : (POZ ) | | Adres leśny : (04-14-\*-\*\*-\*\*\*\*\*\*-\*\*\*\*-\*\*) | | | | | | | | | | | | | | | | | +- f\_rep\_l482 \$Header: f\_rep\_l482.4gl,v 1.10 2000/01/31 20:00:25 forest Exp \$ -+

Ekran 49. Raport POZ ogółem.

Znaczenie odpowiednich pól opisano w Tab XLIII.

#### **9.2.2 Uzyskany wydruk**

Wydruk uzyskuje się po uruchomieniu funkcji <Y wydruk> z menu lokalnego. W zależności od wybranego urządzenia wyjściowego (funkcja <Wyb.druk> z menu lokalnego) można uzyskać informacje na ekranie terminala (monitora) lub na drukarce (systemowej lub terminalowej). Uzyskane informacje we wszystkich przypadkach są taki same. Na wydruku są

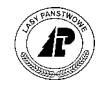

zawarte informacje dotyczące opisu taksacyjnego wydzielenia zapisanego w polu "Adres leśny" pobrane przez program z bazy danych opisu taksacyjnego systemu LAS.

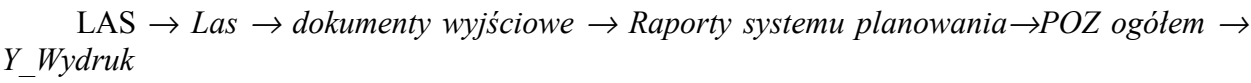

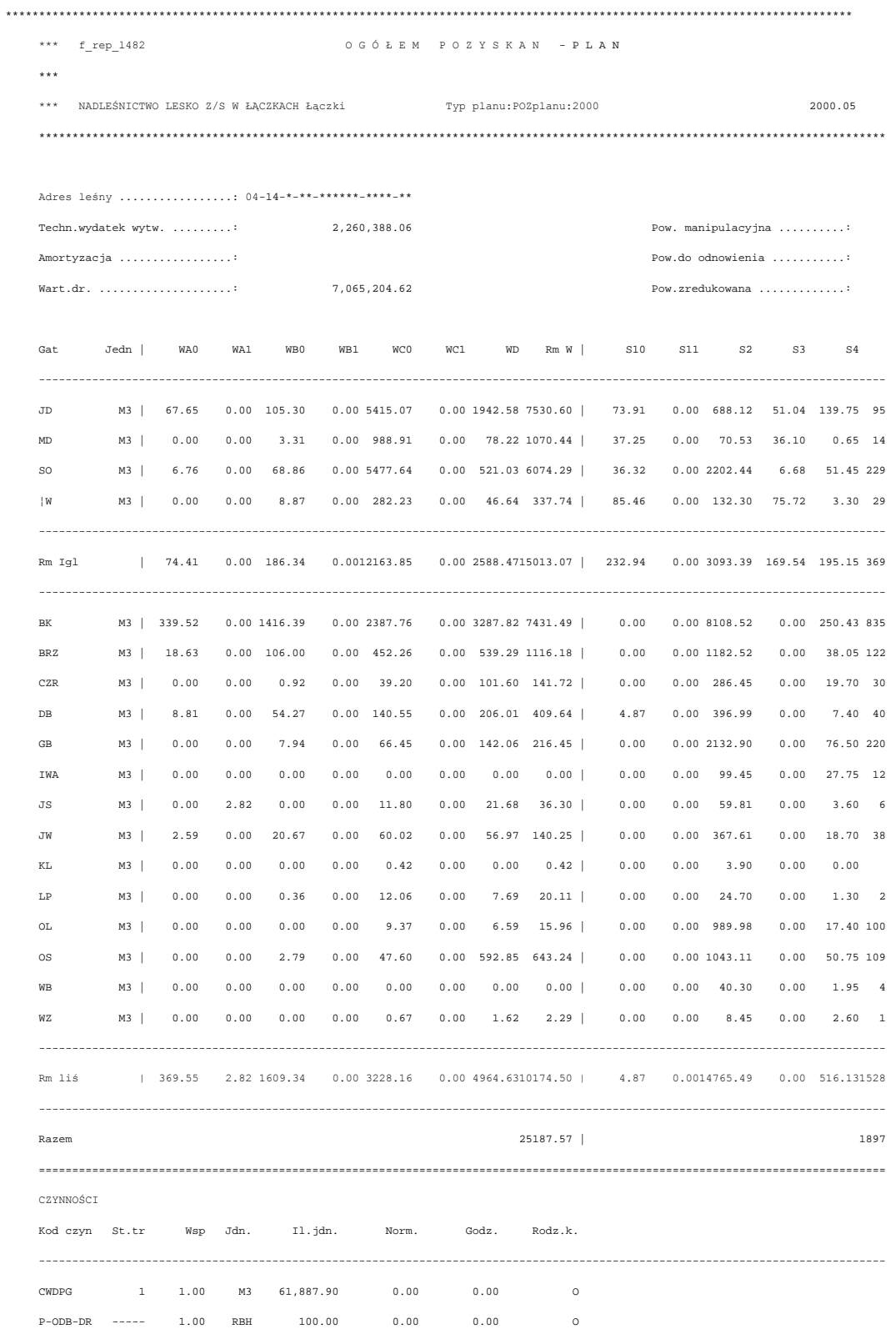

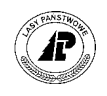

<span id="page-78-0"></span>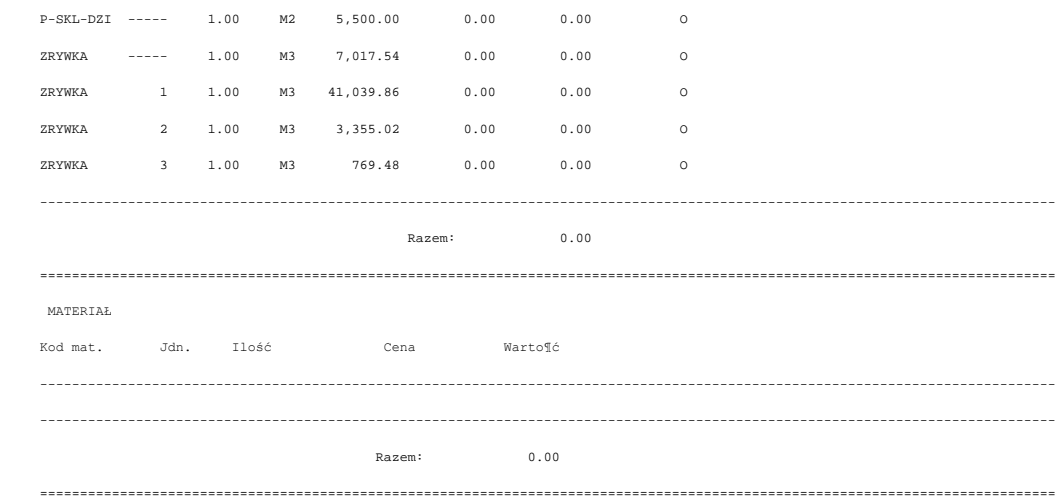

Tab XLIV. Informacje zawarte w poszczególnych polach na wydruku ogółem pozyskanie drewna.

| <b>NAZWA POLA</b>         | <b>OPIS</b>                                                                                                    |
|---------------------------|----------------------------------------------------------------------------------------------------|
| Typ planu                 | Zawiera kod rodzaju planu określony w kryteriach selekcji.                                                                                                    |
| Rok planu                 | Informuje na jaki rok zostało sporządzone zestawienie (określony w kryteriach<br>selekcji).                                                                                                    |
| <b>Adres</b> leśny        | Określa adres dla którego zostało sporządzone zestawienie oraz poziom<br>sumowania danych.                                                                                                    |
| Tech.<br>Wydatek<br>wytw. | Zawiera sumę kosztów jakie są planowane lub poniesione (w zależności od<br>kryteriów selekcji) w pozycjach planu ujętych w tym zestawieniu.                                                                                                    |
| Amortyzacja               | Pole puste – nie wykorzystywane przez program                                                                                                    |
| Wart. dr                  | Zawiera sumę wartości produktów jakie są planowane lub poniesione (w<br>zależności od kryteriów selekcji) w pozycjach planu ujętych w tym zestawieniu<br>– pobrane z pola "Produkty" zapisanego w nagłówku planu.                                                                                              |
| Pow.<br>manipulacyjna     | Zawiera sumę powierzchni manipulacyjnych planowanych lub wykonanych (w<br>zależności od kryteriów selekcji) na pozycjach planu ujętych w tym<br>zestawieniu – pobrane z pola "POW MANP" lub "POW MANW" zapisanego<br>w informacjach dodatkowych nagłówka planu (grupie czynności dla obiektu).                 |
| Pow. do<br>odnowienia     | Zawiera sumę powierzchni manipulacyjnych do odnowienia planowanych lub<br>wykonanych (w zależności od kryteriów selekcji) w pozycjach planu ujętych w<br>tym zestawieniu – pobrane z pola "POW ODNP" lub "POW ODNW"<br>zapisanego w informacjach dodatkowych nagłówka planu (grupie czynności<br>dla obiektu). |

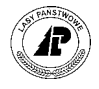

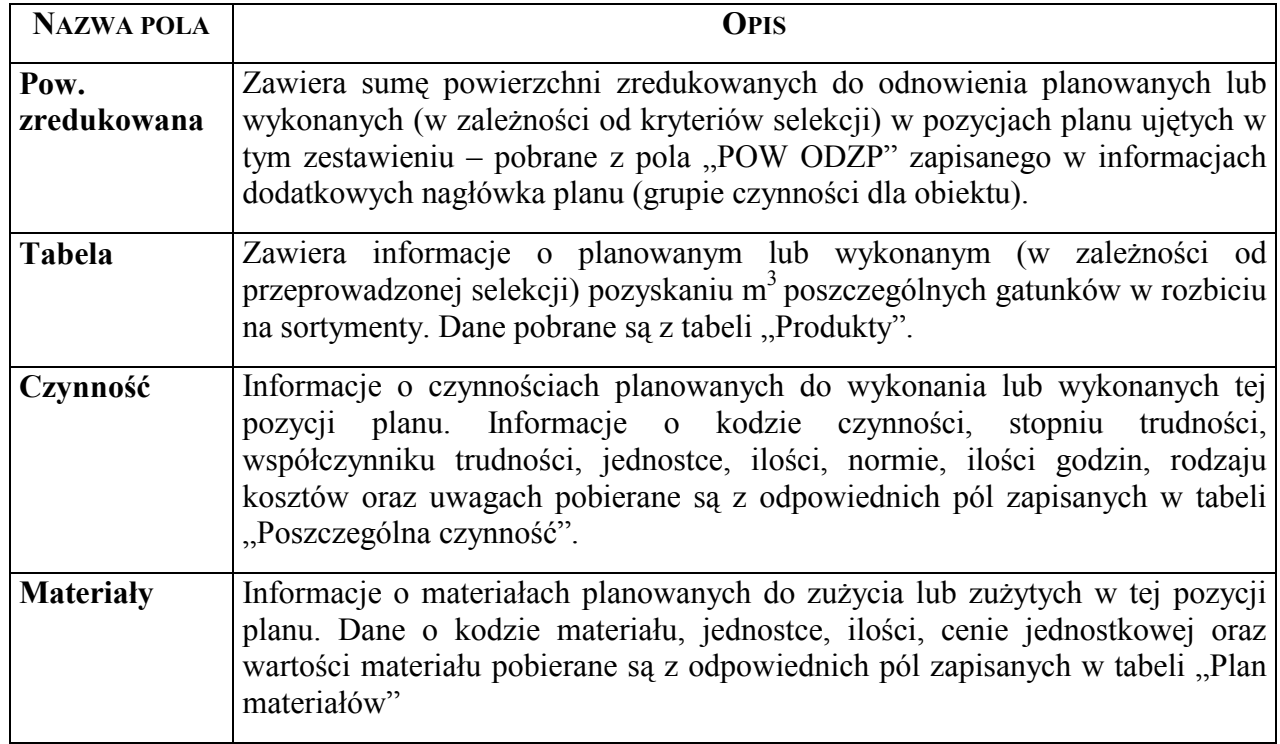

#### **9.3 Wydruk planu pozyskanie drewna według grup czynności**

Wydruk umożliwia uzyskanie zestawień danych pogrupowanych według grup czynności.

#### **9.3.1 Schemat selekcji**

Ekran pozwala na wybranie danych, które mają zostać wydrukowane. Wpisanie kodów do odpowiednich pÛl ekranu powoduje zawężenie wyszukiwania informacji tylko do takich samych kodów zapisanych w bazie. Na przykład:

- wpisanie "X" w polu *Plan* spowoduje, że zostaną wybrane tylko informacje dotyczące planu, a nie wykonania,
- wpisanie kodu *ÑIIIDî* w polu *Grupa czynności* pozwoli na wybranie danych dotyczących rębni IIId, pozycje planów zawierające inne kody grup czynności zostaną pominięte. Wstawienie w tym polu znaku "\*" pozwala na uzyskanie wydruku zawierającego wszystkie grupy czynności.

Po zatwierdzeniu wprowadzonych kryteriów selekcji program wyświetla pytanie jakiego poziomu mają dotyczyć sporządzone zestawienia. Poziom zestawienia jest możliwy w zależności od wprowadzonego kryterium selekcji w polu "Adres leśny". Jeżeli w tym polu pozostawi się jedynie adres nadleśnictwa to można uzyskać zestawienia danych dla nadleśnictwa (poziom 2) oraz zestawienia: obrębami (poziom 3), leśnictwami (poziom 4), oddziałami (poziom 5), pododdziałami (poziom 6) lub wydzieleniami (poziom 7). Jeżeli w polu "Adres leśny"

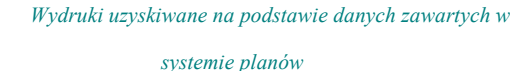

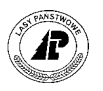

<span id="page-80-0"></span>wprowadzi się kryteria selekcji z adresem obrębu to można uzyskać zestawienia danych dla tego obrębu (poziom 3) oraz zestawienia do wyboru: leśnictwami (poziom 4), oddziałami (poziom 5), pododdziałami (poziom 6) lub wydzieleniami (poziom 7). Oznacza to, że zestawienia można uzyskać na taki poziom jaki wprowadzono w polu "Adres leśny" oraz na poziomy niższe.

LAS → *Las* → *Dokumenty wyjściowe* → *Raporty syst planowania*→*POZ według gr. czynności* → *Selekcja*

```
Pozyskanie drewna wg grup czynności: Selekcja Y_Wydruk Opis Ilość ...
Wprowadzić kryterium wyboru
Proces drukowania zestawienia zakończono
+------------------------------------------------------------------------------+ 
      | ZESTAWIENIE PLANU/WYKONANIA POZYSKANIA DREWNA | 
+------------------------------------------------------------------------------+ 
+------------------------------------------------------------------------------+ 
| | 
        Plan / Wyk. : (X)()| | 
| Rok planu : (2000) | 
| Typ planu : (POZ ) | 
| Adres leśny : (04-14-*-**-******-****-**) | 
| | 
        | Grupa czynności : (TPP ) |
| | 
| | 
| | 
| | 
| | 
| | 
+- f_rep_1483 $Header: f_rep_1483.4gl,v 1.6 2000/01/30 19:20:06 forest Exp $ --+
Ekran 50. Raport pozyskanie drewna według grup czynności.
```
Znaczenie odpowiednich pól opisano w Tab XLIII.

#### **9.3.2 Uzyskany wydruk**

Wydruk uzyskuje się po uruchomieniu funkcji <Y wydruk> z menu lokalnego. W zależności od wybranego urządzenia wyjściowego (funkcja <Wyb.druk> z menu lokalnego) można uzyskać informacje na ekranie terminala (monitora) lub na drukarce (systemowej lub terminalowej). Uzyskane informacje we wszystkich przypadkach są taki same. Na wydruku są zawarte informacje dotyczące opisu taksacyjnego wydzielenia zapisanego w polu "Adres leśny" pobrane przez program z bazy danych opisu taksacyjnego systemu LAS.

LAS → *Las* → *dokumenty wyjściowe* → *Raporty syst planowania*→ *POZ według gr. czynności* → *Y\_Wydruk*

 \*\*\*\*\*\*\*\*\*\*\*\*\*\*\*\*\*\*\*\*\*\*\*\*\*\*\*\*\*\*\*\*\*\*\*\*\*\*\*\*\*\*\*\*\*\*\*\*\*\*\*\*\*\*\*\*\*\*\*\*\*\*\*\*\*\*\*\*\*\*\*\*\*\*\*\*\*\*\*\*\*\*\*\*\*\*\*\*\*\*\*\*\*\*\*\*\*\*\*\*\*\*\*\*\*\*\*\*\*\*\*\*\*\*\*\*\*\*\*\*\*\*\*\*\*\*\* \*\*\* f\_rep\_l483 P O Z Y S K A N I E D R E W N A w g G R U P C Z Y N N O Ś C I - P L A N \*\*\* \*\*\* NADLE¦NICTWO LESKO Z/S W ŁACZKACH Łączki Typ planu:POZ Rok planu:2000 2000.05 \*\*\*\*\*\*\*\*\*\*\*\*\*\*\*\*\*\*\*\*\*\*\*\*\*\*\*\*\*\*\*\*\*\*\*\*\*\*\*\*\*\*\*\*\*\*\*\*\*\*\*\*\*\*\*\*\*\*\*\*\*\*\*\*\*\*\*\*\*\*\*\*\*\*\*\*\*\*\*\*\*\*\*\*\*\*\*\*\*\*\*\*\*\*\*\*\*\*\*\*\*\*\*\*\*\*\*\*\*\*\*\*\*\*\*\*\*\*\*\*\*\*\*\*\*\*\* Adres leśny .................: 04-14-\*-\*\*\*\*\*\*\*\*\*\*\*\*\*\*\*\*

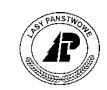

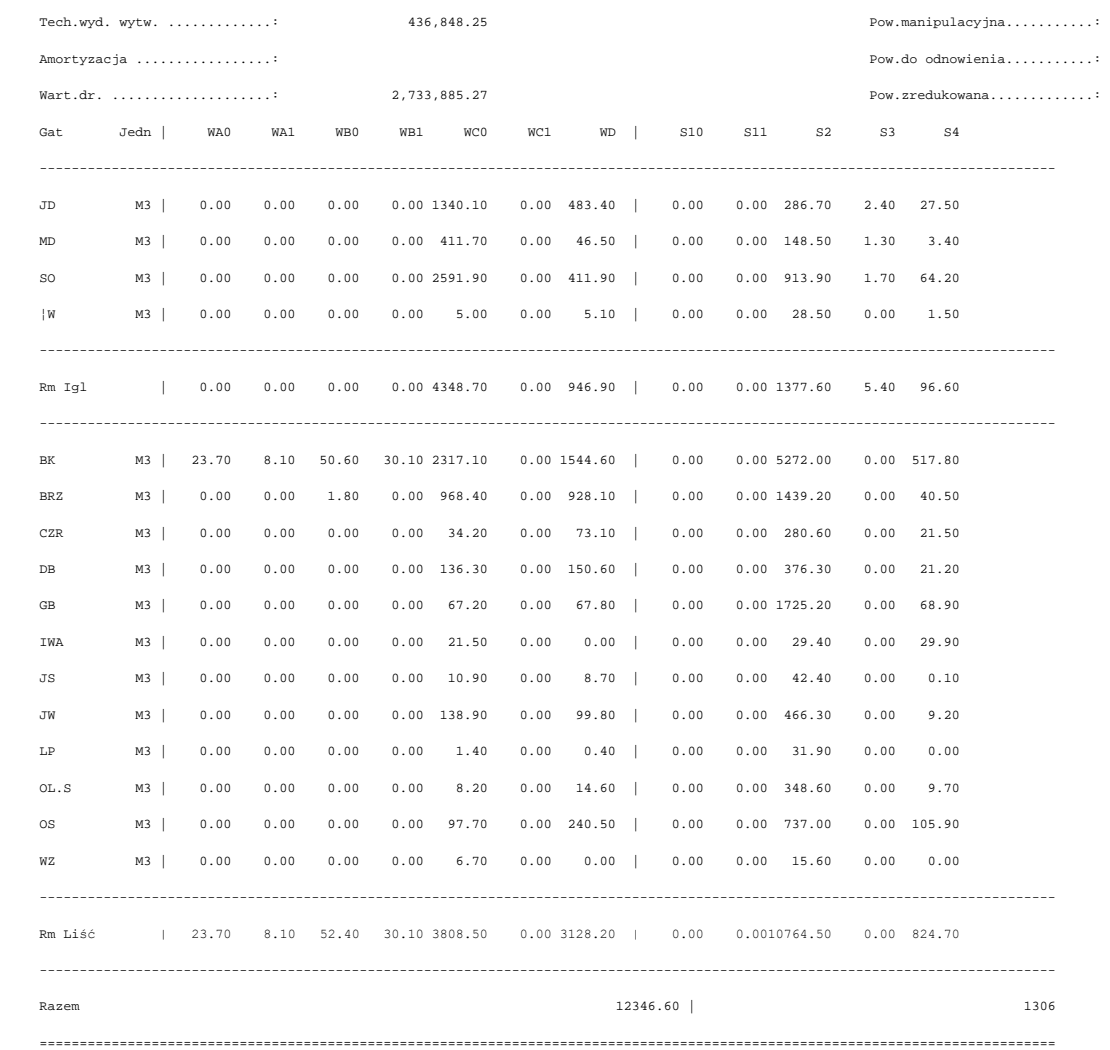

CZYNNOŚCI

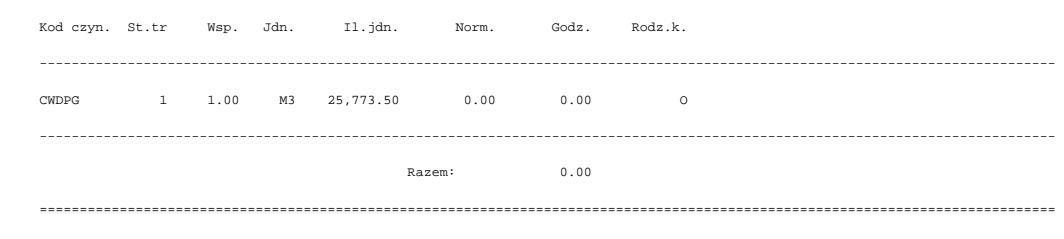

#### MATERIAŁ

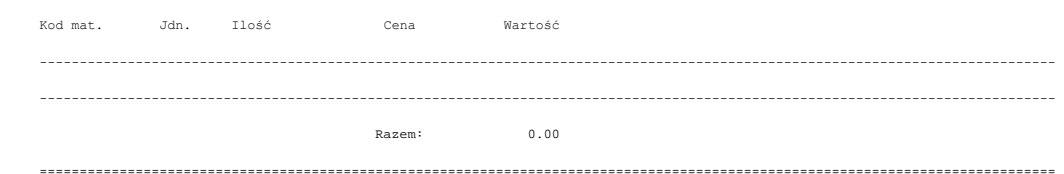

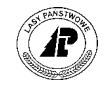

<span id="page-82-0"></span>Tab XLV. Informacje zawarte w poszczególnych polach na wydruku POZ według grup czynności.

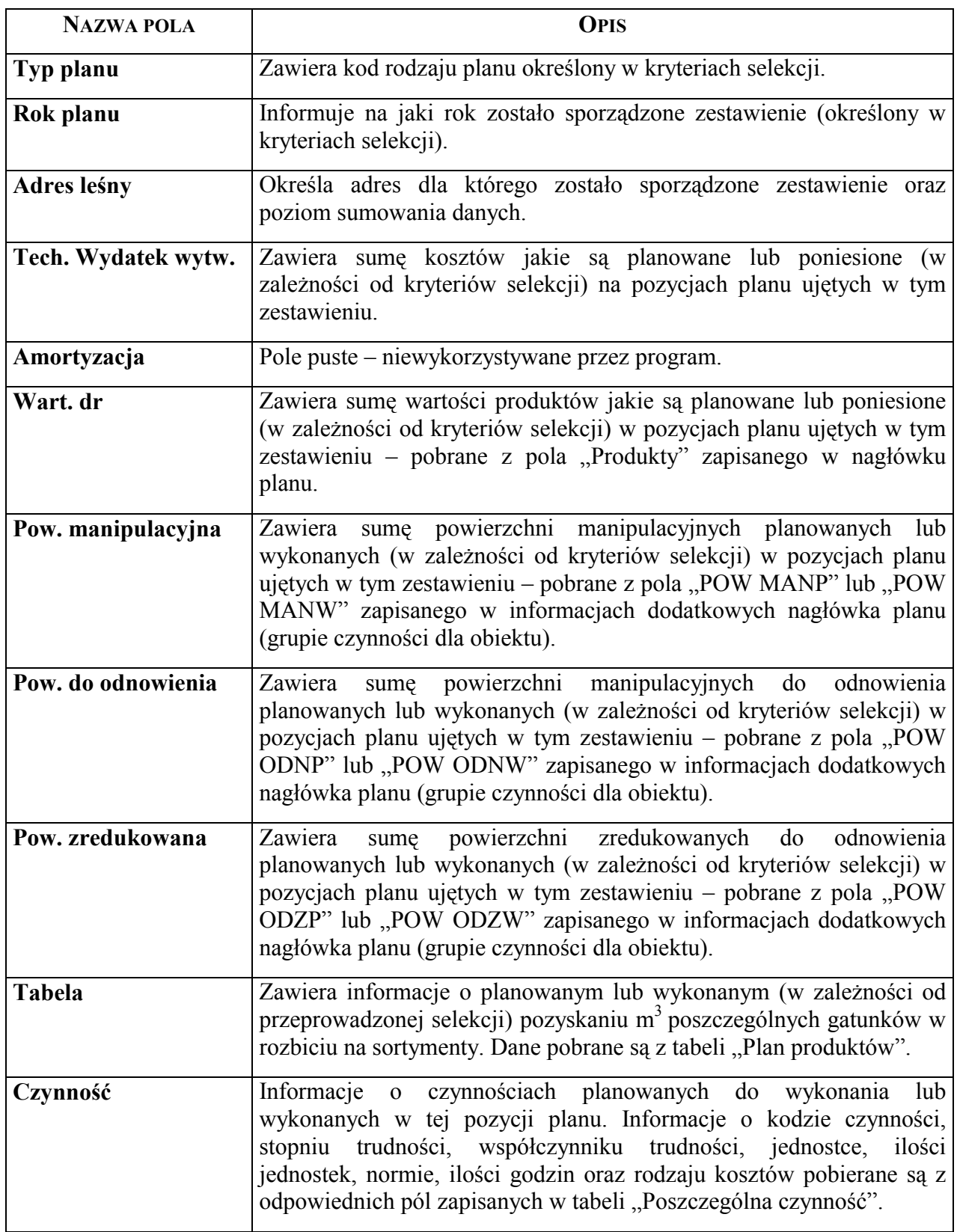

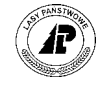

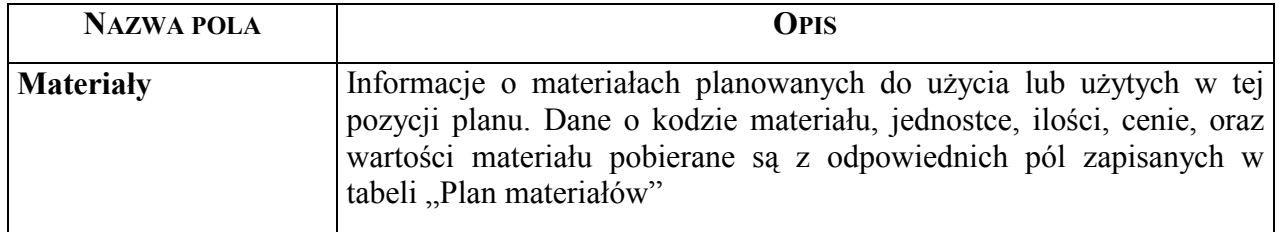

#### 9.4 Wydruk planu pozyskania drewna ogółem (ogółem poz. drewna)

Raport umożliwia uzyskanie zestawienia pozyskania drewna według rodzaju rębni oraz według kryteriów selekcji wprowadzonych przez użytkownika.

#### **9.4.1 Schemat selekcji**

Ekran pozwala na wybranie danych, które mają zostać wydrukowane. Wpisanie kodów do odpowiednich pÛl ekranu powoduje zawężenie wyszukiwania informacji tylko do takich samych kodów zapisanych w bazie. Na przykład:

- wpisanie "X" w polu *Plan* spowoduje, że zostaną wybrane tylko informacje dotyczące planu, a nie wykonania,
- wpisanie kodu *ÑIIIDî* w polu *Grupa czynności* pozwoli na wybranie danych dotyczących rębni IIId, pozycje planów zawierające inne kody grup czynności zostaną pominięte. Wstawienie w tym polu znaku "\*" pozwala na uzyskanie wydruku zawierającego wszystkie grupy czynności.

Po zatwierdzeniu wprowadzonych kryteriów selekcji program wyświetla pytanie jakiego poziomu mają dotyczyć sporządzone zestawienia. Poziom zestawienia jest możliwy w zależności od wprowadzonego kryterium selekcji w polu "Adres leśny". Jeżeli w tym polu pozostawi się jedynie adres nadleśnictwa to można uzyskać zestawienia danych dla nadleśnictwa (poziom 2) oraz zestawienia: obrębami (poziom 3), leśnictwami (poziom 4), oddziałami (poziom 5), pododdziałami (poziom 6) lub wydzieleniami (poziom 7). Jeżeli w polu "Adres leśny" wprowadzi się kryteria selekcji z adresem obrębu to można uzyskać zestawienia danych dla tego obrębu (poziom 3) oraz zestawienia do wyboru: leśnictwami (poziom 4), oddziałami (poziom 5), pododdziałami (poziom 6) lub wydzieleniami (poziom 7). Oznacza to, że zestawienia można uzyskać na taki poziom jaki wprowadzono w polu "Adres leśny" oraz na poziomy niższe.

LAS → *Las* → *dokumenty wyjściowe* → *Raporty systemu planowania*→*OgÛłem pozyskanie drewna* → *Selekcja*

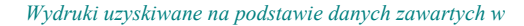

```
Ogółem poz. drewna: Selekcja Y Wydruk Opis Ilość Wyb.druk Exit
Wprowadzić kryterium wyboru
+------------------------------------------------------------------------------+ 
       O G Ó Ł E M P O Z Y S K A N I E P R E W N A
+------------------------------------------------------------------------------+ 
| | 
         Plan / Wyk. : (X)()| | 
| Rok planu : (2000) | 
| Typ planu : (POZ ) | 
| Adres leśny : (04-14-*-**-******-****-**) | 
| | 
| | 
| | 
+- f_rep_l484 $Header: f_rep_l484.4gl,v 1.9 2000/01/30 19:20:08 forest Exp $ --+
```
Ekran 51. Raport pozyskanie drewna ogółem.

Znaczenie pól opisano w punkcie 9.[2.](#page-76-0)1

#### **9.4.2 Uzyskany wydruk**

Wydruk uzyskuje się po uruchomieniu funkcji <Y\_wydruk> z menu lokalnego. W zależności od wybranego urządzenia wyjściowego (funkcja <Wyb.druk> z menu lokalnego) można uzyskać informacje na ekranie terminala (monitora) lub na drukarce (systemowej lub terminalowej). Uzyskane informacje we wszystkich przypadkach są taki same. Na wydruku są zawarte informacje dotyczące opisu taksacyjnego wydzielenia zapisanego w polu "Adres leśny" pobrane przez program z bazy danych opisu taksacyjnego systemu LAS.

LAS → *Las* → *dokumenty wyjściowe* → *Raporty systemu planowania*→*OgÛłem pozyskanie drewna* → *Y\_Wydruk*

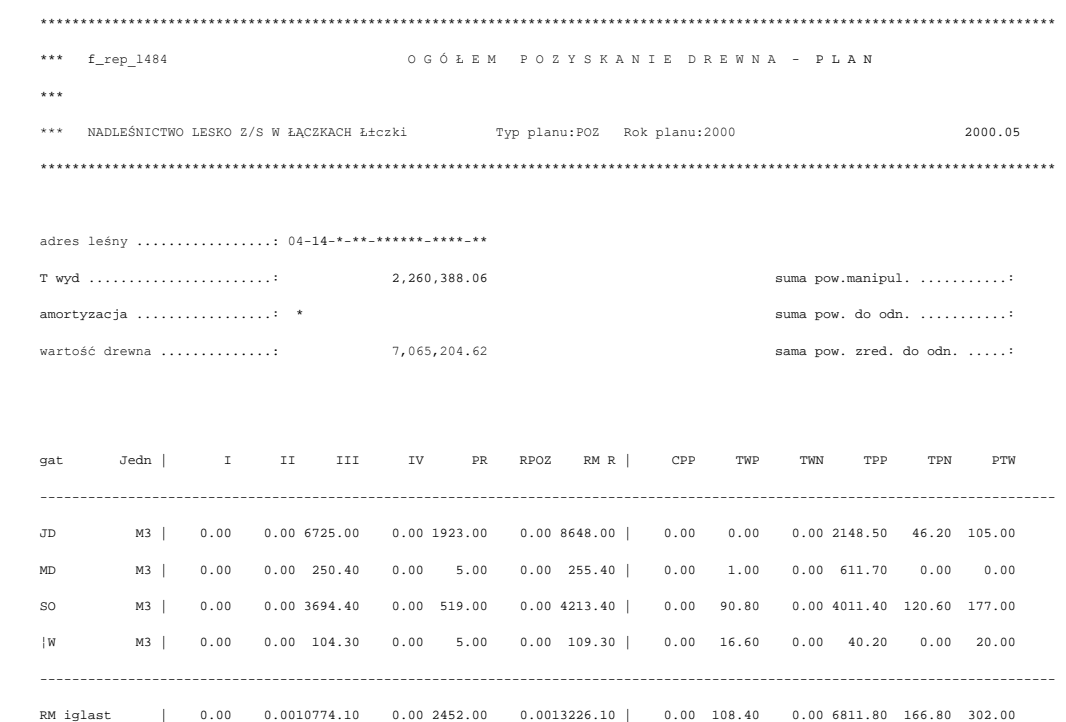

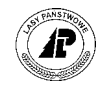

<span id="page-85-0"></span> ---------------------------------------------------------------------------------------------------- BK M3 | 0.00 0.00 7706.50 0.00 376.00 0.00 8082.50 | 0.00 30.20 0.00 9978.00 1014.20 150.00 BRZ M3 | 0.00 0.00 1694.10 0.00 57.00 0.00 1751.10 | 0.00 23.30 0.00 3396.50 31.10 27.60 WZ M3 | 0.00 0.00 18.40 0.00 0.00 0.00 18.404| 0.00 0.00 0.00 22.30 0.00 0.00 ---------------------------------------------------------------------------------------------------- RM liścia | 0.00 0.0015461.60 0.00 489.00 0.0015950.60 | 0.00 159.20 0.0018961.70 1296.20 198.70 ---------------------------------------------------------------------------------------------------- Ogółem 29176.70 | =============================================================================================================================== Czynności Czynnosć St.tr Wsp. Jedn. Ilość Godz. Godz.razem R.koszt ---------------------------------------------------------------------------------------------------- CWDPG 1 1.00 M3 61,887.90 0.00 0.00 O P-ODB-DR ----- 1.00 RBH 100.00 0.00 0.00 O P-SKL-DZI ----- 1.00 M2 5,500.00 0.00 0.00 O ZRYWKA ----- 1.00 M3 7,017.54 0.00 0.00 O ZRYWKA 1 1.00 M3 41,039.86 0.00 0.00 O ZRYWKA 2 1.00 M3 3,355.02 0.00 0.00 O ZRYWKA 3 1.00 M3 769.48 0.00 0.00 O ---------------------------------------------------------------------------------------------------- Suma: 0.00 =============================================================================================================================== Materiał Materiał Jedn. Ilość Cena jedn. Wartość ---------------------------------------------------------------------------------------------------- ---------------------------------------------------------------------------------------------------- Ogółem: 0.00

Tab XLVI. Informacje zawarte w poszczególnych polach na wydruku POZ ogółem.

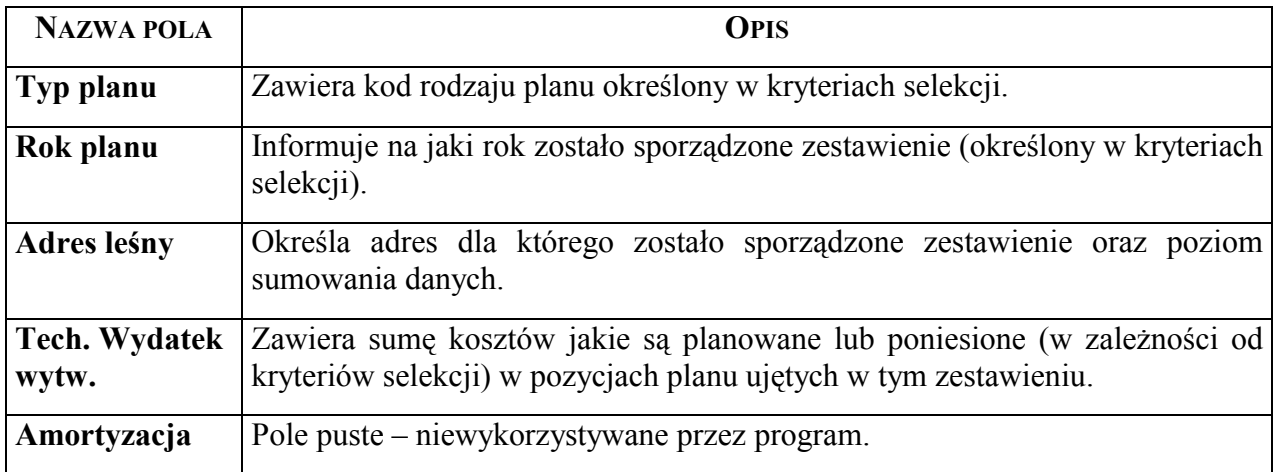

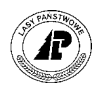

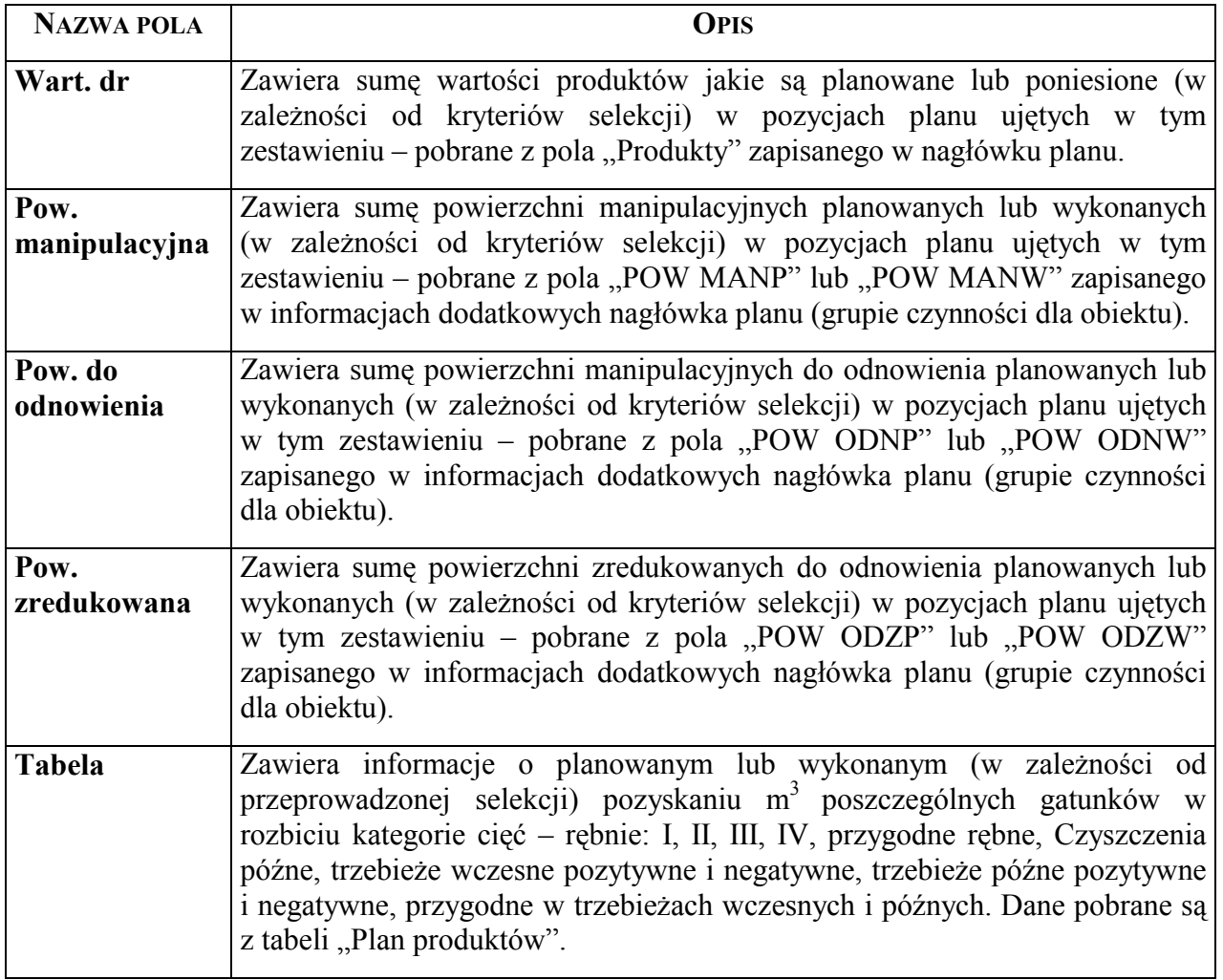

### 9.5 Wydruk poszczególnych pozycji planów (szczegółowy **plan/wykonanie)**

Na wydruku uzyskujemy szczegółowe informacje o poszczególnych pozycjach planów. Najczęściej wykorzystywany jest to uzyskiwania informacji o planach innych niż plan pozyskania drewna.

#### **9.5.1 Schemat selekcji**

Ekran pozwala na wybranie danych, które mają zostać wydrukowane. Wpisanie kodów do odpowiednich pól ekranu powoduje zawężenie wyszukiwania informacji tylko do takich samych kodów zapisanych w bazie. Na przykład:

• wpisanie "X" w polu Plan spowoduje, że zostaną wybrane tylko informacje dotyczące planu, a nie wykonania,

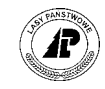

<span id="page-87-0"></span>• wpisanie kodu "*ODN-\*"* pozwoli na wybranie danych dotyczących odnowień, pozycje planÛw zawierające inne kody grup czynności zostaną pominięte.

LAS → *Las* → *dokumenty wyjściowe* → *Raporty systemu planowania*→ *SzczegÛłowy plan. / wyk.* → *Selekcja*

```
Szczegółowy plan/wykonanie: Selekcja Y_Wydruk Opis Ilość Wyb.druk Exit
Wprowadzić kryterium wyboru
             +------------------------------------------------------------------------------+ 
          S Z C Z E G Ó Ł O W Y P L A N
+------------------------------------------------------------------------------+ 
| | 
          Plan / Wyk. : (X)()| | 
| Rok planu : (2000) | 
| Typ planu : (HOD ) | 
| Obiekt-Ref. : ( ) | 
| Adres : ( ) | 
| | 
          Pozycja planu : (
          | Grupa czynności : (ODN-* ) | 
| | 
| | 
+- f_rep_l485 $Header: f_rep_l485.4gl,v 1.3 2000/01/30 19:20:10 forest Exp $ --+ 
Ekran 52. Raport poszczególnych pozycji planu.
```
Znaczenie pól opisano w punkcie opisującym pola w Tab XLII.

#### **9.5.2 Uzyskany wydruk**

Wydruk uzyskuje się po uruchomieniu funkcji <Y wydruk> z menu lokalnego. W zależności od wybranego urządzenia wyjściowego (funkcja <Wyb.druk> z menu lokalnego) można uzyskać informacje na ekranie terminala (monitora) lub na drukarce (systemowej lub terminalowej). Uzyskane informacje we wszystkich przypadkach są taki same. Na wydruku są zawarte informacje dotyczące opisu taksacyjnego wydzielenia zapisanego w polu "Adres leśny" pobrane przez program z bazy danych opisu taksacyjnego systemu LAS.

LAS → *Las* → *dokumenty wyjściowe* → *Raporty systemu planowania*→ *SzczegÛłowy plan / wykonanie* → *Y\_wydruk* 

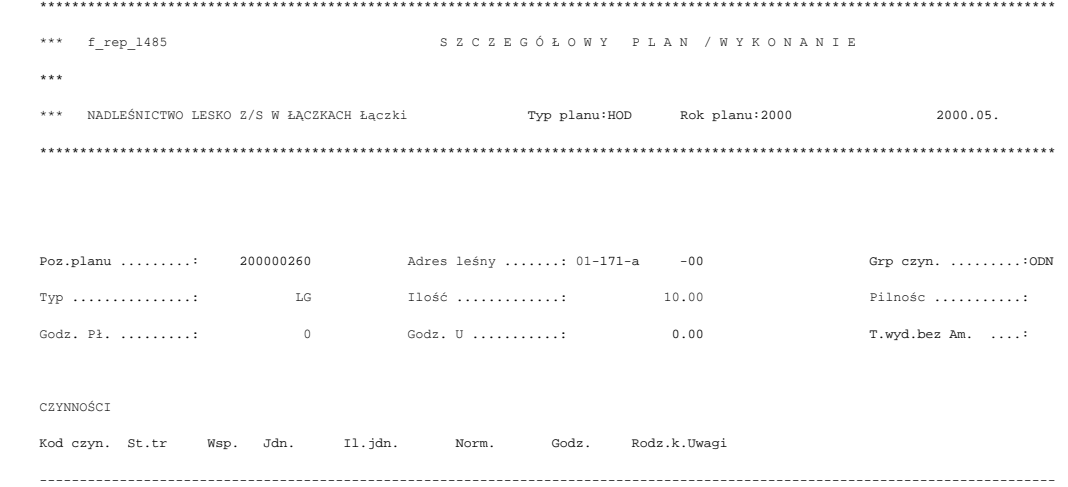

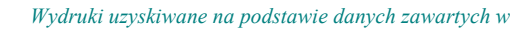

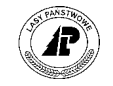

<span id="page-88-0"></span>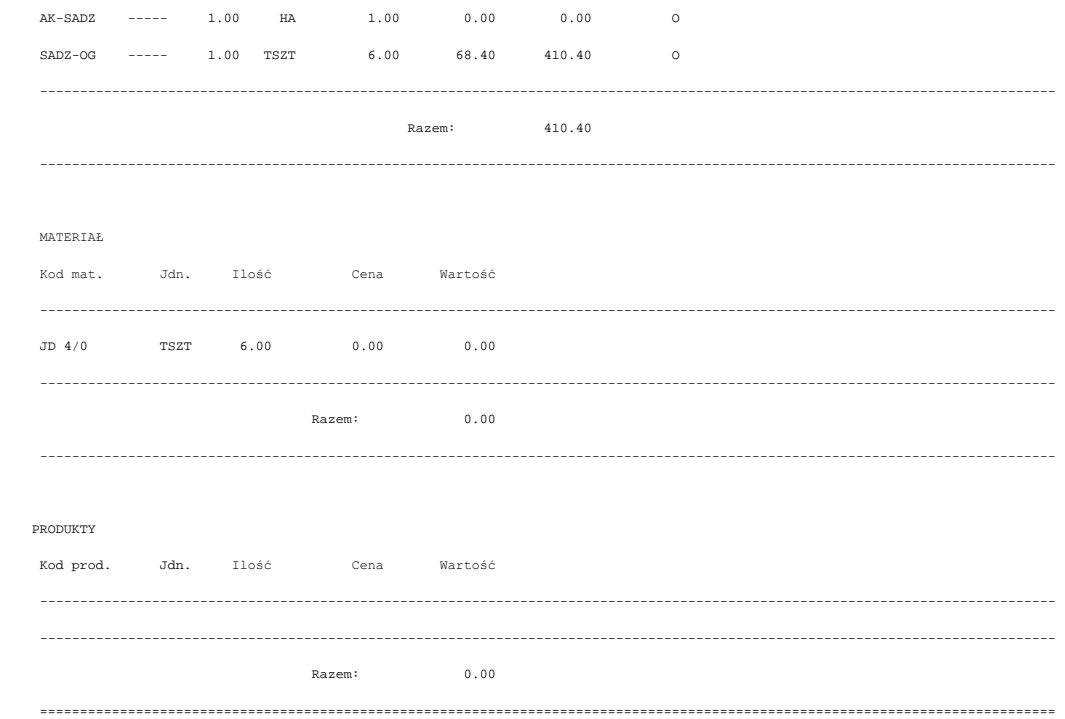

Tab XLVII. Informacje zawarte w poszczególnych polach na wydruku szczegółowego planu.

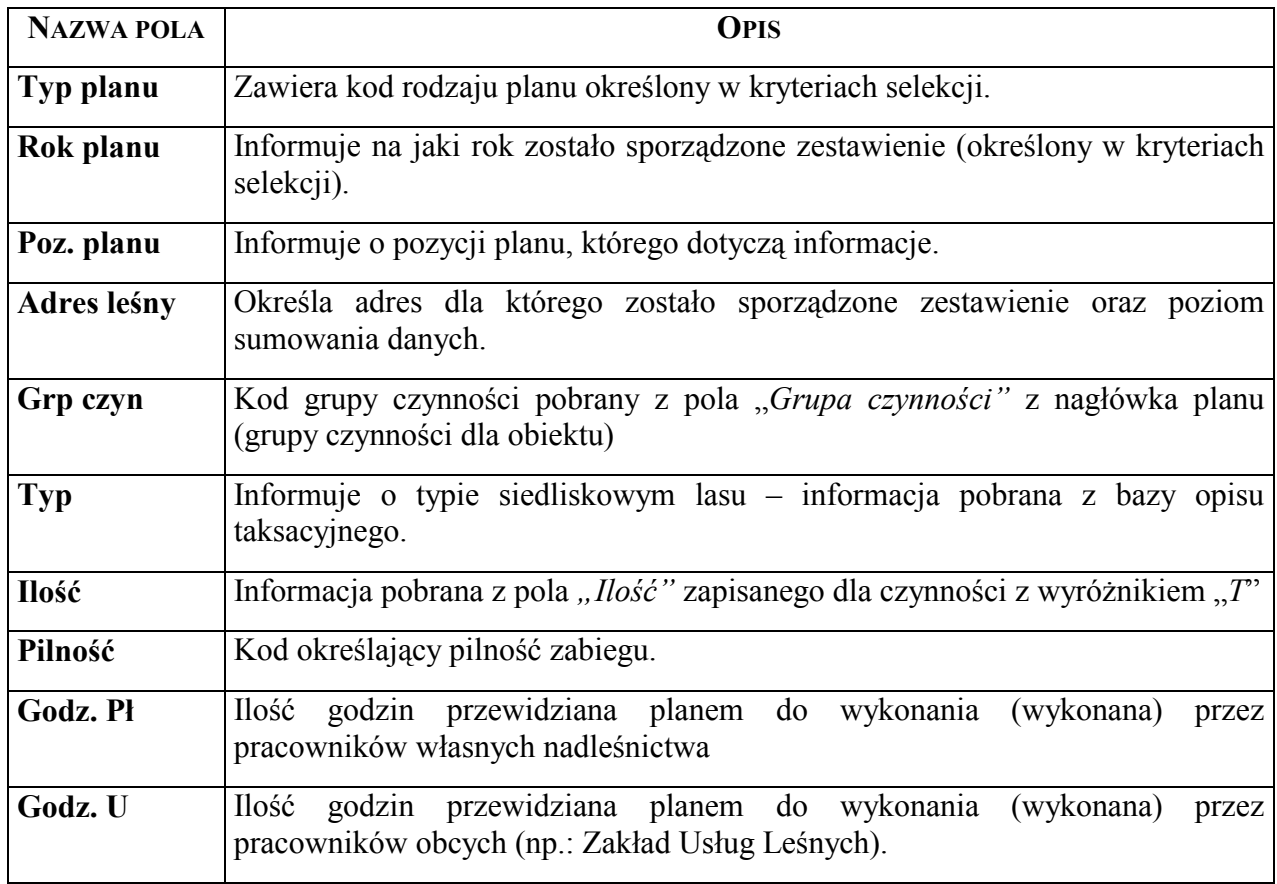

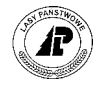

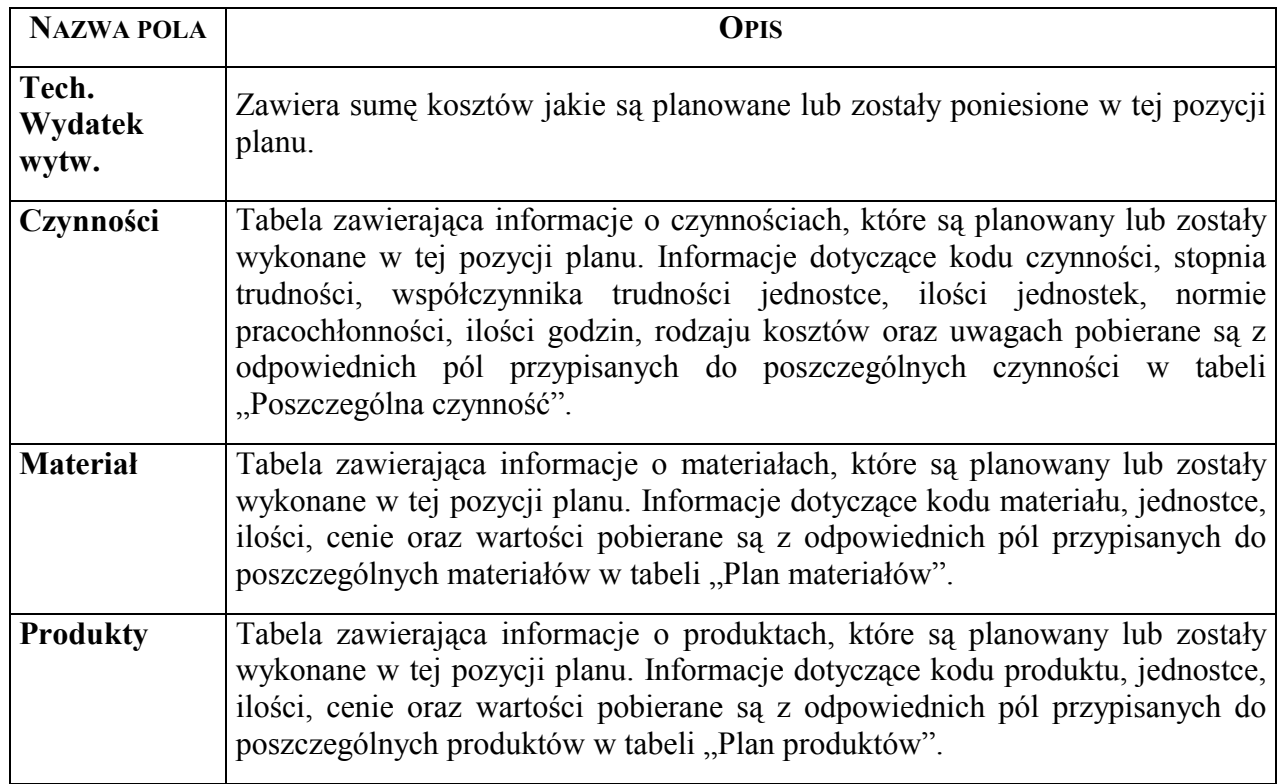

#### **9.6 Wydruk zestawień planÛw (zestawienie plan/wyk)**

Wydruk pozwala uzyskać informacje ogÛlne danego typu planu. Wydruk zawiera między innymi informacje o rozmiarze planowanych zadań, kosztach jednostkowych oraz całkowitych planowanych zadań według grup czynności.

#### **9.6.1 Schemat selekcji**

Ekran pozwala na wybranie danych, które mają zostać wydrukowane. Wpisanie kodów do odpowiednich pÛl ekranu powoduje zawężenie wyszukiwania informacji tylko do takich samych kodów zapisanych w bazie. Na przykład: wpisanie "X" w polu Plan spowoduje, że zostaną wybrane tylko informacje dotyczące planu, a nie wykonania.

Po zatwierdzeniu wprowadzonych kryteriów selekcji program wyświetla pytanie jakiego poziomu mają dotyczyć sporządzone zestawienia. Poziom zestawienia jest możliwy w zależności od wprowadzonego kryterium selekcji w polu "Adres leśny". Jeżeli w tym polu pozostawi się jedynie adres nadleśnictwa to można uzyskać zestawienia danych dla nadleśnictwa (poziom 2) oraz zestawienia: obrębami (poziom 3), leśnictwami (poziom 4), oddziałami (poziom 5), pododdziałami (poziom 6) lub wydzieleniami (poziom 7). Jeżeli w polu "Adres leśny" wprowadzi się kryteria selekcji z adresem obrębu to można uzyskać zestawienia danych dla tego obrębu (poziom 3) oraz zestawienia do wyboru: leśnictwami (poziom 4), oddziałami (poziom

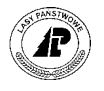

<span id="page-90-0"></span>5), pododdziałami (poziom 6) lub wydzieleniami (poziom 7). Oznacza to, że zestawienia można uzyskać na taki poziom jaki wprowadzono w polu "Adres leśny" oraz na poziomy niższe.

LAS → *Las* → *dokumenty wyjściowe* → *Raporty systemu planowania*→ *Zestawienie plan. / wyk.* → *Selekcja*

Zestawienie planu/wyk.: Selekcja Y\_Wydruk Opis Ilość Wyb.druk Exit Wprowadzić kryterium wyboru +------------------------------------------------------------------------------+ | Z E S T A W I E N I E P L A N U | +------------------------------------------------------------------------------+ +------------------------------------------------------------------------------+ | |  $Plan / Wyk.$  :  $(X)()$ | | | Rok planu : (2000) | | Typ planu : (HOD ) | | Obiekt-Ref. : (P) | | Adres leśny : (04-14-\*-\*\*-\*\*\*\*\*\*-\*\*\*\*-\*\*) | | | | | | | | | | | | | | | +- f\_rep\_1486 \$Header: f\_rep\_1486.4gl,v 1.3 99/12/29 18:59:28 forest Exp \$ ----+

Ekran 53. Raport zestawienia planu

Tab XLVIII. Pola umożliwiające selekcję danych do zestawienia plan / wykonanie.

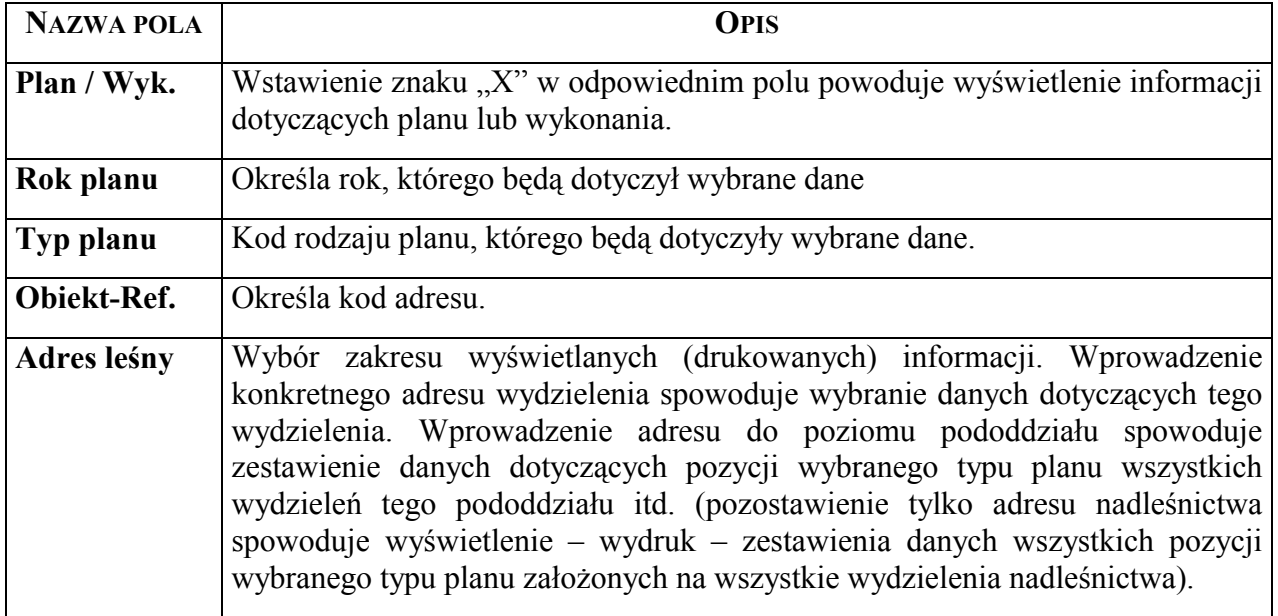

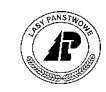

#### <span id="page-91-0"></span>9.6.2 Uzyskany wydruk

Wydruk uzyskuje się po uruchomieniu funkcji <Y\_wydruk> z menu lokalnego. W zależności od wybranego urządzenia wyjściowego (funkcja <Wyb.druk> z menu lokalnego) można uzyskać informacje na ekranie terminala (monitora) lub na drukarce (systemowej lub terminalowej). Uzyskane informacje we wszystkich przypadkach są taki same. Na wydruku są zawarte informacje dotyczące opisu taksacyjnego wydzielenia zapisanego w polu "Adres leśny" pobrane przez program z bazy danych opisu taksacyjnego systemu LAS.

LAS  $\rightarrow$  Las  $\rightarrow$  dokumenty wyjściowe  $\rightarrow$  Raporty systemu planowania $\rightarrow$  Zestawienie plan.  $/$ wyk.  $\rightarrow$  Y wydruk

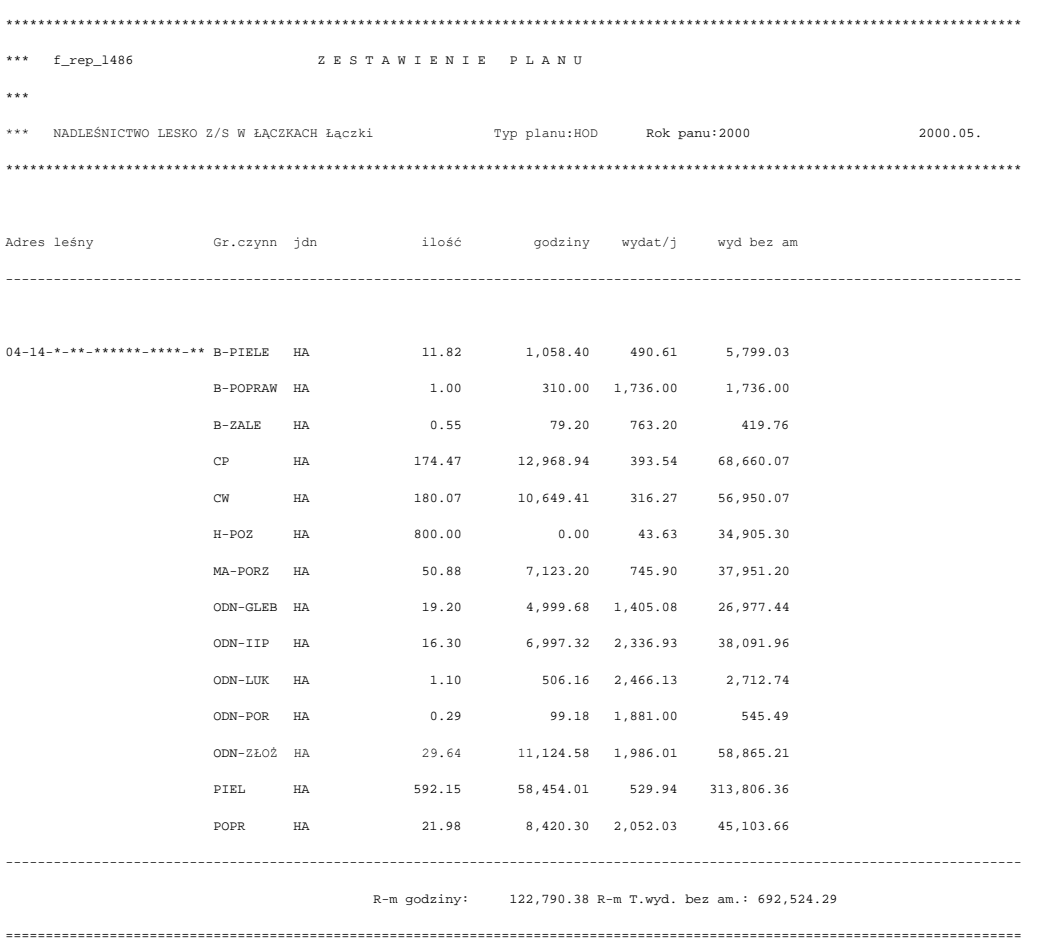

Tab XLIX. Opis pól w zestawieniu plan / wykonanie.

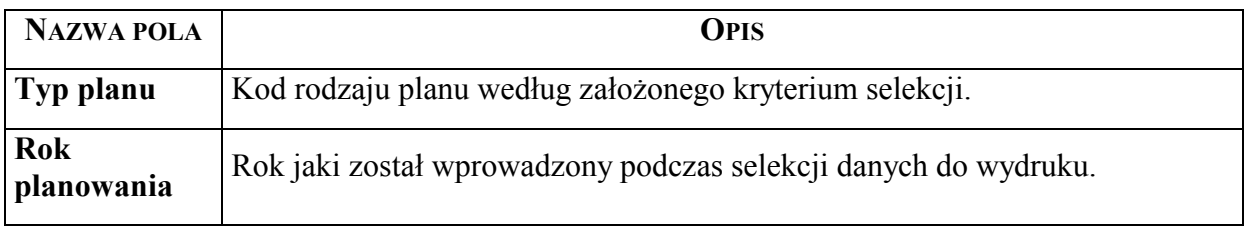

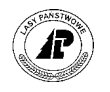

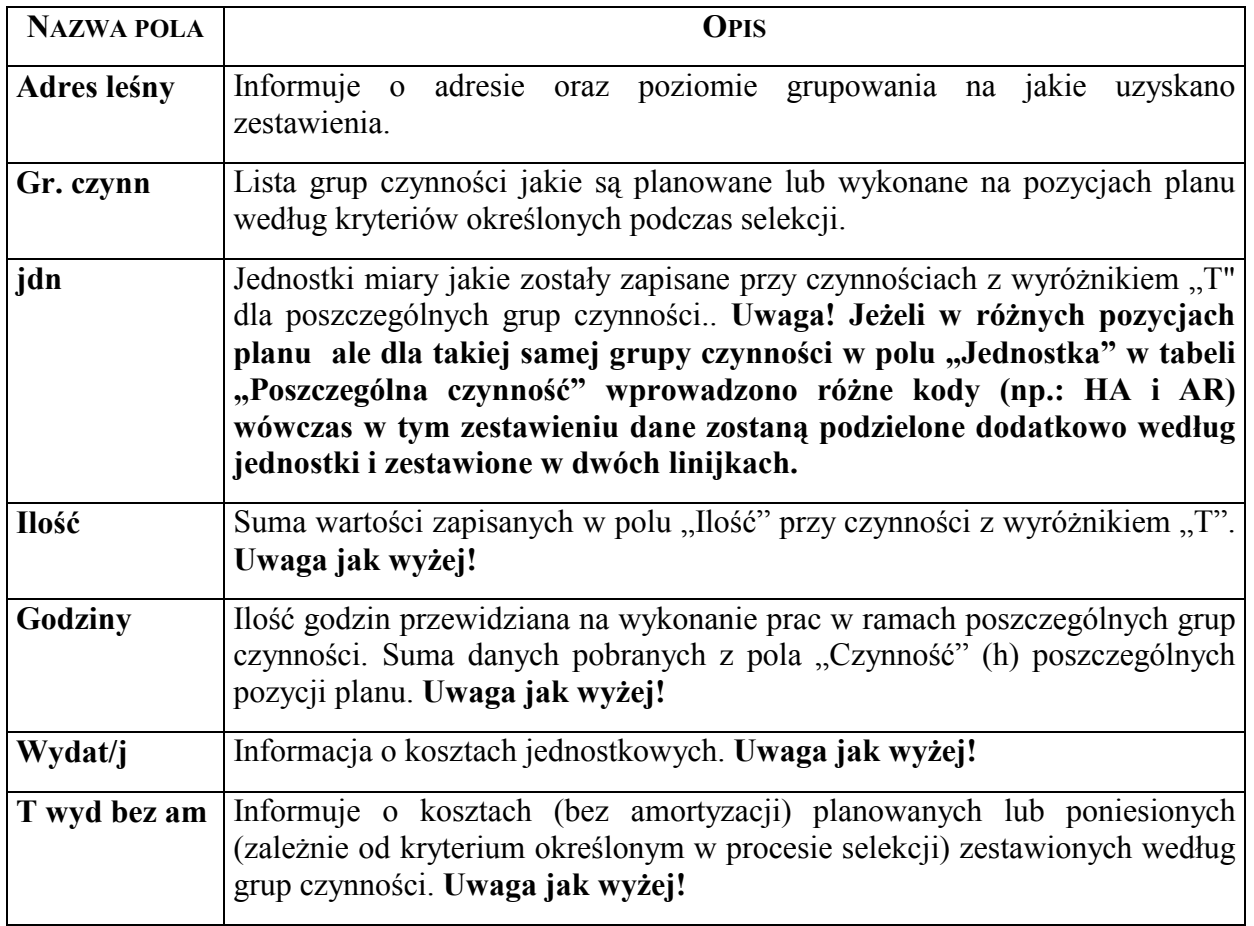

#### **9.7 Wydruk pozyskania drewna posuszowego**

Wydruk pozwala uzyskać informacje o pozyskanym drewnie posuszowym złomach i wywrotach. Wydruk zawiera między innymi informacje o rozmiarze pozyskania drewna iglastego i liściastego posuszowego oraz złomów i wywrotów w rozbiciu na poszczególne rodzaje uszkodzeń w układzie zabiegów rębnych i przedrębnych pozyskania drewna ( w zestawieniu jest uwzględniane wyłącznie drewno pozyskane w zabiegach określonych [w Tab LI](#page-95-0), co oznacza np. że drewno posuszowe pozyskane w ramach CSS nie jest ujęte w tym zestawieniu).

#### **9.7.1 Schemat selekcji**

Ekran pozwala na wybranie zakresu danych, które mają zostać wydrukowane.

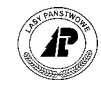

<span id="page-93-0"></span>LAS → *Las* → *dokumenty wyjściowe* → *Raporty systemu planowania*→ *Zestawienie pozyskania drewna posuszowego*

```
+------------------------------------------------------------------------------+ 
      | ZESTAWIENIE POZYSKANIA DREWNA POSUSZOWEGO | 
+------------------------------------------------------------------------------+ 
+------------------------------------------------------------------------------+ 
| | 
        | Adres leśny : (16-15-1-13-******) | 
| | 
         | Rok planu : (2002) | 
| | 
| | 
| | 
| | 
| | 
| | 
| | 
| | 
| | 
| | 
+- f_rep_l487 $Header: f_rep_l487.4gl,v 1.3 2000/01/30 19:20:19 forest Exp $ --+ 
Ekran 54. Raport zestawienia pozyskania drewna posuszowego
```
Tab L. Pola umożliwiające selekcję danych do zestawienia plan / wykonanie.

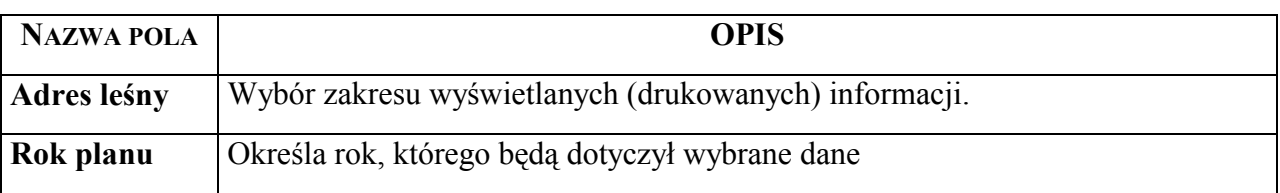

#### **9.7.2 Uzyskany wydruk**

Wydruk uzyskuje się po uruchomieniu funkcji <Y wydruk> z menu lokalnego. W zależności od wybranego urządzenia wyjściowego (funkcja <Wyb.druk> z menu lokalnego) można uzyskać informacje na ekranie terminala (monitora) lub na drukarce (systemowej lub terminalowej). Uzyskane informacje we wszystkich przypadkach są taki same.

LAS → *Las* → *dokumenty wyjściowe* → *Raporty systemu planowania*→ *Zestawienie pozyskanego drewna posuszowego* → *Y\_wydruk* 

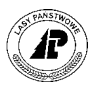

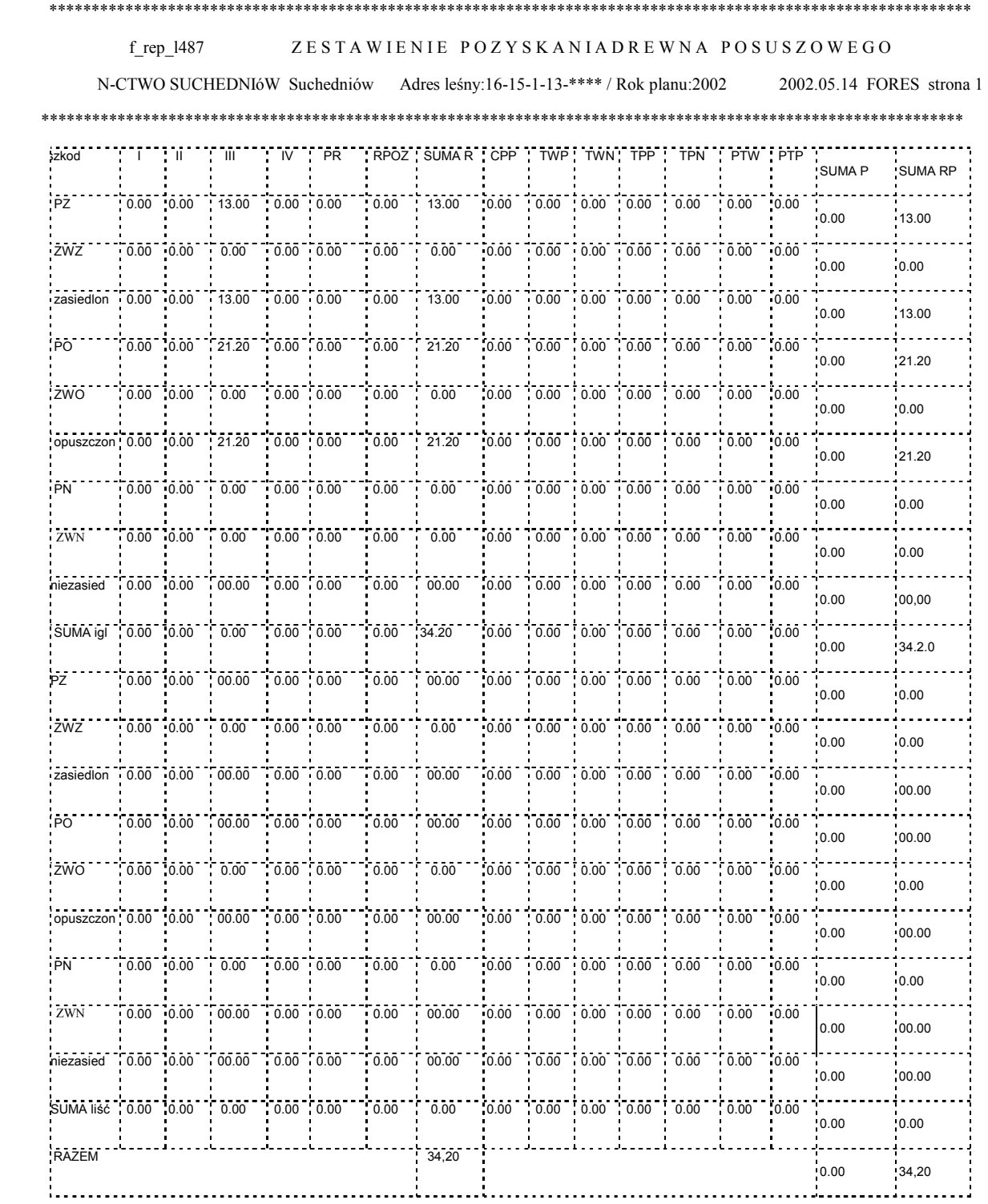

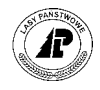

<span id="page-95-0"></span>Tab LI. Opis pól w zestawieniu pozyskania drewna posuszowego.

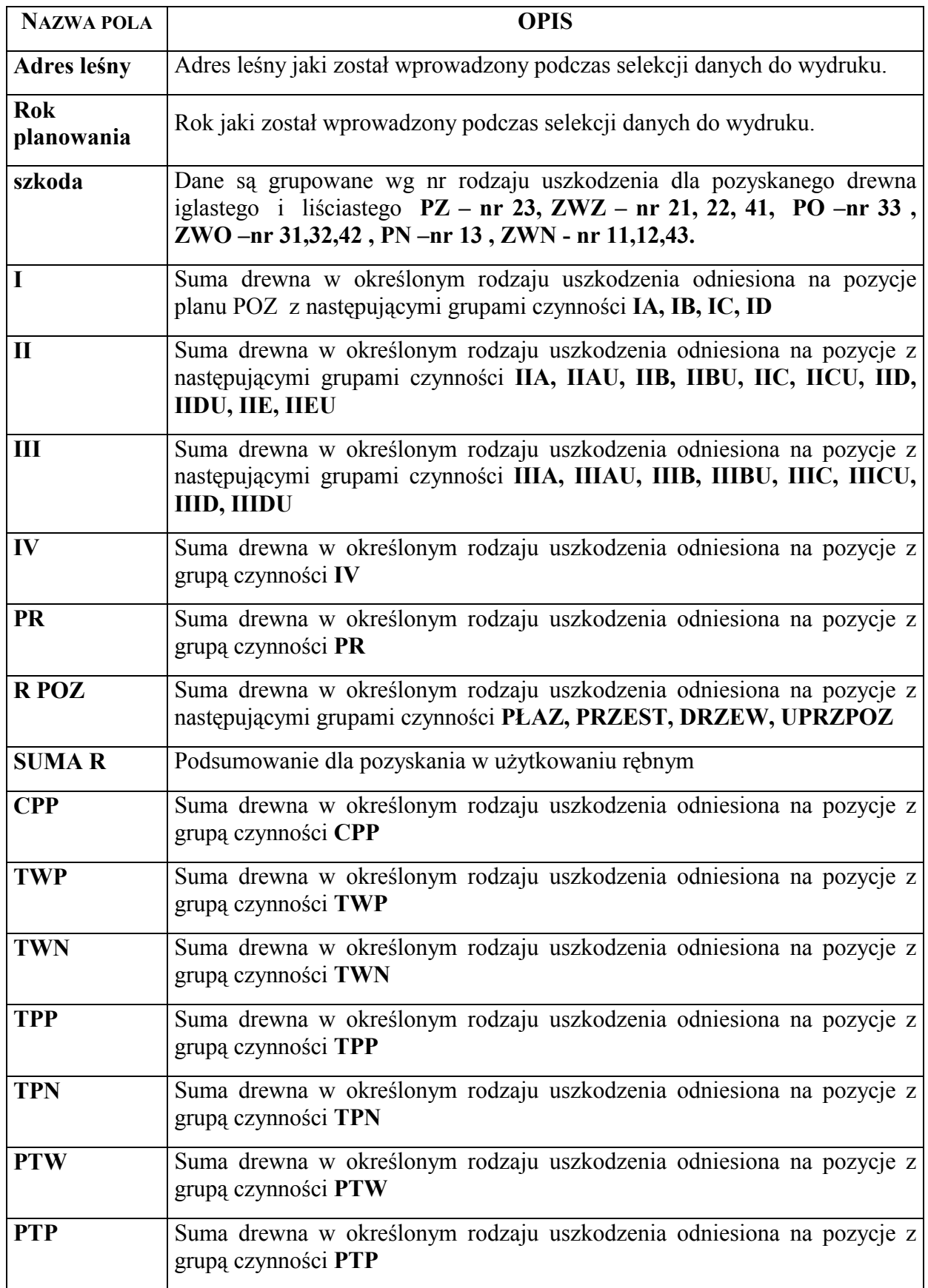

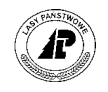

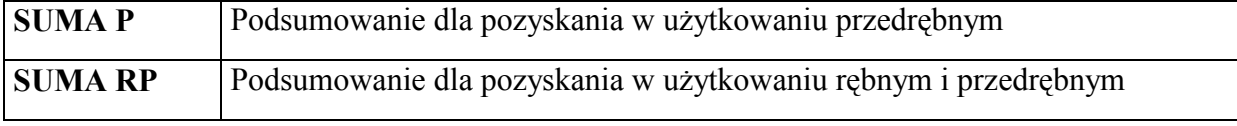

Zestawienie jest podsumowane w ramach rodzajów szkody, rodzaju drewna iglaste/liściaste oraz ogółem.

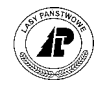

# **10**

# **10.Komunikaty wyświetlane na ekranach**

W rozdziale omówiono komunikaty wyświetlane przez program w czasie pracy w systemie planów.

*Nie ma takiego kodu* - wprowadzone zostały błędnie dane we wskazanym przez kursor polu, należy wpisać poprawny kod.

*This value is not among the walid possibilities* - błędny zapis w danym polu, należy poprawić.

*Nie ma takiego adresu leśnego !!!* - wpisany adres nie jest zapisany w bazie danych systemu LAS. Należy sprawdzić czy zapis jest poprawny, jeżeli jest błędny to wpisać prawidłowo (można wykorzystać klawisz <F4>). Jeżeli zapis jest poprawny sprawdzić czy adres o takim numerze jest zapisany w bazie danych.

*Nie ma takiego kodu pilności* - błędny zapis w danym polu "Pilność", należy poprawić na kod istniejący w bazie danych.

*Ta grupa czynności musi być planowana na powierzchni* - komunikat oznacza, że dla podanej grupy czynności, musi być podany adres leśny wydzielenia. Należy skorygować adres leśny podając dokładne wydzielenie którego dotyczy ta pozycja planu.

*Ta grupa czynności jest już w tym roku na danej powierzchni planowana* - w jednym roku , dla jednego adresu leśnego oraz dla danej grupy czynności można założyć tylko jedną pozycję planu. Komunikat oznacza, że w bazie danych zapisana jest już pozycja planu o jednakowych zapisach w polach "Rok planowania", "Obiekt", "Grupa czynn.".

*Ten typ planu musi być planowany na powierzchni* - oznacza, że do podanego typu planu nieprawidłowo określono typ obiektu (np.: dla typu planu HOD, POZ podano typ obiektu "I" lub  $,S^{\prime\prime}$ ).

*Dopuszczalne kody: "P", "I", "S"* - program nie pozwala na pozostawienie pola "Obiekt" (w części określającej typ obiektu) bez zapisu. Kody podane w komunikacie podają możliwe zapisy.

*Wartość musi być <= powierzchni wydzielenia* - podana informacjach dodatkowych w polu ÑPOW MANPî wartość jest większa od powierzchni wydzielenia zapisanej w bazie danych. Sprawdzić poprawność wprowadzanych danych lub sprawdzić zapis w bazie danych opisu taksacyjnego.

*Error in field* - podano nieprawidłowe dane w polu wskazanym przez kursor, np: wpisano litery w polu przeznaczonym do zapisu cyfr.

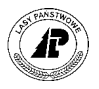

*Korygowanie danych nie jest możliwe !* - dokonanie korekty bezpośrednio w systemie planÛw po stronie wykonania nie jest możliwe. Korekty są dopuszczalne w podsystemach, z których dane zostały przejęte.

*W pl. hodowli jedn. musi być HA, a wartość <= powierzchni wydzielenia* - komunikat oznacza, że dla czynności z wyróżnikiem "T" w polu "Jednostka" podano inny kod niż "*HA"*, lub wartość wpisana w polu "Ilość " jest większa od powierzchni wydzielenia zapisanej w bazie danych. Należy skorygować błędne zapisy.

*Usunąć czynność z wyr. Ref\_act\_fl=T?* - komunikat informuje, że dla danej pozycji planu wprowadzono już czynność z wyróżnikiem "T". Użycie funkcji "Tak" spowoduje przypisanie wyróżnika "T" do aktualnie zatwierdzanej czynności z jednoczesną zamianą wyróżnika "T" na "N" dla czynności wcześniej wpisanej. Ten sam komunikat zostanie wyświetlony po użyciu funkcji <Zm\_wsk.aktual>.

*Przy własnej pracy nakład nie może być* "0" - jeżeli w polu "Rodz. koszt." podano kod  $\mathbb{R}^N$  (pracownicy nadleśnictwa), to w polu  $\mathbb{R}^N$ Ilość godz." nie może być wpisane  $\mathbb{R}^N$ .

*Przy własnej pracy koszt / godzina nie może być "0"* - jeżeli w polu "Rodz. koszt." podano kod "W" (pracownicy nadleśnictwa), to w polu "Stawka /godz." nie może być wpisane  $,0$ ".

*Proces obliczania akordu przerwano* - komunikat oznacza, że podczas obliczania pracochłonności użyto funkcji <Exit> a nie <Zap>. Dane z tabeli akordowej nie zostały użyte do wyliczenia pracochłonności danej czynności.

*Wypełnić prawidłowo pola w informacji dodatkowej* - informacje dodatkowe zostały wpisane nieprawidłowo.

*Brak danych spełniających kryterium* - w bazie danych nie ma informacji o podanych warunkach wyszukiwania lub do danej pozycji planu nie przypisano danych o czynnościach, materiałach, produktach.

*Początek danych* - komunikat wyświetlany po użyciu funkcji <Poprz> określający, że wcześniejsze dane nie istnieją.

*Koniec danych* - komunikat wyświetlany po użyciu funkcji <Poprz> określający, że dalsze dane nie istnieją.

*Kody grupy planowej nie istnieją* - podany kod nie jest zapisany w bazie danych systemu LAS. Należy sprawdzić poprawność wpisanego kodu.

*Nie zostały wybrane żadne dane* - w bazie danych systemu LAS nie ma zapisanych informacji zgodnych z podanymi warunkami wyszukiwania.

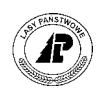

# *Spis ekranów*

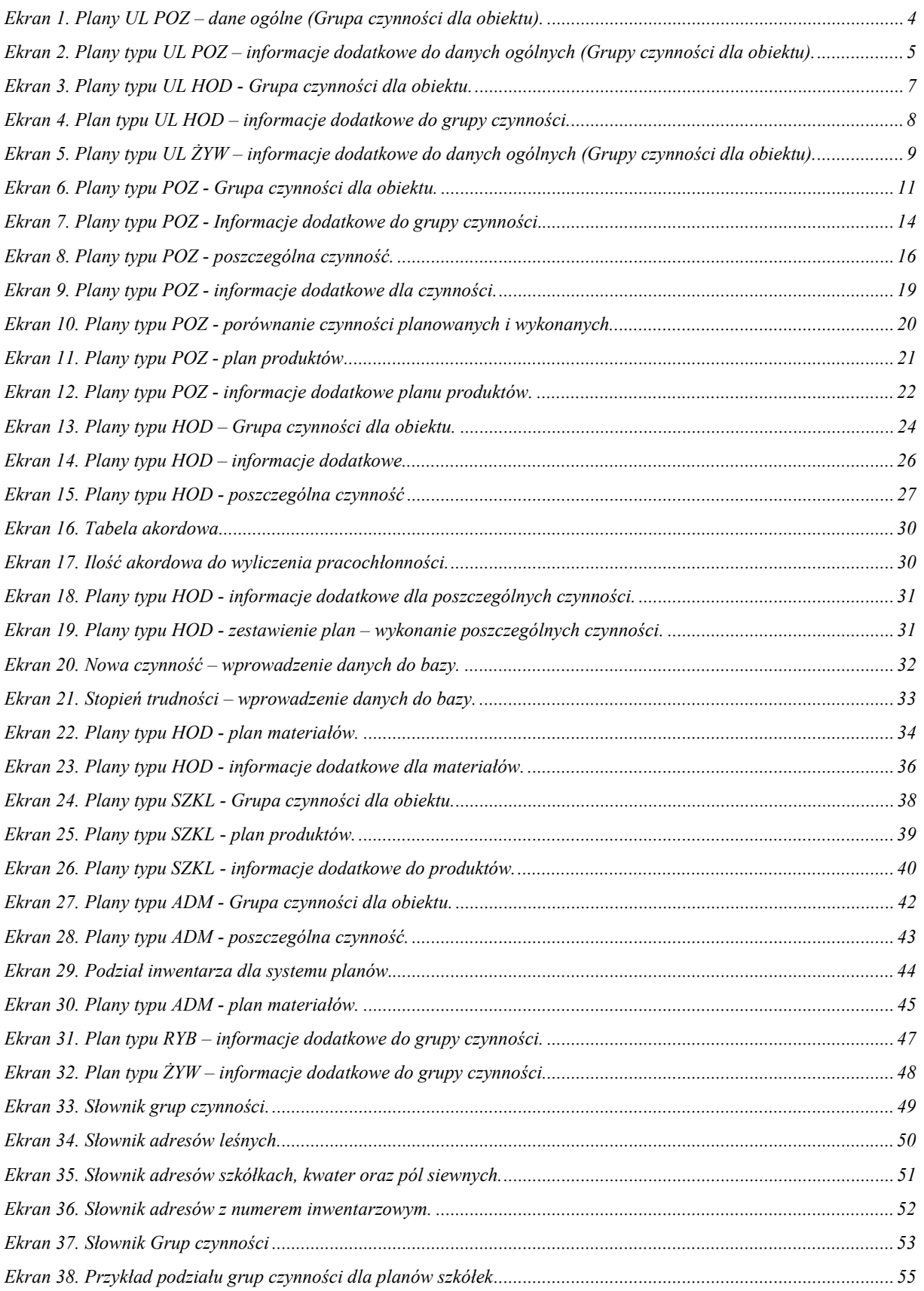

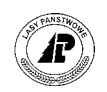

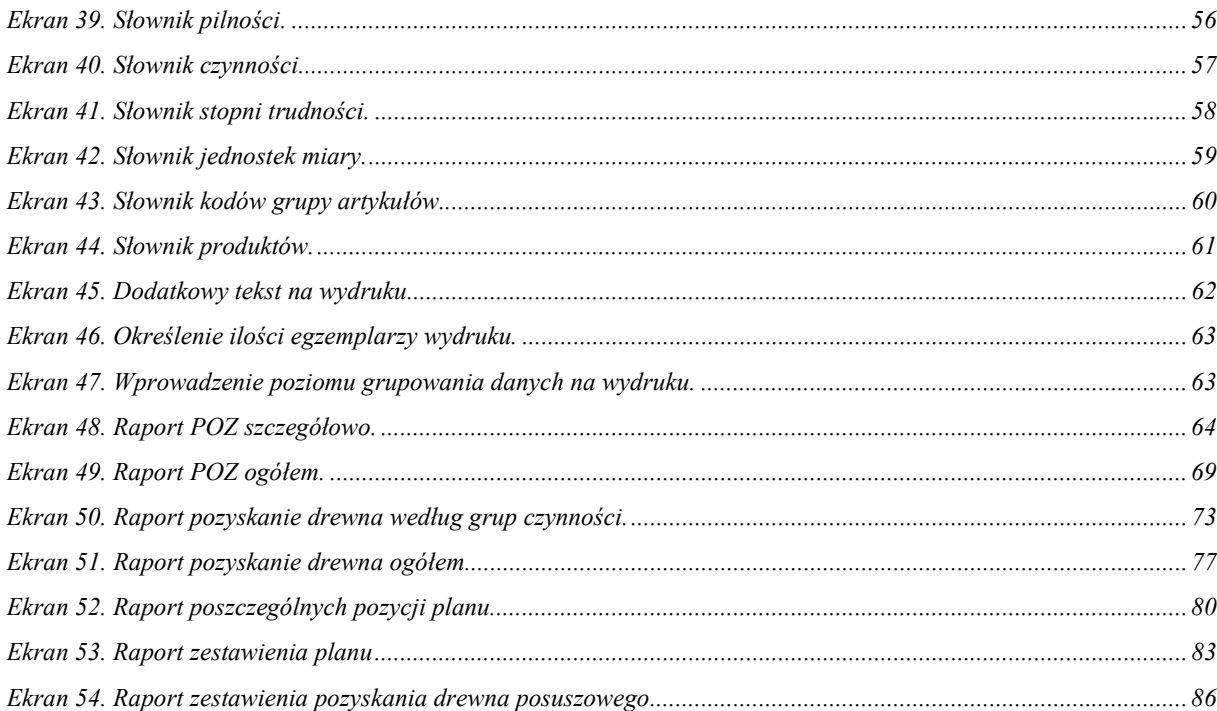

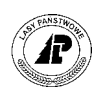

# *Spis tabel*

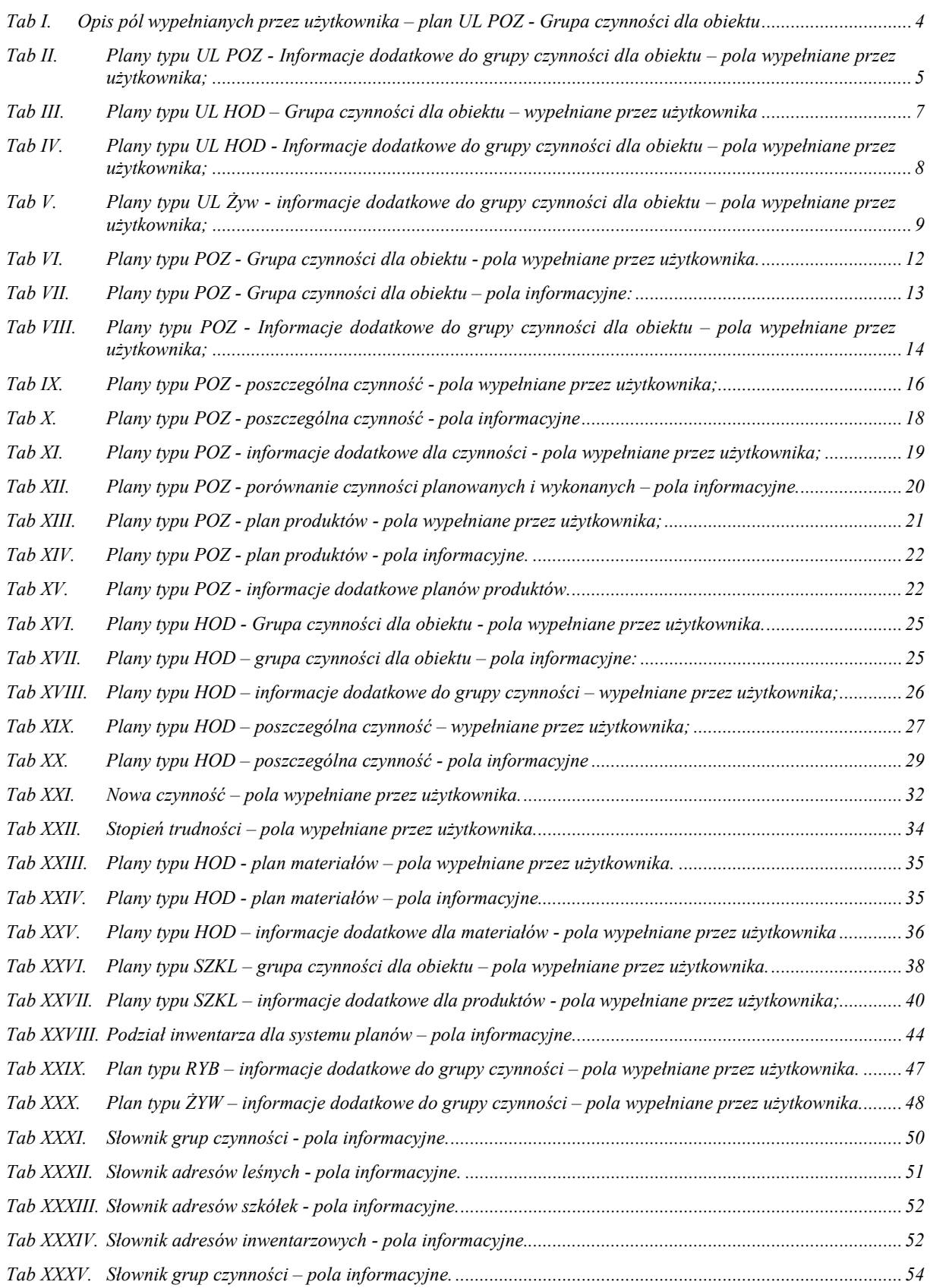

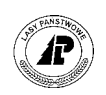

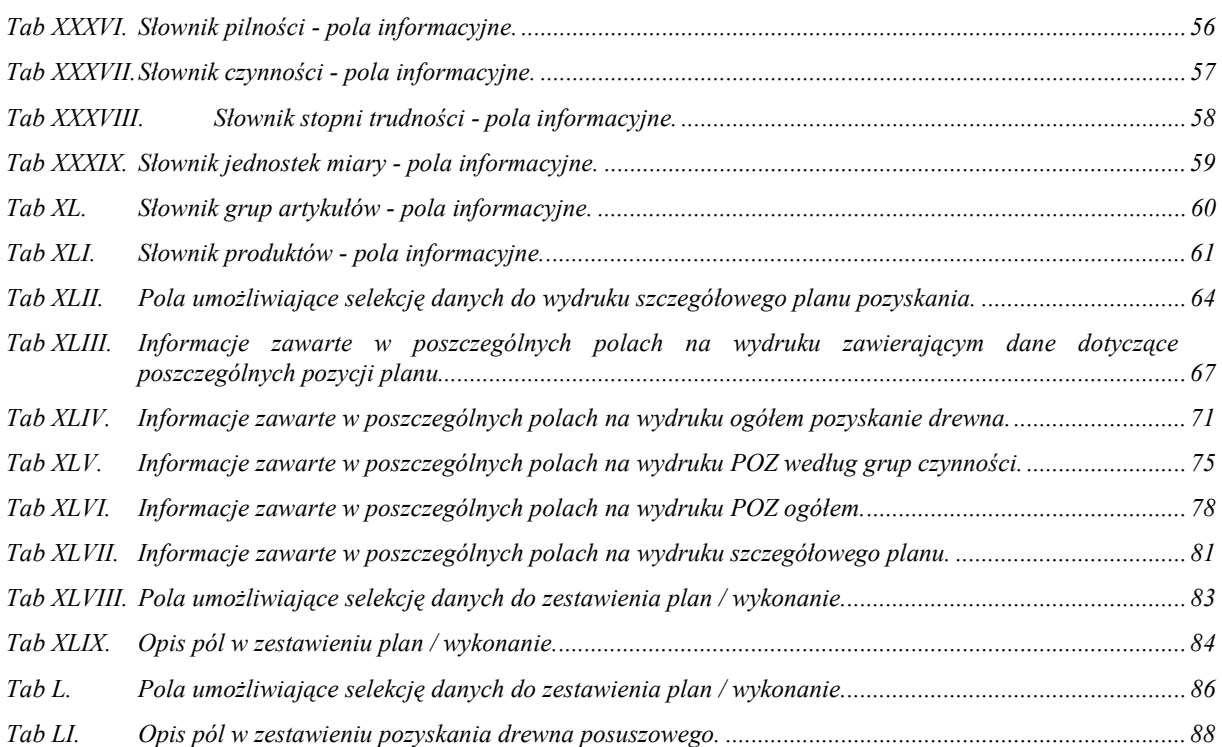